*Here's an in-depth look at a word processor that has become the de facto standard for microcomputer* 

# Word Processor Extraordinaire

#### By Glenn A. Hart

**W**ordStar is an integrated word-processing program for CP/M and derivative operating systems. Sold by MicroPro International Corporation (1299 Fourth Street, Suite 400, San Rafael, CA 94901), Word-Star is a powerful and complex program which provides a high level of operating flexibility and has become almost a standard against which all microcomputer word processors are judged. After several generations of development, the newest version (2.26) contains even more features.

#### Installation

WordStar is unique in its ability to accommodate various operating environments. The distribution disk contains four files: a message file used to print the many prompts and messages to the user, an "uninstalled" WordStar system, an associated overlay file and an Install utility. After making safety backup copies, the user runs Install to customize Wordstar to his equipment configuration.

The various serial terminals and memory-mapped video boards which WordStar can support are listed in Table 1. Almost all major types are available, and instructions are also given to the technically adept to patch in nonstandard terminal drivers other than these. WordStar takes advantage of the special characteristics of most terminals, using reverse video, dual intensity, cursor addressing and clear screen, if available.

Two main classes of printers are supported: daisywheel and other similar printers and "Teletype-like" standard printers (which means practically any printer usable with a mi-

crocomputer). Specialty printers from Diablo, Qume and NEC are supported with special drivers, as indicated in Table 2, and WordStar will print bidirectionally with such printers, using a microspace justification algorithm which uses both added spacing between words and character spreading.

A memory location can be patched to change the spreading emphasis to less character spacing and more interword spacing if desired. Standard printers are further subdivided into those that can backspace or half linefeed in either direction, and Word-Star will change the way it prints boldface, underscores and other special printing tasks to accommodate the printer's abilities.

If required by his printer, the user has a choice of communications protocols. The standard Diablo ETX/ ACK is normally used, but the newer XON/XOFF (DC3/DC1) protocol is also supported, as is hardware handshaking or other protocols resident in the user's BIOS.

WordStar can communicate to the printer in different methods: Output can be sent to the standard CP/M LST: device, which would be the most normal setup; to secondary CP/M devices such as TTY: or CRT:; or directly through output ports unique to the user's hardware. Completely customized output drivers can also be added.

Unlike earlier versions, the newest WordStar is not set up for Imsai port configurations; the user must supply the hex address of his input and output data and control ports. WordStar will then determine the correct bits to use automatically. Direct output to

the ports provides faster printer speed and results in better overall performance.

MicroPro is the only word processor supplier which provides the code necessary to customize the system to different terminals and printers. Other programs require that the hardware configuration be specified at the time the program is purchased and the program then supplied will work only on that configuration. MicroPro's method allows the user with different printers to create special versions; I use two versions called WS1650 and WS1760 with my two very different printer terminals—a Diablo 1650 metal daisywheel terminal and a Xerox 1760 high-speed matrix terminal.

While the installation procedure is very well done and the documentation provided is excellent, novice users may have to do some digging in their manuals to decide what options to use. Of course, their dealers can configure the system in advance.

#### Start-Up

WordStar begins with a heading showing the equipment configuration which has been patched to the program. This and all other menus and prompts are shown in reverse video or highlighted areas if the terminal system supports such features After a brief pause, the basic menu is displayed, with the program reminding you that "no file is now being edited." The choices available are shown in Table 3.

*Glenn A. Hart is a computer consultant u ho re*  sides at 51 Church Road, Monsey, NY 10952.

The difference between a "document" and a "non-document" is that documents are preformatted by WordStar and stored on disk that way (more about this later). Defaults for word-wrap, tabulation, justification and other parameters are also different, with the non-document mode used for assembly-language programs, high-level programs or any file which will be accessed by some other program. This distinction is necessary since WordStar inserts many control codes in a document file to control on-screen formatting, and these control codes make a document file incompatible with other programs.

WordStar has various levels of user prompting and assistance shown on the screen throughout the editing and printing process. These prompts explain almost all the commands available to the user and are necessary to make the system usable without an unacceptable amount of memorization or frequent references to the manual.

After a while, most of the common functions become familiar and the screen space taken up by the prompting menus can be better used to display more text. WordStar gives the user the ability to change the amount of prompting displayed to one of four "help levels."

Previously edited and formatted files can be printed without entering the editing process. You are asked for the name of the file to print, followed by either an escape or return. If an escape is entered, printing begins with certain default conditions. If a return is entered, you are asked whether disk file output is desired (to print a formatted file to disk for later viewing or further processing), what page to start and stop printing on, whether to pause for the paper to be changed after each page (for use with single sheets rather than continuous forms) and whether to use form feeds or line feeds to advance to the top of subsequent pages. Printing proceeds once these conditions are specified. Files can also be printed with an optional utility called Mail-Merge, which performs many other options and will be discussed later.

This "no-file" menu also performs many "operating system" type functions like deleting files, renaming files and copying files. Version 2.26 also allows running an unrelated program from WordStar with control reLear-Siegler ADM-3A Sotoc IQ-120 Perkin-Elmer 550 (Bantam)<br>Televideo 912<br>Visual 200 Hazelt ine 150C Teievldec 912 Microterm ACT-IV Visual 200 Microterir ACT-V Flashwriter 1 Beehive 150/Cromemco 3100 Flashwriter II Imsai VIO SWTPC CT-82 Hechive 150/Cromemco 3100<br>
Flashwriter II<br>
Imsai VIO<br>
Hewlett-Packard 2621 A/P Compucolor 8001G<br>
Infoton I-100<br>
Compucolor 8001G<br>
1800161 571 Infoton 1-100 TEC Model 571 Processor Tech Sol/VDM *Table 1 Terminals supported by version 2.26.*  A Any "Teletype-like" printer (i.e almost any printer)<br>C "Teletype-like" printer that can BACKSPACE<br>D DIPBLO 1610/1620 daisy wheel printer<br>E DIABLO 1640/1650 daisy wheel printer<br>F QUME Sprint 5 daisy wheel printer<br>G NEC Sp U No change<br>Z None of the None of the above PLEASE ENTER SELECTION (1 LETTER): *Table 2. Printer menu.*  no file is now being edited D=create or edit a Document file N=create or edit a Non-document file<br>M=Merge-print a file F=File directory off (ON) L«Change Logged disk R=Run a program DIRECTORY Of disk A: WORDSTAR.REV WS1650.C0M WS1760.C0M *Table 3 "No-file" menu*  H=set Help level X=eXit to system P=Print a file Y=delete a file 0=c0py a file E=rEname a file WSMSGS.COM

turning to WordStar after completion of the run program. This is convenient if you use WordStar to prepare compiler programs. The compiler can be called from WordStar, and when errors are encountered Word-Star will be automatically loaded to make the necessary corrections. Another use is to load one of the new spelling-correction programs from WordStar so the editor will be entered after the spelling errors are isolated.

Version 2.26 includes provisions for displaying a directory of files on the default disk (which can also be changed with a new "logged-disk" feature). The directory can be displayed during the "no-file" menu or while editing is in progress. The lack of such a directory feature was a major inconvenience in earlier versions of WordStar. Incidentally, Micro-Pro will upgrade earlier versions for a \$25 copying charge and will supply the relevant new manual pages for \$15.

Once the user indicates he wants to edit a file, the program prompts with

a complete explanation of CP/M filenaming conventions and asks for the desired filename. No default extensions are provided, and the user is free to use whatever extension designations he wants (or none at all). WordStar either indicates that the file is new or reads in a portion of a preexisting file and displays the first menu and the initial screen of text. The handling of files too large to fit completely in memory is transparent to the user, with WordStar performing all disk reads and writes automatically.

#### Operation

The top screen line is a status line which always appears, even if the help level chosen inhibits some or all of the normal prompting. The status line indicates the current operating status and definitions in use, including the name of the file being edited; the page, line and column number for documents (lines and bytes from the beginning of the file for non-documents); INSERT ON, WAIT (usually during disk accesses); MAR REL

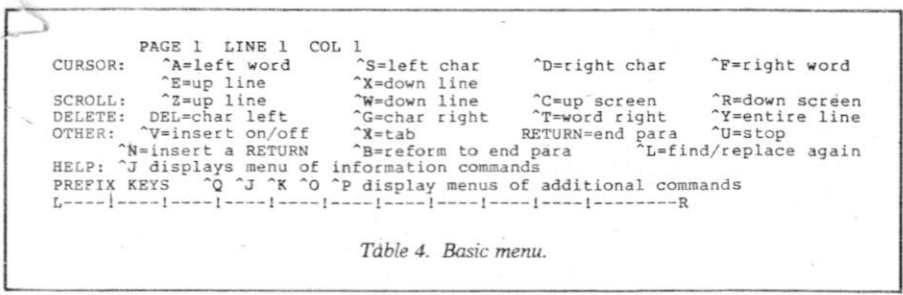

(margin release); LINE SPACING n (if more than single-spaced lines); and PRINT PAUSED (for insertion of single sheets). The status line is invaluable in determining what is going on and is displayed like a message, in highlighted or reverse video if available.

Under the status line is a "ruler line," which shows tab settings and the position of the left and right margins. This line can be disabled if desired, and tab settings can be changed at will. When menus are displayed, they displace the text which was under them, but everything returns to normal after the menu is removed. Note that all commands can be entered in either upper or lowercase.

Perhaps the best way to examine all the functions available in Word-Star is to review the prompting menus arid explain the various operations shown on each.

#### The Basic Menu

The basic menu (see Table 4) covers all the corhmands which can be entered with a Single control character (indicated by t). The screen cursor can be moved in any direction a character at a time or a "word" at a time. Word boundaries do not include punctuation. The ability to move by words is unusual, and speeds cursor movement dramatically. The cursor will only move to areas which contain text, so moving down a line will often move the cursor to the left edge of the screen. The layout of the control codes chosen is very logical, with the functions of the codes suggested by the relationship of the keys on the keyboard. The cursor can also be moved in several other ways by more complicated commands.

Scrolling can be done in both directions either a line at a time or by chunks representing a little less than one full"screen of text. This provides a useful overlap so each screen of information contains a bit of the preceding screen for continuity.

Simple deletions in either direction

by character or word are possible. Entire lines or segments of lines in either direction can be deleted. Some of these commands are specified on the next menu.

Insert mode is toggled on or off with  $\gamma$ , and the status line indicates whether insertion is on or off. <sup>\*</sup>N inserts a return, providing an empty line in the file for spacing or upon which to enter text. <sup>\*</sup>U interrupts a command in progress, and  $L$  repeats a search or find (more about searching later).

The <sup>†</sup>B command is a hint of what is probably WordStar's most dramatic and useful feature. As with many other word processors, text is entered continuously with no need for the typist to enter carriage returns at the end of screen lines. Words are automatically moved down to the next line (hyphenated words may be split at the hyphen) if they won't fit on the current line. But when WordStar completes filling a line of text, *each screen line is automatically formatted and justified just as it will appear in the final printed copy!* 

The implications of this are tremendous. Not only can the typist see how each line will look and change words or spacing if desired, but the program can also keep track of how each page will look. WordStar displays an end of page indicator (a complete line of dashes followed by P) exactly where each page break will occur. This is invaluable- in many respects. Widow paragraphs (only one or two lines at the end or beginning of a page) are easily avoided without conditional statements prefacing each paragraph. Multiple line headings can be typed in at the top of each page. Many other uses are possible as well.

The <sup>t</sup>B command also invokes another unique WordStar feature: hyphenation help. If a line is likely to look bad when printed due to the presence of a long word, the program will suggest that the word be hyphenated and will even recommend where

to place the hyphen. The operator has the option of accepting the program's suggested location, moving the hyphen to another spot in the word or rejecting hyphenation entirely. Hyphenation help can be disabled if desired.

WordStar is the only word processor to incorporate these features. Now the meaning of the <sup>\*</sup>B command can be understood: the <sup>t</sup>B command reformats each paragraph after insertions and/or deletions or when a completely different layout is desired. An entire document can be reformatted with a repeat command described later.

There are a few problems with this feature. Certain commands which set up formatting must be entered carefully and at the beginning of the document if pagination is to be accurate. Reformatting long paragraphs can take a few seconds, and even longer for a long document. Also, the formatting adds a lot of special control characters to the file to distinguish between spaces entered by the typist (which are always retained) and "soft" spaces inserted by the program for justification. This makes formatted text files much longer than normal files or the files produced by other word processors. All in all, however, the on-screen formatting and pagination are fantastic.

The basic menu continues with  $\dagger$ , the help command. When this command is invoked, a special menu appears which has helpful paragraphs explaining most functions or the meaning of special on-screen end of line indicators. This is useful for making sure of the correct usage of infrequently used commands, and is also a tremendous help in using the program without constant reference to the excellent but lengthy documentation.

The final menu entry indicates the "prefix keys," which allow use of the remainder of WordStar's commands as well as examining the various other menus. Entering just these control characters brings up the other menus, which then allow either the desired command to be entered and executed or a return to normal editing with the cursor returned to its previous position.

Note that other than the normal commands shown on the basic menu, all WordStar commands involve two or even three control or regular characters. Fortunately, the control key can be held down continuously while the sequence of letters is entered, and quickly entering the characters inhibits display of the menu involved. This speeds things up quite a bit, but there is no question that a lot of control characters have to be typed. This is the price that must be paid for the large number of commands available.

It's almost a maxim that flexibility implies a certain complexity, and there just aren't enough keys on a keyboard to incorporate all of Word-Star's commands without multiple keystrokes. WordStar's designers deliberately avoided the use of any special function keys which may be available on a given terminal, not only for portability but also because use of such keys is less comfortable and may actually slow throughput for experienced typists.

#### The <sup>t</sup>Q Menu

The <sup>†</sup>Q menu (shown in Table 5) begins with more cursor control sequences. The cursor can be moved to either side or the top or bottom of the screen, the beginning or end of the file or to special markers which can be embedded in the text. Markers

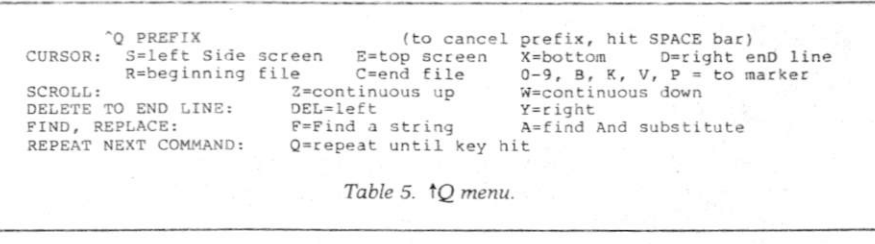

numbered 0 through 9 are inserted with commands shown on the next menu and allow jumping to specified places in the text. This is very useful with long files to mark and find the beginning of chapters, tables, etc. The cursor can also be moved to the beginning or end of marked blocks (explained later), the place where a block was moved from or to the position where the cursor was before a command which moves the cursor was executed.

This menu also completes the list of deletion commands which began on the basic menu. Note that the commands are logically organized; most of the commands are extensions of the single keystroke commands with the prefix  $\uparrow$ Q. This makes learning the double keystroke commands a

much simpler task.

WordStar can repetitively execute many commands. Entering **tQtQ** followed by the desired command will begin execution at a default speed. A prompt appears which allows the user to speed up or slow down the repetitive process or interrupt it entirely. There are many uses for repetitive commands, including  $\uparrow$ Q $\uparrow$ Q $\uparrow$ B to reformat an entire document,  $\dagger$ O $\dagger$ O $\dagger$ Y to remove all lines after the current one, etc.

This menu also contains the sequences for WordStar's comprehensive find, search and/or replace mechanism. All these instructions work similarly and with a reasonably simple syntax, but the flexibility provided is impressive. When one of these commands is entered, Word-

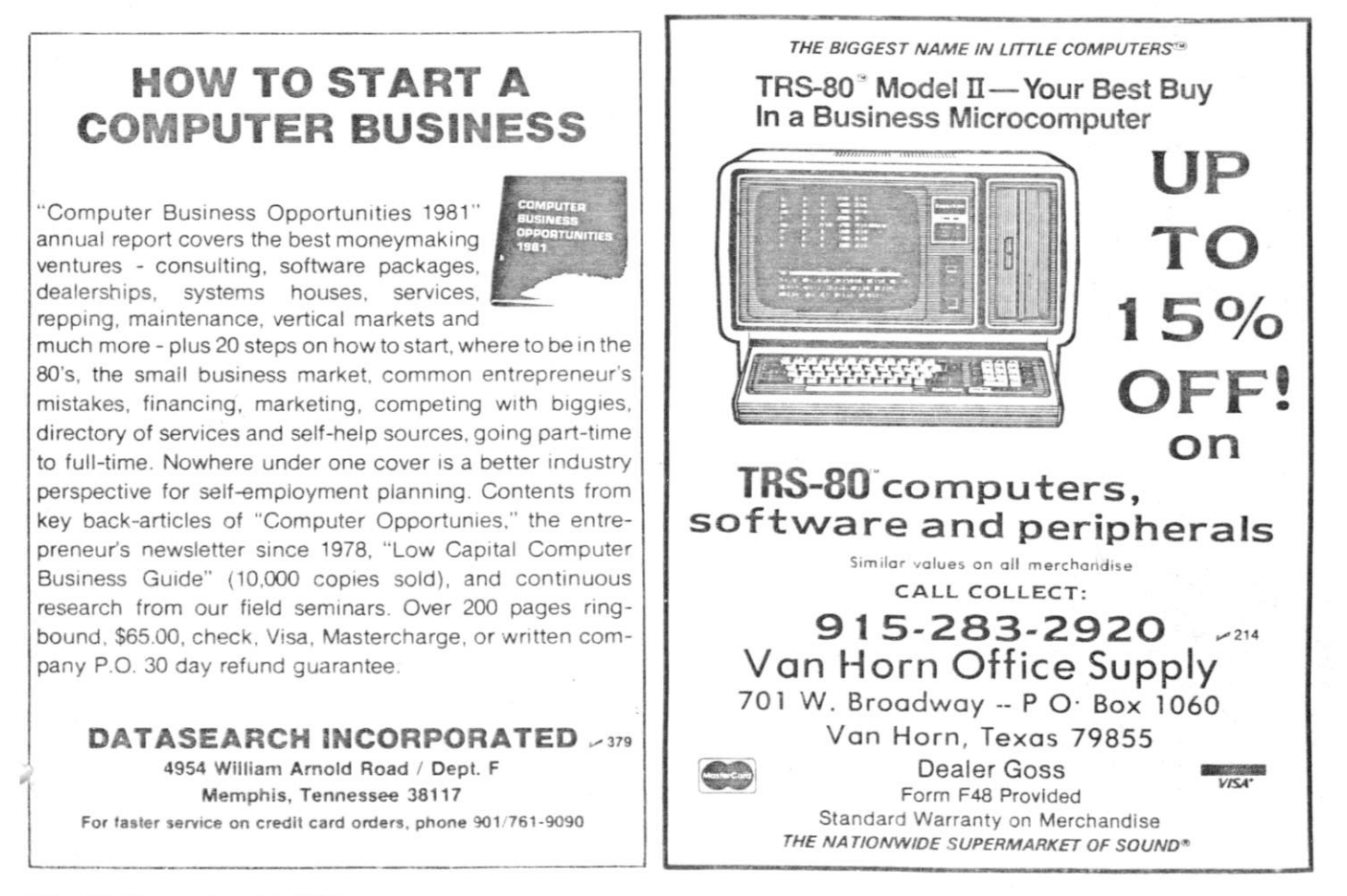

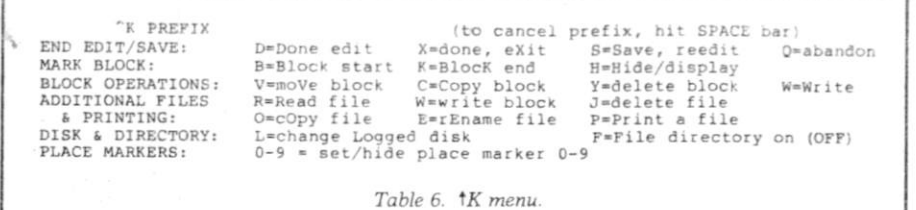

Star prompts for the string to be found and, if a search and replace has been requested, the string to use as the replacement. The find string entered can contain special characters to specify classes of characters to match.  $\uparrow$ A matches any character,  $\uparrow$ S matches any character not a letter or digit,  $\dagger$ Ox matches any character other than x, and <sup>1</sup>N matches the carriage return/line feed sequence. Although rarely used, these special "wild-card" characters permit very sophisticated searching procedures.

After obtaining the search and replace strings, the program prompts for any desired options, which include specifying the exact number of times to perform the operation, searching the entire file (global

search), replacing without asking (the system normally moves the cursor to each located string, displays the surrounding area and asks if you do, in fact, wish to replace this particular occurrence), searching backwards instead of forwards, ignoring the distinction between upper and lowercase and searching for whole word occurrences only.

Global searches can be done without fear of changing an occurrence when you don't want to or changing a small part of a word unintentionally. How many of us have changed the word "date" to today's date on a file of multiple letters and accidentally also changed "candidate" to "candi-February 22, 1981"! With WordStar just specify option W and this can't

happen.

Scrolling in either direction is pre vided. While acceptable in the for ward direction, reverse scrolling i useful only on memory-mapped dis plays since a serial terminal must re write the entire screen. Most user will find it easier to page backward rather than scroll.

#### The <sup>†</sup>K Menu

This menu is primarily concerned with file and block operations (see Table 6). Four ending sequences an available: the user can-complete edit ing the current file and move on t< editing a different one, complete the edit and exit WordStar to return t< CP/M, save the current file and re turn to editing it (a useful safety op tion) or abandon the current edit ii progress. WordStar automatically creates a backup file whenever i saves an edit or exits, so the previou version is always available in case o problems.

A block is a section of text whicl can be of any length. When the begin ning and end points of the block ar defined, WordStar highlights the en tire block so there is no confusioi

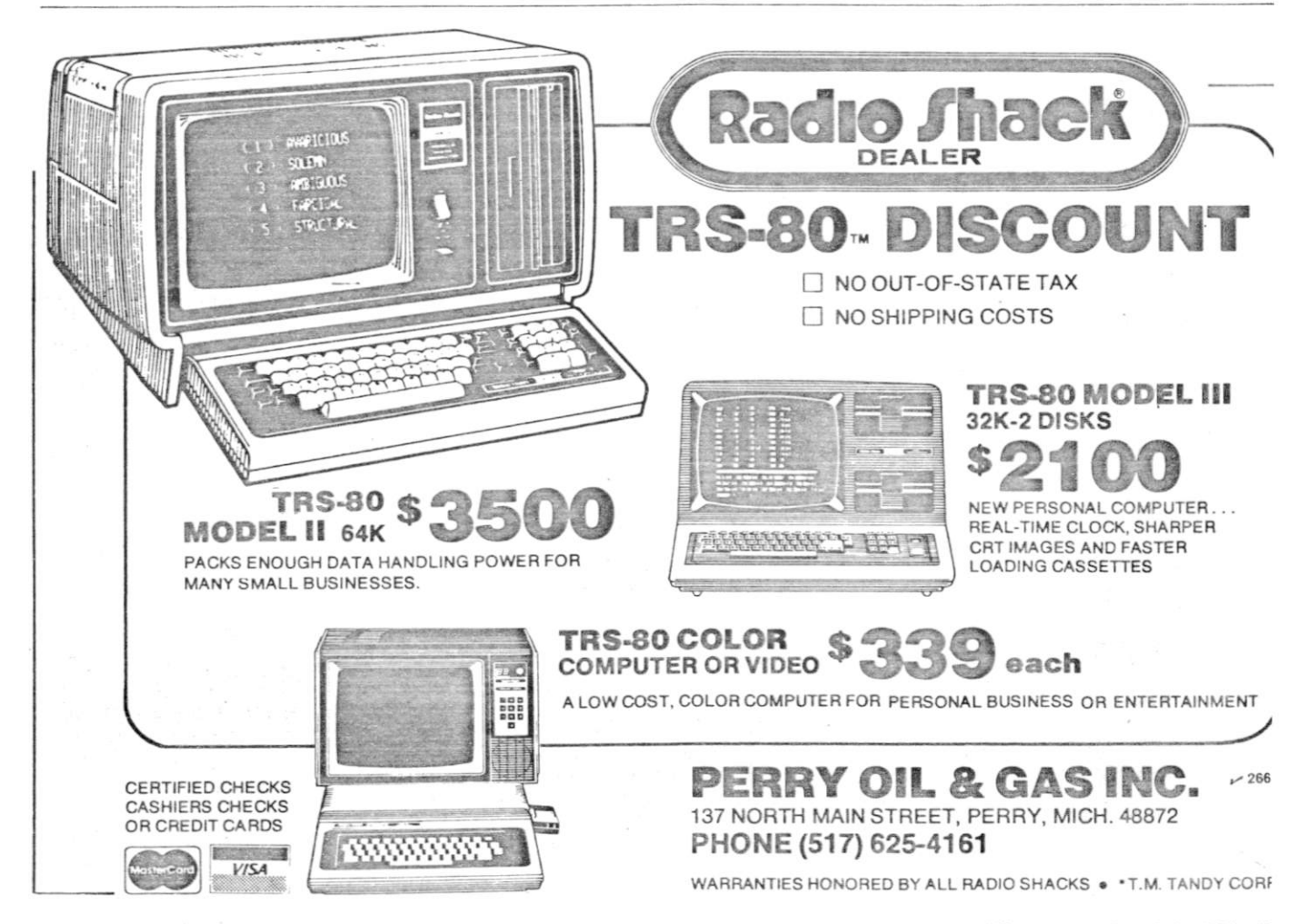

about the segment of text to be operated upon. The highlighting can be turned on or off ("hidden" or "displayed" in WordStar terminology), and the cursor can be moved to the beginning or end points as described earlier.

Once a block is defined, it can be moved to any other location in the file by simply moving the cursor to the desired destination and executing the *NKN* command. Similarly, a block can be copied to a new location, in which case the original block still exists at its original location, or a block can be deleted.

A block can also be written out to disk, and the program will ask what filename the block should be saved under. Blocks (or entire files) can also be read into the current file at the location of the cursor. This allows reading in boilerplate text, letterheads, etc., and makes generation of letters using standard paragraphs easy. Files can also be deleted, copied or renamed from this menu.

The logged disk feature changes the default disk (useful for getting a directory of a disk other than that from which WordStar was started) and toggles on or off the directory listing. If this feature is on, a complete directory is displayed (five files to a line) at all times between the basic menu and the ruler line. If the entire directory would occupy too much of the screen to allow convenient editing, WordStar displays only a few lines and allows the user to scroll the directory portion of the screen separately from the status displays and text.

tK followed by a number between 0 and 9 sets the place markers (described earlier), which allow the cursor to be jumped around in a long file.

The final command on this menu prints a user-specified file. This seems simple enough until one realizes exactly what happens. WordStar can actually print one file while editing a completely different one! This is a form of multitasking, or spooling, and is a rarity on today's microcomputers. Keyboard response becomes rather sluggish in this foreground/ background mode, however, so entry of text while simultaneously printing is likely to lose characters, especially if printing is directed through the CP/M LST: device.

#### The <sup>t</sup>O Menu

On-screen formatting is controlled by the commands listed in Table 7. Many of them are self-explanatory, but note that whatever formatting is specified occurs in full view on the screen. Margins can be set either to a specified column number or to the current position of the cursor; any desired tab stops can be set or cleared and are reflected in the tab ruler line below the status line; margins can be released as on a normal typewriter to allow hanging paragraphs; and various options can be toggled on or off. The status of several options is indicated on the menu itself by capitalizing and highlighting the status.

Version 2.26 allows special "soft" hyphens to be typed while text is entered if the  $\uparrow$ OE option is set. These "soft" hyphens (which are displayed highlighted) will only print if they appear at the end of a printed line. A normal "hard" hyphen always prints, so words like "mother-inlaw" are handled correctly. Display of the soft hyphens (and other special WordStar characters embedded in

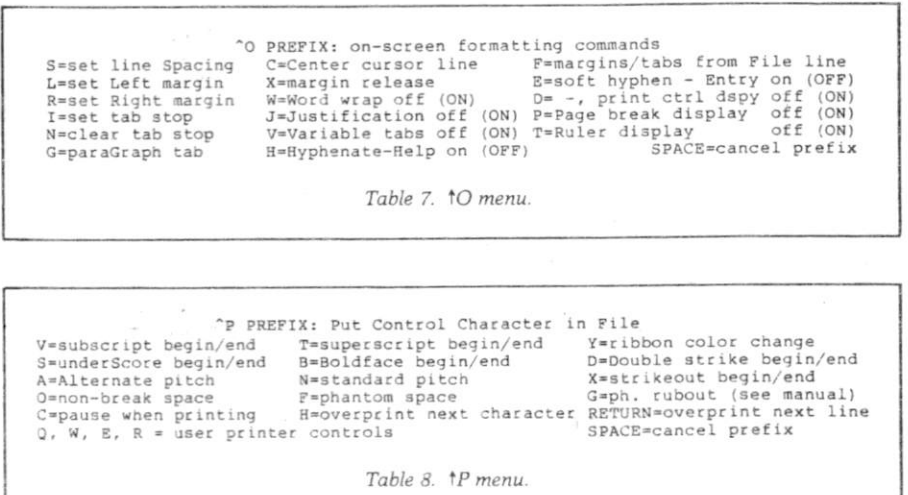

the text) can be disabled to see exactly how printed lines will look.

In addition to regular tab stops, WordStar can set special "decimal tab stops." When the cursor is tabbed to such a column, numbers typed are entered to the left of the tab stop until a decimal point is typed. This makes entering numerical tables incredibly easy.

Tabs and/or margins can be set from a line in the file itself. If a line of dashes, exclamation points and pound signs is entered and the cursor is positioned on this line, the tOF command will automatically set regular tabs to the columns with exclamation points, decimal tabs to the columns with pound signs and the margins to the endpoints of the line. This is useful in setting up tabs for columnar tables, especially in reports which are prepared regularly; the tab line can be stored in the file and used to set up the format when the report is to be prepared again.

Finally, version 2.26 adds a "paragraph tabbing" feature, which temporarily indents the left margin to the next set tab stop until a carriage return is entered. This is very handy for outlines and other special formatting purposes.

#### The <sup>t</sup>P Menu

Table 8 shows the sequences to put a control character into the file. While this might be useful for special purposes, its main function is to control special printer actions. A wide variety of special functions can be decoded by the printing portion of WordStar. Underscoring (only the characters, not the spaces in between), boldface, double-strike, suband superscripts, ribbon color changes, overstriking a line (printing the same line of paper with two different lines of text), etc., are possible if your printer supports these functions. The newest version also supports strikeout and overprinting of single characters.

Pitch can be changed on daisywheel printers, printing can be momentarily suspended for typewheel changes, and the characters on some daisywheels which cannot normally be printed can be forced to print. A "non-break space" code, which prevents the word wrap routines from splitting a phrase at a space, can be entered; this is useful to prevent "February 22, 1981" from being split before the "22." Provisions are also made for calling in special user print-

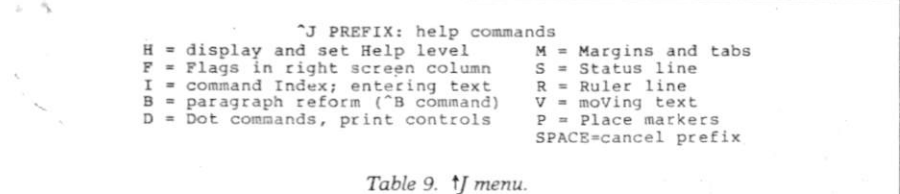

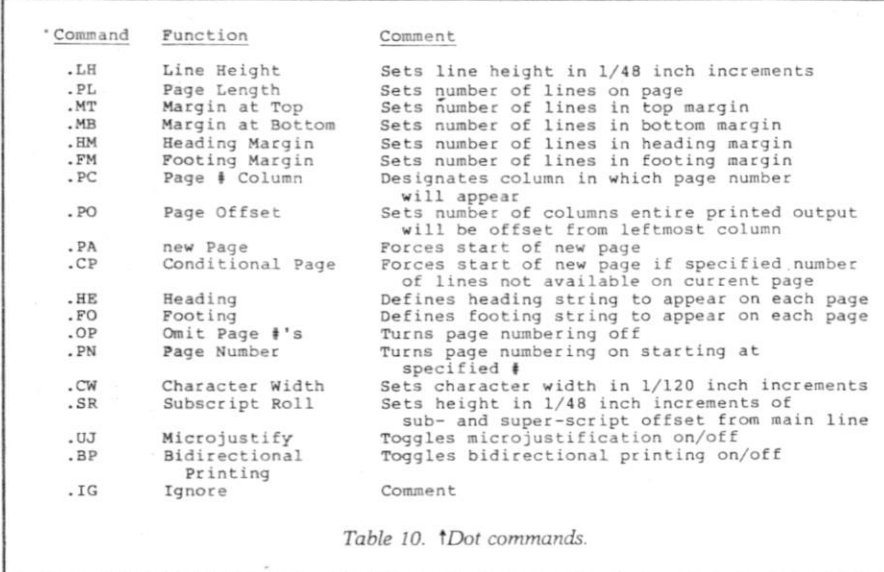

er control routines (for double width or double height characters, etc.) the user may have patched in.

#### The <sup>1</sup>J Menu

These sequences (see Table 9) provide helpful messages for beginning users or to remind more experienced users about infrequently used commands. The flags mentioned are special characters which WordStar displays in the far right-hand column of the video display and which indicate continuation lines (WordStar can easily handle line widths longer than 80 characters), "hard" carriage returns that mark the end of paragraphs, overstrike lines, abnormal conditions, etc.

Up to this point all the formatting commands have been reflected immediately on the video screen. Word-Star also uses the embedded command system employed by separate text output processors. These "dot commands" (see Table 10) are entered with a period in the first col-

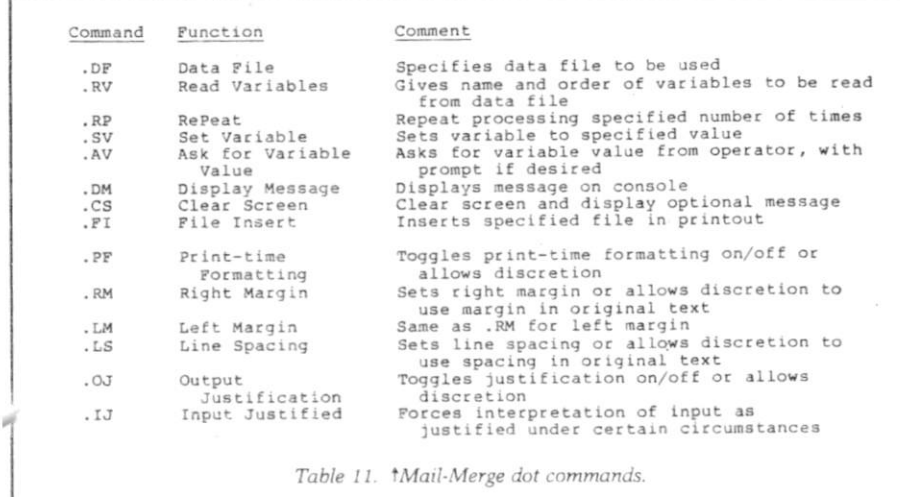

umn followed by a two-character command and any necessary parameters.

Dot commands control various printing options, including setting line height (in 1/48 of an inch on daisywheel printers), paper length, top and bottom margins, heading and footing margins, pagination on/off/set to a different number, conditional paging, page offset (to move the entire page a specified number of columns to the right for printer alignment), establishment of heading or footing text to appear on each page, changing character width (pitch) on specialty printers and specifying the location of the page number.

#### Mail-Merge

Mail-Merge is an optional module which provides enhanced printing capabilities, primarily the preparation of form letters, insertion of variable data into a document during printing, insertion of external files into the printout and printing multiple copies.

Mail-Merge has its own special set of dot commands which are listed in Table 11. The commands which specify the data file to be used and the named variables to read in order from the file operate in a straightforward manner and allow disks to be changed prior to reading the data file so that files too big to fit on one disk can be accommodated.

Other commands allow setting the value of variables which will appear throughout a document or accepting the value from the operator with prompting. The interaction with the operator can be enhanced with messages, screen formatting and other techniques. Named files can be included at print time, with up to eightlevel nesting.

Variable names are inserted into a text file surrounded by ampersands. When the data file is read, the value of the variable read from the file will be substituted in the body of the text. Mail-Merge has several commands which control the reformatting of the printed output to accommodate the varying length of the substituted string. Most interesting is the fact that Mail-Merge can examine the input file to determine if it was justified or ragged-right or what margins were used, and will use the same techniques and values for the output printing if the operator has not reformatted according to a different set of

assumptions

\* ft a data file is read. Mail-Merge will continue repeating its printing task until the data file is exhausted. There are no provisions to selectively print records based on variable values or other criteria.

Mail-Merge is not as powerful as the similar provisions included with Magic Wand and some other word processors but performs satisfactorily in most applications.

#### Drawbacks

WordStar has a few drawbacks. First, it is costly. Not only is its selling price of \$495 among the highest for a microcomputer word processor, but WordStar is also rather extravagant with both RAM memory and disk storage. Including CP/M and some working text areas, WordStar requires 45K of RAM, and an additional 3K is needed if simultaneous printing and editing is desired. 2K less is needed if a memory-mapped video board is used. With the "minimal" 45K system, the text buffers will be a bit small, necessitating more frequent disk accesses and somewhat slower operation.

WordStar's associated message file is 24K long in the newest version and the overlay file is 28K. With the 14K main WordStar file, about 66K of disk storage is consumed (add another 8K for the Mail-Merge module option). Remember also that formatted Word-Star files can be very long because of all the embedded control characters (and the backup files are equally long), so the disk storage problem is even more severe if long files must be edited.

These problems certainly will affect some potential users much more than others. Users with eight-inch disk drives will not experience much difficulty, especially if double density is available, but mini-disk users will have to plan disk storage carefully (of course, WordStar can reside on one disk while the files to be edited are on another if you have a multiple disk system).

WordStar does not officially support true proportional spacing on those printers capable of this function. There is an unsupported and experimental implementation of proportional spacing which works reasonably well but is a bit difficult to use (insert control-P at the beginning of the file; this works only on lines which WordStar has formed and sometimes will not work on short lines). WordStar, like most word processors, also allows only one text file to be manipulated at a time. Some new programs allow multiple files to be open at the same time, facilitating movement of text from file to file without intermediate disk files.

#### Summary

WordStar is clearly one of the most, if not *the* most, powerful word processors available for microcomputers. In fact, I have used many large mainframe and dedicated word-processing systems costing tens of thousands of dollars which do not approach Word-Star's power and flexibility. The documentation is excellent, although somewhat technically oriented in spots, and provides some help in training clerical staff on this complex system.

If your system can handle its RAM and disk storage requirements and you can afford its cost, MicroPro's impressive WordStar word processor is an excellent choice. |

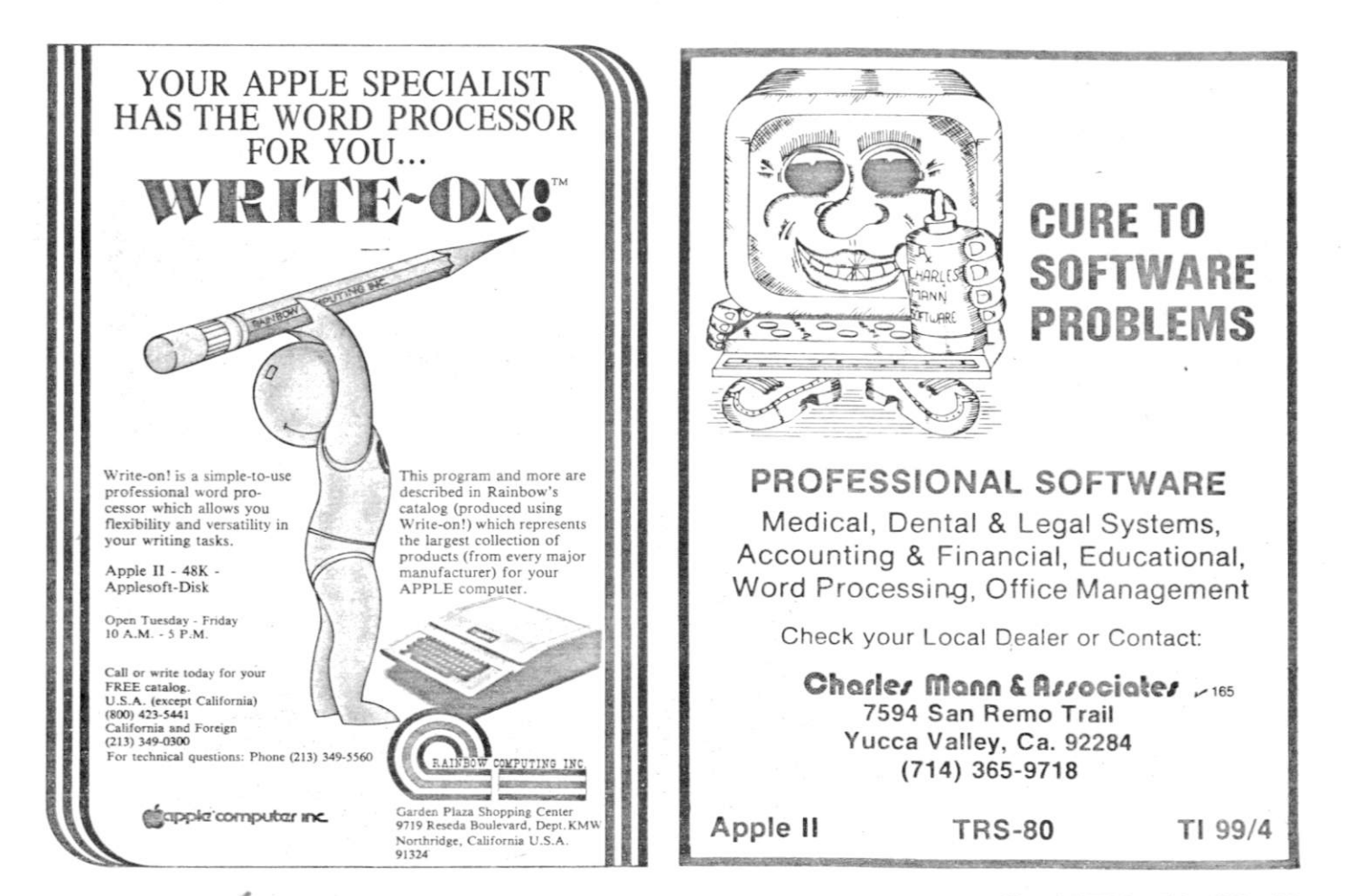

WordSta r

OSER»S GUIDE

For WordStar Release 0.93

revised 9/25/79

 $\mathcal{Z}_\mu$  . If  $\mu$  is

 $\frac{1}{\sqrt{2}}$  .

Copyright (C) 1979 MicroPro International Corporation 1299 Fourth Street, Suite 400 San Rafael, California 94901 USA All Rights Reserved Worldwide

 $\alpha$  ,  $\alpha$  ,  $\alpha$  ,  $\alpha$ 

 $\sim$ 

#### COPYRIGHT NOTICE

Copyright (C), 1979 by MicroPro International Corporation. All Rights Reserved Worldwide. No part of this publication may be reproduced, transmitted, transcribed, stored in a retrieval system, or translated into any human or computer language, in any form or by any means, electronic, mechanical, magnetic. optical, chemical, manual, or otherwise, without the express written permission of MicroPro International Corporation, 1299 Fourth Street, San Rafael, California 9^901 U.S.A.

#### TRADEMARK

The names WORDSTAR, WORDMASTER, SUPER-SORT, and MicroPro International Corporation are trademarks of MicroPro International Corporation.

#### DISCLAIME R

MicroPro International Corporation makes no representations or warranties with respect to the contents hereof and specifically disclaims any implied warranties of merchantibility or fitness for any particular purpose. Further, MicroPro International Corporation reserves the right to revise this publication and to make changes from time to time in the content hereof without obligation of MicroPro International Corporation to notify any person or organization of such revision or changes.

References are made throughout this manual to the Control Program Monitor, commonly known as CP/M. CP/M is a trademark of Digital Research of Pacific Grove, California.

. . . . . . . . .

#### ---------

This manual was prepared entirely with WordStar. Extensive use has been made of WordStar's ability to underline and boldface text, and to vary the character spacing and line height. The text was composed "on-line": the author typed directly into WordStar as he wrote, and made use of WordStar's immediate visual display and screen editing capability to review and revise during and after text entry. WordStar's Print Function produced quick draft printouts on a line printer, then later printed camera-ready final copy on a daisy-wheel printer.

#### INTBODOCTIO N

WordStar represents a significant advance in providing extremely comprehensive yet easy to learn and use facilities for text transcription, manipulation and composition. Although WordStar has a rich repertiore of functions and commands, usage is simplified with variable level menu presentations for early and advanced learners. DO NOT BE MISLED BY THE SIZE OF THIS MANUAL into thinking that WordStar is overly complex and difficult to learn. WordStar is a visual experience which we can only impart to you in the "cockpit," i.e., seated at your terminal. Nevertheless, every operational facet of WordStar has been meticulously documented along with recommended procedures for combining the available functions into sophisticated word processing operations.

To begin your WordStar experience, sit at a terminal and look at the menus and the convenient keyboard layout. Look at the range of functions and play with some entered text by changing margins and re-marginating, substituting and inserting. By all means, read.the manual, but try the operations on your terminal as you read. We hope you will enjoy WordStar as much as we've enjoyed putting it together.

v

# CONTENT S

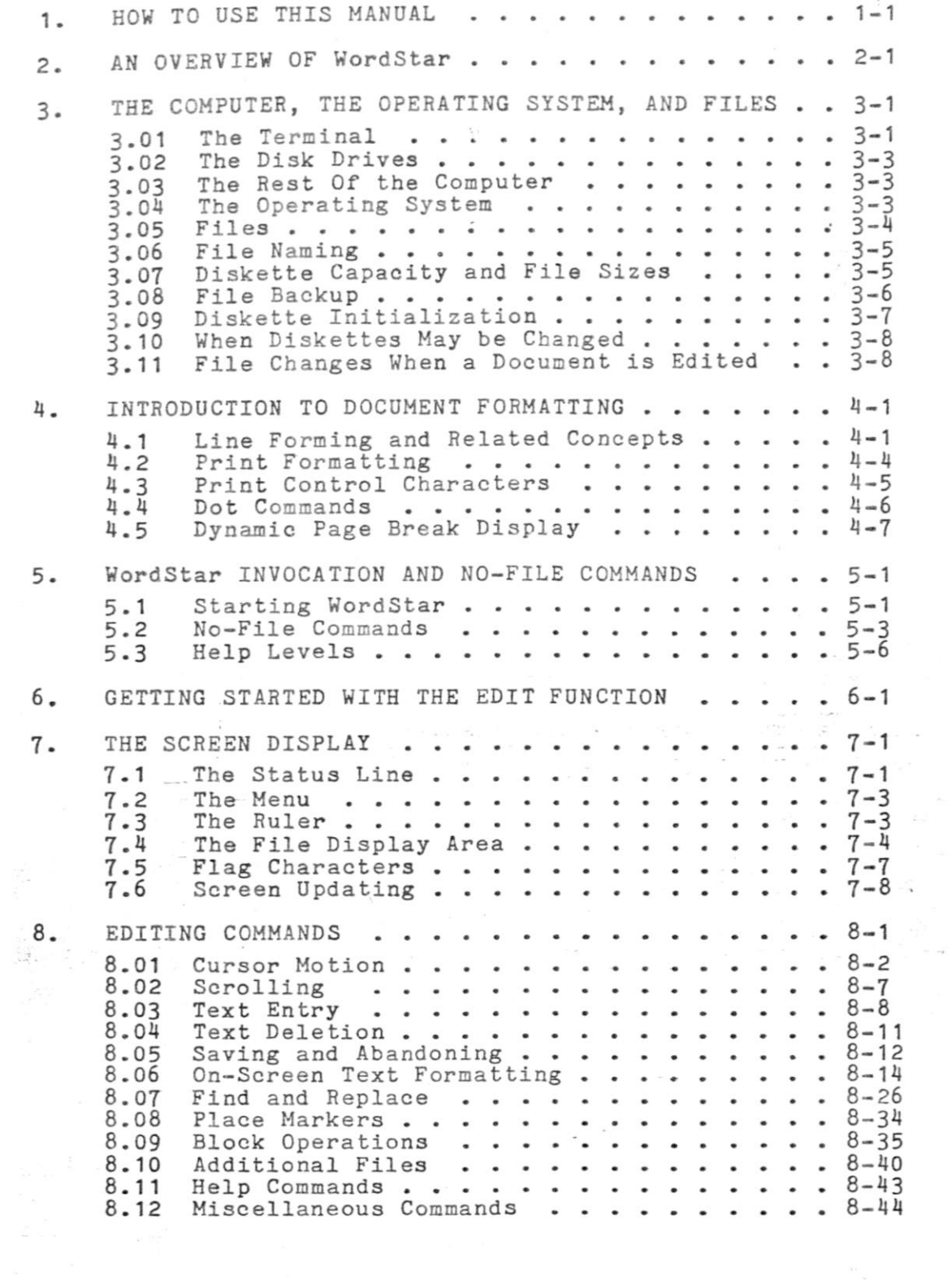

 $\label{eq:3.1} \frac{\partial}{\partial t} \partial_t \phi = \frac{\partial}{\partial t} \phi + \frac{\partial}{\partial t} \phi$ 

## Contents

 $\sim$ 

 $\langle \Psi \rangle$ 

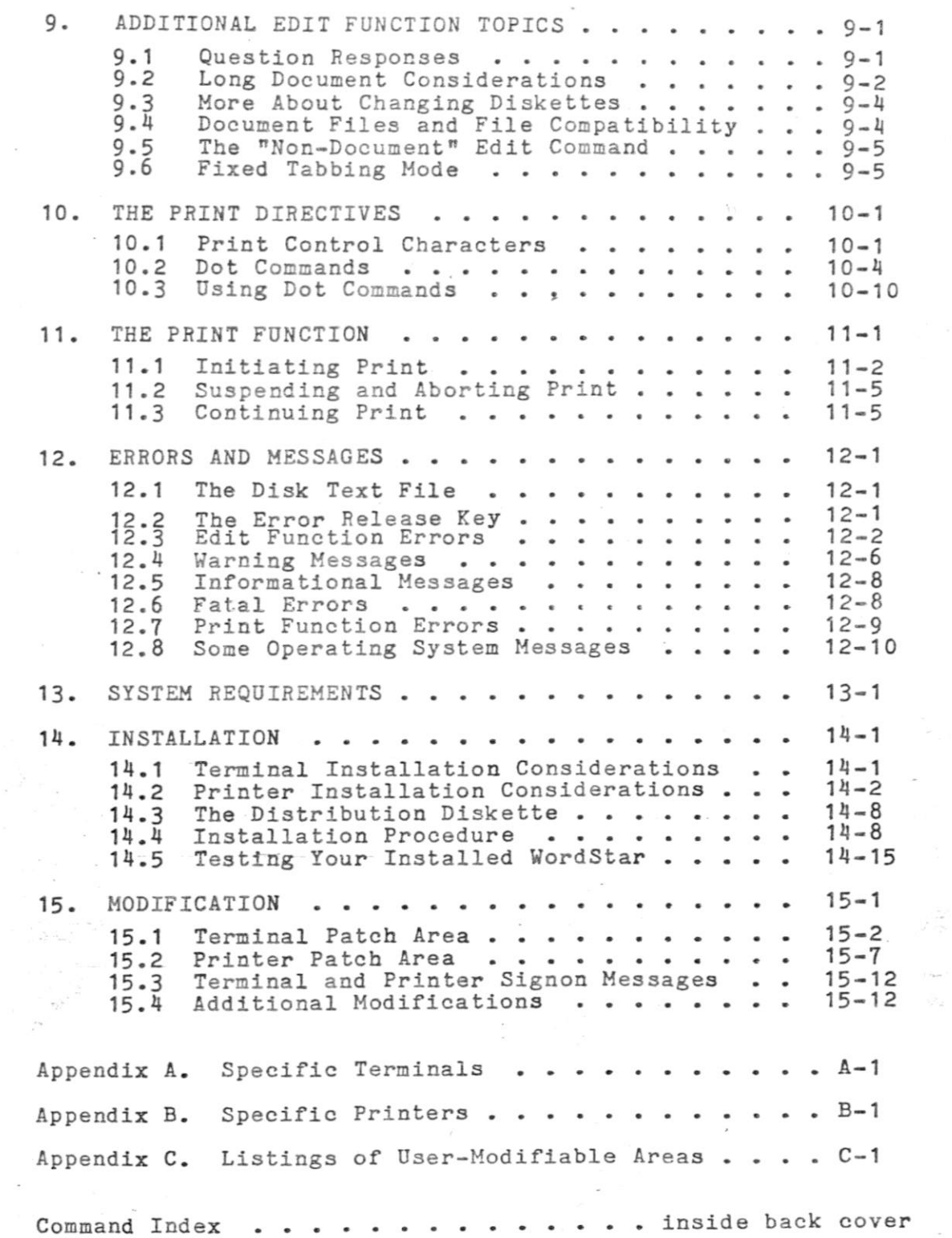

 $\frac{1}{2}$  ,  $\frac{1}{2}$ 

#### SECTION 1. HOW TO DSE THIS MANUAL

Readers wishing to get an overview of WordStar's features should turn to Section 2.

Readers wishing to choose a computer system on which to use WordStar and readers wishing to determine whether their present system is adequate to run WordStar should go to Section 13, "System Requirements".

Readers who have just received WordStar and who wish to make it operable with their equipment should turn to Section 14, "Installation", then return here.

Readers who have an operable WordStar and who wish to begin learning to use it should read Sections 2 through 6, skimming over some of the more detailed Sections as suggested in the paragraphs preceding them, then (or sooner) start using WordStar. Hands-on experience is essential to learning any powerful software tool; WordStar is particularly easy to learn by using because the Help System eliminates the need to memorize specific commands. Read Sections 7, 8, 10, and 11 to increase your proficiency with WordStar. Find detailed explanations of groups of commands in Section 8 as required; find explanations of error messages in Section 12. Look at Section 9; read portions of that Section as they become pertinent to your work.

WordStar has a "rich" collection of commands; there are many that are conveniences for functions that can be accomplished more slowly with basic commands. Thus, you can begin use with a small minority of its functions, as introduced in Section 6.

Reference Use: first, make use of the help system when operating WordStar: the menus give one or two word descriptions of all commands, and information on a number of topics can be called onto the screen. If you need more detail, or usage hints, refer to this manual. While the sections are organized to facilitate initial reading, much information within sections is tabulated for easy reference. Inside the back cover is an alphabetic table of commands and other topics with section number references.

#### SECTION 2. AN OVERVIEW OF WordStar

<span id="page-14-0"></span>WordStar is a CP/M compatible, screen oriented word processing system with integrated printing. Both initial entry of text and alteration of previously entered text are performed directly on screen. Most formatting functions take place immediately, resulting in the display of a true print image; additional enhancements are performed during printout.

WordStar's EDIT FUNCTION is used to create and alter documents stored on diskette. Features of the edit function include the following:

Video Editing: a portion of the document being entered or corrected is always shown on the CRT screen; additions and corrections are immediately displayed. Text entry is accomplished merely by typing the desired text; command functions such as cursor motion or deletion of text are quickly accomplished with visual feedback.

Automatic Disk Buffering: the size of a document is not limited by the amount of RAM memory in your computer, but by disk capacity. Text is brought into RAM as required, with no operator intervention or concern.

On-screen Text Formatting: text is displayed on the screen as it will appear when printed, thereby facilitating review and correction of printed copy appearance before actually printing. On-screen text formatting is accomplished with the aid of the following three features:

. i - Word Wrap: paragraphs may be entered at high speed without striking Carriage Return; when a word you type exceeds the right margin you've set, WordStar automatically moves the word being entered to the next line and justifies and redisplays the line just completed. The RETURN key is used only to · indicate the end of a paragraph, blank line, or other point where a permanent line break is desired. Thus, the typist need not break rhythm due to concern for the end of the line, nor feel the necessity of looking up from the material being transcribed.

Automatic Margination, Justification, Line Spacing, Centering: with word wrap in effect, each completed line is automatically adjusted to fit usersettable left and right margins, justified (right-aligned) unless the user has selected ragged-right format, and, optionally, double-spaced or triple spaced. A line of text can be centered between the current left and right margins with a keystroke command.

Reform Paragraph Command: text from the cursor position to the end of the paragraph may be "reformed" on command to change the margins or line spacing, to change from ragged right to justified or vice versa, or to clean up after alterations.

Powerful Editing Commands: in addition to the basic functions - cursor motion, scrolling, text deletion by character, word, or line, and selection of insertion or overtyping - WordStar's editing commands include set/clear variable tab stop, block move, block copy, block delete, find, replace, write to and read from additional files, and set/return to place markers.

Flexible Find and Replace Commands: searching operations and substitution operations can be done once, n times, globally (on the entire document), on whole words only, ignoring case (upper or lower), and/or selectively (the operator is asked whether replacement is to be performed in each instance).

Help System: a menu of enterable commands appears at the top of the screen during editing, or may be suppressed for additional text display area. When the first character of a two-character command is entered, after a short pause. the menu automatically changes to show all commands that begin with the key just entered. Additional explanations of various topics can be called up at will, by selecting from the Help Commands Menu.

Dynamic Page Break Display: within certain limitations, the page breaks that will occur at printout are indicated on the screen during editing, and change appropriately in response to every insertion or deletion. Thus printing is unnecessary to review page layout or page break positions.

Precise User Control of Text Format: WordStar always remembers which spaces and carriage returns were typed by the operator and which were inserted by the word wrap or paragraph reform operation. Operator-typed spaces and carriage returns are never deleted either during text entry or text reforming, providing precise control of appearance. For example, if text is entered with two spaces after periods, the spaces will remain through the initial word wrap and any later reforming, even if they fall initially at end of line and later in mid-line. Anything produced by the automatic formatting features can be altered by explicit editing commands afterwards; all automatic features can be individually disabled.

WordStar's PRINT FUNCTION is used to print documents which have been entered and saved on diskette with the edit function. The print function features concurrent printing -- one document may be printed while another is being edited. Print formatting features include the following : .

Page Formatting: each page is vertically formatted with top margin, optional, user-settable, variable heading and footing texts, page number, and bottom margin. The page size and margins may be specified with "dot command" directives inserted in the document; defaults make such specification unneccessary for typical cases. The heading and footing may be changed as many times as desired throughout the document.

The page number appears by default at bottom center, but may be placed at top, bottom, left, center, right, or alternating left and right via specifications in the heading and/or footing texts. The page number may set to any number desired, or suppressed completely.

Pagination Control: page breaks occur whenever the page is full, or in response to "Page" or "Conditional Page" directives in the document. The latter allow specifying that a group of lines is to print together, at the top of the next page if they will not fit the current page; use of these commands will prevent inappropriate page breaks without the necessity of explicitly readjusting page ends every time changes are made in the document. Page breaks are shown on the screen during editing.

Print Enhancements: Underline, Double Strike, Boldface, and Strikeeut are generated at print time, in response to special characters imbedded in the doc $\texttt{-}$ ument. WordStar can print these enhancements on regular printers as well as on Daisy-wheel printers. During editing, the special characters used to invoke the enhancements are displayed at the beginning and end of the affected text, allowing most standard CRT terminals to be used.

Subscripts, Superscripts, Variable Character Pitch (pica, elite, or your choice. of number of characters per inch), Variable Line Height (6, 8, or your choice of lines per inch) and Alternate Ribbon Color are fully supported on Daisywheel and other incremental printers, and within limitations on Teletype-like printers .

Underline, double strike, boldface, and strikeout may be used freely in midparagraph as well as in separate lines such as titles; use of these features is completely compatible with word wrap and paragraph reform. Print enhancements many be used in all combinations. For example, underlined and boldfaced subscripts are supported.

Microspace Justification: when printing justified text on a daisy wheel printer, the white space in each line is evenly distributed between the words and characters for superior appearance. On printers not capable of incremental spacing, and, in any case on the CRT display while editing, justification is accomplished by varying the number of blanks between words.

You are now reading an example of a document prepared entirely with WordStar. This manual was entered and revised using the edit function; camera-ready copy was printed on a daisy-wheel printer.

Operator Options: when invoking the print function, the operator may specify a starting page number, use of "form feed" characters, pausing between pages for single-sheet (e.g. letterhead) paper loading, printing exact file contents without page formatting, and outputting to a disk file instead of the printer. Print operation can be suspended or aborted at any time, whether or not a document is being edited, while the printing is being performed.

Additional WordStar features include:

Keyboard Buffering: if the operator types faster than the screen display can respond, the keystrokes are caught and saved until they can be processed. Further, screen updating is usually suspended until WordStar catches up with processing all the keystrokes. Thus, the operator can enter text or type commands at high speed, then pause when he/she wishes to see the latest screen display. The only exception to this is during disk I/O, which is indicated by a message at the top of the screen as well as the usual noise from the disk drive .

Convenient Defaults: while WordStar has many options and user-settable quantities, all are set to generally useful values at startup. For example, the left margin is at column 1, the right margin is at column 65 and there are tab stops every 5 columns. The page paper length defaults to 66 lines long for normal 11 inch forms, with margins at the top and bottom. Thus, WordStar can be used initially without even knowing how to change these variables, and there will rarely be need to change more than a few of them for a typical document.

 $\mathbf{b}$ pra

wordStar is compatible with a wide variety of hardware, and can share files with other software:

File Compatibility: the disk files used by WordStar for documents are standard CP/M text files, with very minor additions; a "non-document" edit mode is available to suppress even the minor differences. All formatting features such as word wrap, justification, and settable tabs can be individually enabled and disabled. The formatting performed by the print command can be suppressed. Thus, WordStar is useful as a general purpose text editor / print despooler as well as as a self-contained word processing system. It may be used to edit program source files, input files for other text formatters, data entry, etc. The print function may be used to print output written to disk by other applications or programs (even while you use the edit function to prepare the input for the next run!).

CRT Compatibility: WordStar's video edit function will operate, after suitable installation, on any CRT or video board 16 x  $64$  or larger that has clear screen and cursor positioning functions and that is accessible as a console device under CP/M. If the CRT has line insert and line delete functions, these will be used for split screen update after changes in the text. If the CRT has a highlighting method such as inverse video or bright/dim, the highlighting method will be used to distinguish menus and other prompts from the text being edited, as well as for distinguishing blocks of text "marked" in preparation for block copy, move, or delete. Certain memory-mapped video boards meeting requirements detailed in Section 14 can alternately be operated in direct memory access mode for extra fast and smooth screen update.

Printer Compatibility: WordStar will drive almost any printer, whether it is Teletype-like or Daisy wheel, and whether it is accessed via CP/M's "list output" logical device or via direct hardware I/O instructions issued by WordStar. For Daisy Wheel and similar incremental printers, variable line spacing (1 to 127 forty-eigths of an inch), variable character pitch (1 to 127 one-hundredtwentieths of an inch), and automatic microspace justification are supported. For other printers, selection of two character widths is supported (when supported by the printer) and limited user-definable access to other special control sequences is provided. Subscripts, superscripts, and boldface text each print in an alternate manner on non-incremental printers. It is possible to use a fast printer for drafts and a daisy wheel for finished copy with no special considerations other than creating two versions of WordStar installed for different printers.  $\label{eq:1} \mathcal{L} = \mathcal{L} \mathcal{L} \math$ 

Installation: the INSTALL program supplied with WordStar allows easy menu selection of any of about a dozen common CRT types and selection of one of the following printers: Diablo 1610/1620/1640/1650, Qume Sprint 5, NEC Spinwriter 5510/5520, or a Teletype-like printer. Installation for unusual terminals, video boards, and printers is handled by "patching" the program. Extensive provisions have been made for user patching to accomodate various console and printer devices, as well as to customize other features. Installation is detailed In Section 14.

#### SECTION 3. THE COMPUTER, THE OPERATING SYSTEM, AND FILES

This section presents general background on the computer system, data file storage on diskettes, and backup practices, and works in specific WordStar-related information on diskette space requirements, setting up diskettes, diskette changing, and the file changes which occur when a document is edited.

While the first few pages of this section will be largely familiar to experienced microcomputer users, the latter subsections are important for all readers.

#### 3.01 The Terminal

<span id="page-18-0"></span>The screen: is capable of displaying at least 16 lines of 64 characters; 24 lines of 80 characters is another common size. We will refer to the leftmost character position on each line as "column 1", and the rightmost as "the right. most column" since the actual number varies.

The Cursor is your terminal's indicator on the screen showing where the next character will appear. Depending on the terminal you have, the cursor may appear as a rectangle, triangle or underline, that may or may not blink.

I Highlighting: many terminals have one or another means of making certain text stand out on the screen. One common method is to use bright and dim display; another is inverse video, whereby the characters to be differentiated are black on a white background instead of white on a black background. If your CRT has one of these highlighting methods and WordStar is properly installed to use it, WordStar will use the highlighting method to distinguish the menus and error messages from the document being edited, and to indicate text in the document that has been "marked" in preparation for moving or some other operation.  $\mathcal{C}^{\text{in}}_{\text{in}}(\mathcal{H}_{\text{out}})$  .

Insert and Delete Line: Many CRT's have special control codes to permit deleting or inserting a line of text on the screen, automatically moving the lines below up or down. If such codes are available and WordStar is correctly installed to use them, WordStar will use split screen upward and downward scrolling to achieve rapid screen update as text is edited or scanned.

If you don't know whether your terminal has the above features, but do have an installed and working WordStar, then proceed; you can make productive use of WordStar without knowledge of them.

\**<sup>t</sup>*

The Keyboard: Most computer keyboards are roughly like that of a typewriter, but with a number of additional keys. Placement and labelling of keys varies from keyboard to keyboard; a picture of a typical keyboard showing all keys that are essential to use of a standardly installed WordStar follows:

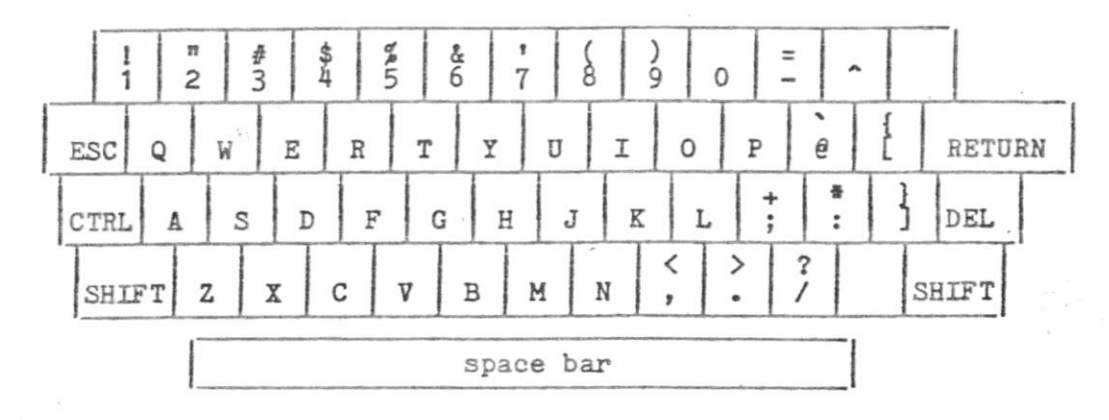

The CTRL key is used like a shift key to send the CONTROL CHARACTERS, control-A through control-Z. To type a control character, hold the CTRL key down while typing the letter. In this manual, "control" is abbreviated """; that is, "A means control-A, typed by holding down CTRL and typing an A; ^B means control-B, etc. Control characters are used for COMMANDS to WordStar, to tell WordStar to do something; other keys enter document characters.

Your DEL key may be labelled DELETE, RUB or RUBOUT and may or may not be shared with the underscore key and may or may not require SHIFT to activate .

Your ESC key may be labelled ESCAPE.

The RETURN key may be labelled CARRIAGE RETURN or ENTER.

the could be well as the state  $\label{eq:11} \begin{array}{ccccc} \mathcal{C}^{\text{max}} & \mathcal{C}^{\text{max}}_{\text{max}} & \mathcal{C}^{\text{max}}_{\text{max}} & \mathcal{C}^{\text{max}}_{\text{max}} & \mathcal{C}^{\text{max}}_{\text{max}} \\ \mathcal{C}^{\text{max}}_{\text{max}} & \mathcal{C}^{\text{max}}_{\text{max}} & \mathcal{C}^{\text{max}}_{\text{max}} & \mathcal{C}^{\text{max}}_{\text{max}} & \mathcal{C}^{\text{max}}_{\text{max}} \end{array}$ Note that the space bar is for entering spaces. Unlike on a typewriter, you cannot use the space bar to move over without blanking out characters already on the screen.

 $\label{eq:2.1} \mathcal{L}_{\mathcal{A}}(t) = \mathcal{L}_{\mathcal{A}}(t) \mathcal{L}_{\mathcal{A}}(t) = \frac{1}{2} \sum_{i=1}^n \mathcal{L}_{\mathcal{A}}(t) \mathcal{L}_{\mathcal{A}}(t)$ 

A number of additional keys may be present, including:

BACKSPACE: same as ^H; use with WordStar for backspacing. TAB: same as "I; use with WordStar for tabbing. LINE FEED: same as "J.

Some terminal keyboards have four cursor motion keys with arrows pointing in four directions; these can be enabled for WordStar through special installation procedures (Section 15).

Many terminals have a REPEAT key which may be held down along with another key to send that character continuously; other terminals auto-repeat any character whose key is held down.

t

#### 3.02 The Disk Drives

In addition to the terminal, a computer suitable for WordStar use has one or two (or more) disk drives into which diskettes may be inserted for file storage. To use WordStar, you should know how to load diskettes into your particular drives. Before beginning extensive entry of documents, you should have a supply of blank diskettes. Also, remember that you cannot change diskettes indiscriminately while using WordStar -- the appropriate times for changing the diskette in a drive will be described in Section 3.10.

#### 3.03 The Rest of The Computer

The remainder of the computer need not be understood to make effective use of WordStar. We will occasionally refer to parts of the computer such as "RAM memory" for the better understanding of those familiar with such terms; if such words are all Greek to you, don't worry about it.

#### 3.04 The Operating System

<span id="page-20-0"></span>WordStar operates under an Operating System such as CP/M or a compatible equivalent. The operating system is used by WordStar to maintain files (we will describe files in the next section) of data on diskette, and by the user for a number of utility functions. After turning your computer on, you must start ("boot") your operating system before you can invoke WordStar. Refer to your computer or operating system instruction manuals for "booting" directions.

When you turn on your computer and boot CP/M or your compatible variant thereof, the system's "Console Command Processor" (probably referred to as the CCP in your system manuals) is invoked. It prompts with "A>" and waits for you to enter a command.

WordStar can then be invoked, by typing "WS" and a carriage return, as detailed later .

There are also a number of CP/M commands ("console commands") which can be given at this point, or after exiting from WordStar and obtaining the "A>" system prompt again. We cannot give detailed descriptions here, because of system variations; refer to your operating system manual. Functions performed by CP/M commands needed in conjunction with WordStar use include:

- 1. Getting a list of the files on a diskette. (Usually, this is accomplished with the DIR console command.)
- 2. Determining the amount of space left on a diskette (STAT command in most systems).
- 3. Determining the size of a particular file (STAT filename).
- 4. Making a copy of a file on another diskette (PIP command in most systems). Use this to make backup copies of documents, as well as in initializing diskettes (Section 3.09).

#### 3-05 File s

Understanding the nature of a file is important to understanding the operation of WordStar. Since we will refer to files frequently, we will discuss them and related concepts before proceeding.

What is a file? a file is a collection of characters stored, in order, under a name, on a diskette. CP/M commands are used to get a list of files on a diskette, to determine the size of a file, and to change the names of and erase files. Files commonly contain text, but don't necessarily. In setting up diskettes, you will need to move "files" containing "programs" from diskette to diskette; in order to use WordStar, you don't need to understand these further as long as you can move them successfully.

Text files: files containing text are used to store documents, such as letters, books, grocery lists, or whatever, on diskette. When you enter a document into the computer with WordStar, you are using WordStar to create a file containing the text of the document; when you make corrections in a document, you are creating an altered file.

Documents and Files: generally, we will use the words "file" and "document" interchangeably to refer to the textual material being entered or altered with WordStar. Occasionally, of course, what you think of as a "document" may not correspond to a "file": For example, a book (a large document!) might have each chapter stored as a separate file, or a commonly used paragraph (less than a document) might be stored on a separate file for later retrieval for inclusion in future documents.

Structure of a Text File: The characters are stored in a file containing text in exactly the order you would type them on a typewriter. Every place you would hit the space bar, a "space" character is stored in the file. At the end of each line, where you would return the carriage, there is a "carriage return" character stored in the file.

Please note: there really is a "character" for "carriage return" that is stored between lines in the file. You can take advantage of this knowledge when editing a document. For example, if you want to join two lines together, you delete the "carriage return" at the end of the first line; if you command the cursor to back up from the beginning of a line, the cursor goes to the end of the preceding line.

(Technically, there are two characters, called "carriage return" and "line feed", between lines of a text file. Since WordStar automatically manipulates the line feed along with the carriage return, the user need not be aware of the second character except in a few specific contexts which will be mentioned later. )

The importance of saving: a file is the only non-ephemeral storage in the computer. Text entered into WordStar (or changes made in previously entered text) is permanently filed only when the operator gives one of WordStar's several SAVE commands. For example, if you enter text then turn off your computer without saving, the text will be gone when you turn the computer on again. SAVE YOUR DOCUMENTI

N TRANSAN

#### 3.06 File Naming

**t** 

A file is identified by a "name"; this name is typed whenever the file is referred to, as to determine its size, edit it, or print it. A name is chosen for a file when it is created; the name may be changed with a CP/M command (see your operating system documentation).

As described in detail in your operating system documentation, a file name contains up to three parts: the primary part is a name consisting of one to eight letters and/or digits. (Most punctuation characters can also be used, if you want funny looking file names. Lower case letters may be typed in, but they are taken as equivalent to upper case letters.) This name can optionally be followed by a period and one to three more characters called the "type" or "extension". Commonly, type DOC is used for documents to distinguish them from other files. but blank (omitted) file types also work well. Examples of valid file names as described so far:

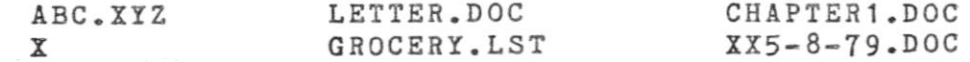

The third part of a file name is optional. It is a drive letter, and it is entered FIRST and separated from the rest of the name with a COLON. This letter, A or B (or C or D if you have more drives) specifies the drive (A or B) containing the diskette for the file. Examples:

#### A:ABC.D B:FOO B:ABRACADA.BRA

A file name as we have just described it may be referred to as an "unambiguous : file name" or "ufn" in your system documentation.

Choosing file names: File names may be chosen any way you wish, provided the same name and type are not already in use for another file on the same diskette, except that you should not use type BAK. We suggest choosing something that helps you remember the file contents.

Current Drive: the current drive (or logged drive or currently logged drive) is the drive for file names that are entered without a drive letter. The current drive is A when the system is started; you may wish to change it to B (by entering "B:" to the system console command processor) to avoid the need to type B: before each file name when you are going to be working primarily with files on the diskette in drive B for a while.

#### 3.07 Diskette Capacity and File Sizes

A diskette has a fixed and definitely limited capacity in characters (bytes). This is the total for all files on the diskette, including non-text files such as the WordStar program or PIP or STAT as well as your documents. The exact number of characters varies with the diskette type and system; an ordinary 8 inch single density IBM compatible diskette will hold a total of 241K (about 241,000) characters on most systems.

The total number of files is also limited (sometimes to  $64$ ), but unless you use very short files, the total number of characters is the limiting factor.

If a diskette gets completely full, it may be impossible to save a document that has just been entered or corrected. It is not permissable to change diskettes after entry or correction of a file has begun, so check your disk space (STAT command in most systems) before commencing entry or correction. If the diskette you are using doesn't have lots of extra space on it, start another. WATCH YOUR DISKETTE SPACE!

Commonly, a printed page of text will contain two or three thousand characters; the exact size of course depends on the line length, number of lines, and number of blank lines. A system console command is available (STAT filename in most systems) to display the current size of a given file.

While you are learning WordStar, you will probably work with files of moderate size - several pages only. With such files, it is prudent to keep empty space on the diskette equal to twice the size of your largest document. When the space gets less than this, start a new diskette; if you are going to be adding to existing files, move some of them to the new diskette.

For large files, of course, it may not be practical to keep this much space the file may be bigger than a third the capacity of a diskette. We recommend that when practical, large documents be divided into several files of moderate size. For example, each chapter of a book might be a separate file. We will discuss large file considerations further in Section 9.2.

#### 3.08 File Backup

Prudent data processing practice includes keeping additional copies of all data. This permits recovery if a file is destroyed by any unforeseen circumstances - computer breakdown, power failure, accidentally deleting the wrong file, spilling a cup of coffee on the diskette, etc, etc.

In microcomputer word processing, the beat method of backup is to make a copy of the file ON A DIFFERENT DISKETTE, then remove this diskette and store it safely. Any time you have invested considerable effort in correcting or updating a file, exit from WordStar and make another backup. Be sure to label your backup diskettes carefully - next time you go to use the document, you want to be sure you can identify the latest version!.

Files are copied in most systems with a command called "PIP"; refer to your system documentation. Some systems have a command with a name 3uch as DISKCOPY that makes and verifies a copy of an entire diskette; if this is available, it is the the best method due to the verification, but it uses more diskettes due to the full copy. (A diskette that is used only for backup files copied as individual files needn't contain extra space, as a working diskette must.)

Orderly and regular backup procedures take little effort and will save much grief should a file loss or diskette loss ever occur. BACX UP YOUR FILES!

v

### 3.09 Diskette Initializion

Initializing diskettes requires greater understanding of the operating system commands than other aspects of WordStar use. In some installations, a single individual may learn this process, and make a supply of initialized diskettes for a number of typists to use, who then will only need to understand the operation of WordStar proper. Be sure, however, to keep extra initialized diskettes at hand and make sure all operators know how to monitor the empty space on their diskettes.

WordStar Installation: if you don't already have a copy of WordStar installed to work with your terminal and printer, refer to Section 14 before attempting to initialize a diskette or use WordStar.

Setting Up a WordStar System Diskette: You will normally want to put the following on each WordStar working diskette:

- 1. The "system image": the portion of the operating system read into RAM whenever the system boots or warm-restarts (this includes when WordStar exits to the system). This is not a file, but is on a reserved area of the diskette; it is moved from diskette to diskette with a special, system-dependent program sometimes called SYSGEN.
- 2. The files required by WordStar:
	- a. WS.COM, the WS program (as produced by the "Installation"  $\equiv$ procedure, Section 14).
	- b. WSMSGS.COM, the WordStar message text file. This file should always be on the diskette in the "current" drive.
- 3. The files for any "transient" CP/M commands you wish. We recommend PIP.COM and STAT.COM for all diskettes.

Files (items 2 and 3) are moved, in most systems, with PIP; refer to your operating system documentation.

Files-only Diskettes: a diskette in drive B be used for document file storage only. It need have none of the above items on it, making its entire capacity available for document storage.

A modification of the files-only diskette is to put only the system image and WSMSGS.COM on it. This diskette may then be inserted in drive A (following the diskette changing cautions in the next Section!) after invoking WordStar from a different diskette; most of its capacity will be available for documents.

{

#### 3.10 When Diskettes May Be Changed

Change the diskette in a drive with great caution under CP/M.

The Simple and Safe rule: change diskettes only when the system is ready to accept a command (A> or B> prompt), and after changing diskettes TYPE A CONTROL-C ( $^{\circ}$ C). Don't forget the  $^{\circ}$ C! Changing diskettes at the wrong time, such as when WordStar is editing or printing a file, or forgetting the control-C results in errors under some versions, and DESTROYS EXISTING FILES under other versions. Under certain systems, <sup>^</sup>C is unnecessary, but it does no harm.

The WordStar exception: when WordStar is running, diskettes MAY be changed if WordStar is NEITHER EDITING A FILE NOR PRINTING. The no-file menu (described later) must be on the screen, and the print function must be inactive. ^C is not used in this case.

Used with caution, this exception is a convenience: it makes it unnecessary to reload WordStar to edit a file on a different diskette, and eliminates the need to have WS.COM take up diskette space when working with large files .

There is no general provision for changing diskettes in the midst of an edit. (There are certain exceptions; they will be given later in Section 9.3.) Make sure you have plenty of working space on your diskette before invoking WordStar.

#### CAUTION:

#### DO NOT CHANGE DISKETTES WHILE EDITING OR PRINTING!

#### 3.11 File Changes when a Document is Edited

<span id="page-25-0"></span>When initiating editing with WordStar, the operator enters a file name (with a command described in Section 5.2). This may be the name of an existing file, to be altered, or the name of a new file into which text is to be entered -the processes of altering an existing document and entering a new document are the same in WordStar, except of course the new document starts out empty.

When an existing document is edited, the changes made are entered temporarily into an ephemeral Working Document; no change is made in the permanent diskette storage until one of WordStar's SAVE commands (described later) is given. Upon saving, the original file's type is changed to BAK, and the contents of the Working Document are filed under the original file name.

That is, if you edit a previously entered file named LETTER.DOC, after saving the new version will be on the original file name, LETTER, DOC, and the version of the document that existed before the edit will now be called LETTER.BAK.

Similarly, when a new document is entered, the text goes into the Working Document as it is entered, and is permanently recorded on diskette only when a SAVE command is given. After saving the first time, the entered text will be on the specified file name; there will be no BAK file since there was no prior version.

To review, the Working Document is the version of the document containing changes and additions made during editing. Initially, it is of course the same as the file which you requested to edit -- empty for a new file. The original file is not altered until you give a SAVE command (and even then the original version is kept, with type BAK). If the edit is interrupted for any reason -operator command, power failure, etc -- the Working Document is lost and the file is unchanged (non-existent for a new file).

The most important point about the Working Document is its transitory nature: Working Document text is not permanently recorded on diskette until you SAVE it: SAVE YOUR DOCUMENT! For convenience, WordStar contains a "save and reedit" command, which does a complete save, then initiates editing of the file just saved. Use of this command periodically during long edit sessions is highly recommended.

Alternately, if you make changes in a document then decide before saving that you want the original kept, you may use WordStar's ABANDON command as described later. This command discards the Working Document, leaving the original file unchanged.

One prior version of each document is kept on a file with the same name, but type BAK. Thus, if you discover after saving that you made drastic errors while editing file LETTER.DOC, you may recover the prior version by using operating system commands to copy or rename LETTER.BAK to LETTER.DOC, or by using WordStar's "read additional file" command (described later).

Note that only ONE prior version is kept. If you want to keep a version indefinitely, make a copy on another file name - say LETTER.OLD or LETTER.001. If the "save and re-edit" command is used during an edit, the BAK file upon completion will be the version at the last "save and reedit".

We have made three important points in the above paragraphs:

- 1. The files aren't changed at all until a SAVE command is given, and any work not saved will be lost;
- 2. When an existing file is edited, after saving the new version is filed under the original primary name and type;
- 3. When an existing file is edited, after saving the original version is filed under the original primary name and type BAK.

We will now describe the implementation of the Working Document and the file changes which occur when a file is edited in a more precise and technical manner, and point out implications for large documents. New and non-technical readers may skip the rest of this section.

During an edit, the Working Document is stored in RAM and, for large documents, on temporary disk files that are created and erased automatically. Initially. the beginning of the original (input) document is read from disk into RAM memory for display and possible modification. As you proceed forward through the document, additional text is automatically read as required. If and when the capacity of your RAM is reached, some of the text from the BEGINNING of what is in RAM is automatically written to a temporary output file.

Upon saving, the rest of the text is copied to this temporary file. Then, any existing BAK file is deleted, the input file is renamed to type BAK, and the temporary file is renamed to the file name being edited, thus becoming the output file.

If you move the cursor backwards through the file over more characters than are contained in RAM (the number of characters RAM will hold depends on how much RAM you have), text is read back from this temporary output file, and, if necessary, text from the END of that in RAM is written to another temporary file. This backing up operation is logically transparent, but it is slow and uses extra diskette space for the additional working file.

Thus, large files can be edited most rapidly and with minimum diskette space requirements by working forward through the file, from the beginning to the end. When it is desired to move from near the end to near the beginning, use a "save and reedit" command (^KS) as described later. Saving is a relatively quick operation because, if the cursor is near the end of the document when the save command is given, much of the text is already in the temporary file which is renamed to become the output file.

We will begin to describe the actual use of WordStar after the next section, which introduces a number of document formatting concepts and terms which are referred to frequently in following portions of this manual.

This section introduces the concepts and terminology relating to WordStar's on-screen and print time formatting, as background for the following sections on WordStar operation. Descriptions of the specific editing commands and print directives are deferred to Sections 8 and 10 respectively.

#### 4.1 Line Forming and Related Concepts

Here we will introduce WordStar's on-screen line formating features, word wrap and paragraph reform, and define a number of terms used throughout this manual.

Margins: WordStar has settable left and right margins that determine where on the page the text appears and how long the lines are. Like a typewriter, the left margin and right margin are set to the desired columns; the difference between them determines the line length. By default, the left margin is column 1 and the right margin is column 65; commands for changing the margins will be described later.

Line Spacing: WordStar allows you to set single, double, triple, or greater, line spacing; the default is single.

T

Justified vs Ragged Right: "Justified" text has additional spaces inserted between the words to make the right end of each line in a paragraph come out exactly at the right margin; "ragged right" text does not have these spaces. The bulk of this manual is an example of "justified" text; this particular paragraph is ragged right to provide an example of the difference. WordStar's justification is on by default, but may be turned off to produce ragged right text. Some users prefer ragged right, e.g. for correspondence which they wish to appear hand-typed.

Note: justified text is always displayed on the screen with whole spaces inserted to achieve justification; this leads to uneven word spacing. However, if you have a daisy wheel printer capable of incremental spacing and WordStar is properly installed for it, the printed copy will be "microspace justified" with the white space added evenly throughout the line.

Margins, line spacing, and justification are all applied automatically by WordStar to text as it is entered, or upon command to previously entered text. We will refer to this process as forming the text; we will now describe the process in more detail.

Forming a line: Given a collection of words, a "line" in the document is formed as follows:

- 1. Establish left margin: insert the necessary number of spaces to move from column 1 to left margin column.
- 2. Place as many words as fit on the line. If all the words fit, then this is a partial line. Stop here. Otherwise, save the excess words for later lines and do steps 3 and 4.
- 3. If justification is on, add spaces between words to align right margin.
- 4. Add a carriage return to the end of the line or two for double spacing, three for triple spacing, and so on.

Word Wrap: When word wrap is on (as it is by default), lines are automatically formed as text is entered by the operator. The operator just types words, without using the return key within a paragraph. On the first keystroke, indentation to the left margin occurs; whenever text is typed beyond the right margin, a line is "formed" as just described, and the partly-typed word that did not fit on the line is moved down to the next screen line and over to the left margin. This all happens automatically  $-$  the operator just keeps typing, and the lines form on the screen as they will print.

The need for reform: a document is a changing entity. After entry, one usually makes revisions and corrections. During entry, one can pause in typing, read the screen, and immediately start rewriting. Or, one might want to change the margins or line spacing of text already entered, or change text from justified to ragged right or vica versa. Thus, WordStar must be able to "reform" text already entered.

Reforming: text is reformed by applying the line forming procedure described above repeatedly until all words to the end of the paragraph have been formed into lines. First, of course, all the spaces and carriage returns added by previous forming are removed.

i This brings us to a very important point. WordStar must know where the paragraph ends. When reforming, the words in a paragraph are regrouped, frequently changing the line break points. However, the reforming process must not continue across the end of paragraph - the next paragraph must begin on a new line, even if the last line of the preceding paragraph was not full of words. The same situation occurs with tables, columnar lists, etc: the user wants the text in these divided into lines as originally entered; WordStar should never remove the carriage returns between the lines of a table or list. Similarly, user-entered blank lines should not be removed from the document.

Thus, there is the need to record in the file permanent, user-entered line breaks that WordStar will not alter when reforming, as distinct from the line breaks between lines in a paragraph, which are supplied by WordStar and which may be moved or removed as necessary during the reforming of the paragraph. This distinction i3 handled via "hard" and "soft" carriage returns.

"Hard" carriage return: a carriage return used at a point in the file where the user wants a line break, as at the end of a paragraph or between lines of a table. All hard carriage returns are explicitly entered by the user, usually with the RETURN key. Hard carriage returns are never moved or removed by WordStar's reforming process. The presence of a "hard" carriage return at the end of a document line is indicated on the screen by a "<" in the rightmost column of the screen - more about the screen display later.

"Soft" carriage return: a carriage return supplied by WordStar in the process of forming lines, either under word wrap during text entry or during paragraph reform upon user command. Soft carriage returns will be moved or removed freely by WordStar upon later reformation of the text; thus, they should be present only between lines of a paragraph or at other points where the user does not want a fixed line break. The presence of a "soft" carriage return at the end of a line is indicated on the screen by a blank rightmost column.

To review, all carriage returns supplied by WordStar in the process of automatically forming lines are "soft" carriage returns and may be moved or removed by WordStar if the text is later reformed; all carriage returns entered by the user are "hard" carriage returns (indicated by  $\leq$  in the rightmost screen column) and will not be moved or removed except by explicit editing command.

Thus, when entering text under word wrap, do not use the RETURN key between lines of a paragraph, but do USE THE RETURN KEY WHEREVER YOU WANT A FIXED LINE. BREAK: at the end of a paragraph, between lines of a table, after headings and titles, etc. To make a blank line (as between block paragraphs) hit the RETURN key a second time.

WordStar makes a similar distinction between the spaces entered by the user and those it supplies in the process of indenting to the left margin and justifying lines :

"Hard" space: a space entered into the file by the user, by hitting the space bar. Hard spaces are never deleted by WordStar.

•Soft \* space: a 3pace supplied by WordStar in the process of forming lines: the spaces to the left of the left margin, and the spaces added between words to achieve justification (when justification is on). All existing soft spaces are deleted before a line is reformed, as an insertion or margin change may reduce the number of spaces needed.

WordStar never forgets spaces typed by the user. Spaces that fall at the end of a line are not visible, but they will reappear if later reforming makes them fall in mid line. User-entered spaces at the beginning of a paragraph (after a hard carriage return) are forced to the right of the left margin, like any other character.

Thus, when entering text under word wrap, wherever you want a space, TYPE A SPACE. For example, indented paragraphs can be formed by hitting the space bar five (or whatever number you want) times at the beginning of each, just after hitting the RETURN key to end the previous paragraph. This will cause the first line of the paragraph to be indented five spaces from the left margin, i.e. five columns more than the rest of the paragraph.

If you like two spaces after periods, type that way, and WordStar will never print the sentences closer than that. The spaces may fall at the end of the line when initially entered, but they will be remembered. (The sentences may also print farther apart, due to justification. )

Reforming recapped: text that has been entered with the RETURN key used only at paragraph ends, blank lines, and other fixed line breaks can be partially or wholly reformed at will to change the margins, line spacing, or to change between justified and ragged right format. There is nothing done by word wrap as text is entered that cannot be redone as often as desired by the paragraph reform command. Thus, one can initially concentrate on entering the text of a document without regard to format; subsequently, one can manipulate the margins, spacing, and justification to achieve the desired appearance.

#### 4.2 Print Formatting

The previous section described line forming, which is done as text is entered and altered, and is recorded in the file and visible on the screen. This section introduces the additional formatting operations done as text is being printed by the print function, under the control of optional print directives entered in the file.

Pagination: the print function divides the text into pages, and can add headings and page numbers. Page breaks (both conditional and unconditional) can be specified by the user where desired; otherwise the print function starts a new page whenever a page is full.

Since the appropriate places for page breaks can change as text is added, deleted, or moved, the page breaks are not recorded in the file. However, the places where they will fall are displayed on the screen by the Dynamic Page Break Display feature, described in Section 4.5.

Subscripts, Superscripts, Boldface, Underline, and other print enhancements: these features are invoked by special characters entered into the file surrounding the affected text. During editing, these characters display as control characters; during printout, the print function responds appropriately to produce the desired effect. These features may thus be used freely in midparagraph -- they fall through word wrap and paragraph reform with no special user consideration; there is no need to manually align the underline with the text to be underlined, or to align the subscript with the space it prints in.

Other Printer Features: Changes in line height, character width, and ribbon color, insofar as supported by your particular printer, can also be performed by the print function in response to directives imbedded in the file.

Print Directives: user control of print formatting is accomplished via Print Directives imbedded in the file. WordStar has two types of print directives, Print Control Characters and Dot Commands.

The Print Control Characters are single-control-character directives for functions such as begin/end underline or change ribbon color; print control characters can be used freely in mid-word, mid-line and mid-paragraph.

The Dot Commands are special lines entered into the file for functions such as setting the paper length, or specifying a page heading, or causing a new page to be begun. All dot commands have defaults suitable for normal use.

#### 4.3 Print Control Characters

The print control characters are single-control-character commands entered into the file to to specify functions including begin/end underline, begin/end strikeout or change ribbon color.

For example, a control-S character in the file turns underlining on if off, or off if on. To print:

The word underline is underlined.

One would enter the following into the file, and see on the screen:

The word ^Sunderline^S is underlined.

Where <sup>2</sup>S represents a control-S character - not a caret and an S!

As we will describe in more detail later, print control characters are entered into the file by typing a special prefix,  $\hat{P}$ , then the desired character. If typed without the prefix, control characters perform editing command functions.

All of the print control characters are described in Section 10.1.

Print control characters can be used freely in mid-line and in mid-paragraph; they are treated as other file characters and fall through word wrap and paragraph reform with no special operator consideration. When a paragraph is reformed, the underlines, etc. move with the words; a phrase can be underlined with two ^S's, one at the beginning and one at the end; it doesn't matter if the end is on a different line than the beginning.

#### 4.4 Dot Command s

The dot commands are special lines entered into the file for purposes such as positioning the text on the paper, setting the page number, or starting a new page. Dot commands do not in themselves print, but control the printing. The dot commands have defaults suitable for normal use; you can begin using WordStar without using dot commands at all.

The general form of a dot command begins with a period (hence the name), in column 1 (i.e. immediately after a carriage return), followed immediately by a 2-letter code in upper or lower case identifying the function, optionally followed by a number, text, or other argument depending on the particular command. A number, if used, may be separated from the code by nothing, 1 space, or several spaces. Any additional text on the same line (up to and including the next carriage return) is assumed to be a comment and is not printed. Examples:

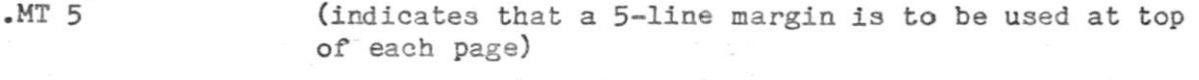

.HE Section II (indicates that "Section II" is to be printed at top of each page until another .HE command is given)

.CP 12 (starts a new page if less than 15 lines remain on current page)

Full descriptions of all the individual dot commands will be deferred until Section 10.2, as it is not important to learn to use them before getting accustomed to using WordStar with its default page format; the general characteristics of dot commands are being introduced here because they will be referred to frequently in subsequent sections. Dot commands are normally used in conjunction with documents rather than programs. Since dot commands invoke print functions, they do not appear in the printout unless print formatting is suppressed.

Dot commands are entered into the file like any other text, using the edit function as will be described in the following sections. Dot command lines are not counted as lines in the page for page break determination, since they do not print unless print formatting is suppressed.

The print function has no error messages for dot commands. Unrecognized dot command lines have no effect, and are not printed: they are assumed to be comments. However, unrecognized or incomplete dot commands are brought to your attention during editing with a "?" in the rightmost column of the screen line.

Caution must be exercised to avoid document lines intended for printout that begin with a period in column 1, as they will be taken as dot commands and not printed. For example, be sure that a space or other character appears before any ellipsis you use.

#### 4.5 Dynamic Page Break Display

Dynamic Page Break Display is the ability to continually determine and display, while the document is being changed, where the page breaks will fall at printout. The pagination information is displayed in two ways: the page and line on the page of the cursor position are displayed on the top line of the screen, and a line of --------------- 's terminated with a "P" displays across the screen at each page boundary.

A page break is displayed wherever a full page would occur on printout, and wherever a page break is caused by a "page"  $(.PA)$  or "conditional page"  $(.CP)$ dot command (the individual dot commands will be described in Section 10.2).

Dynamic Page Break Display responds to those dot commands which influence the number of lines printed on a page: . LH (line height), . PL (paper length), . MT (top margin), and .MB (bottom margin). However, response is limited to these commands at the very beginning of the file only, as documents are handled with a constant number of lines on a page. (The print function will handle arbitrary changes in vertical page format; the dynamic paging limitation relates only to display of page breaks while editing.)

If one of those dot commands appears in the file in a position where Dynamic Page Break Display cannot handle it, a warning message (Section 12) appears next to it on the screen and the command is ignored for page break display purposes.

Dynamic page break display can be turned off (Section 8.06) and is always disabled in the non-document edit mode (Section 9.5).

#### SECTION 5. WordStar INVOCATION AND NO-FILE COMMANDS

This section describes starting WordStar, the commands available when the edit function is not in use, and the "help levels", thus completing coverage of everything needed before starting to enter documents with the edit function, which is the subject of the next section.

#### 5.1 Starting WordStar

In order to invoke WordStar, you must:

- 1. Have a diskette containing a copy of WordStar "Installed" to work with your terminal and printer. If you or another person has not yet installed WordStar to work on your system, see Section 14.
- 2. Know how to turn on your computer and "boot" (cold-start) your CP/M or CP/M compatible operating system. As we said in Section 3, these procedures depend on the computer and the version of CP/M, so you must refer to their manuals for information.

WordStar is invoked with an operating system (CP/M) command; the operating system must be ready to accept a console command before WS can be invoked. The operating system indicates this readiness with the prompt  $^nA>^n$  (or B) if you have changed the current drive to B); the prompt is given after "booting" at system turn-on, after exiting from WordStar, and after completion of an operating system command. Hence, the first step in starting WS after system turnon is to boot your operating system.
Invoking WordStar: once the system prompt "A>" has been obtained, there are three methods of invoking WordStar:

1. Basic Method: at the prompt "A>" type:

WS§

where  $\theta$  indicates pressing the RETURN key. This starts WordStar with no file being edited; a copyright message appears for several seconds, then the no-file menu, as described in the next subsection, is displayed. Example: (underlined text typed by computer):

A>WS@

This basic method is sufficient for initial use; you may defer reading about methods 2 and 3-

2. To go directly to editing a document: type WS, a space, and the name of the file, including disk drive and type as appropriate. WordStar will proceed to editing this file, as though the "edit a document" command had been given from the no-file menu as described below. Examples (underlined text typed by computer,  $\theta$  indicates carriage return entered by user):

A>WS LETTER.DOCg

A>WS B:ABC.XYX@

3. To go directly to editing a document file with the new file on a different disk drive. This method is for extremely long files, where the new file must be placed on a different diskette because of diskette space limitations. Type WS, a space, the name of the file to be edited, another space, and the DRIVE NAME and colon only of the disk drive to recieve the edited version of the document. Don't type anything after the destination drive name and colon. Example:

A > WS A: BOOK.DOC B:

The above example says to edit file BOOK.DOC on the diskette in drive A and place the new version on file BOOK.DOC on drive B. When the save is completed, the file on drive A will have been renamed to BOOK.BAK. If a "save and continue edit" command is given, the continuing edit will edit BOOK.DOC from drive B onto drive A; each successive "save and continue edit" will alternate drives.

• Note: If, when you invoke WordStar, you get the following message:

> You are trying to run an' unINSTALLed WordStar. Please run INSTALL first.

Then your WordStar has not yet been installed to work with your terminal and printer; Refer to Section 14 for information on installation.

# 5.2 No-File Commands

When started without a file name, or whenever editing of a file is terminated, WordStar displays the "no-file menu": the words "no file is now being edited" are displayed at the top of the screen, and a "menu" of commands that may be entered is shown:

> Figure 5-1: Screen Showing No-file menu (The symbol I represents the cursor position)

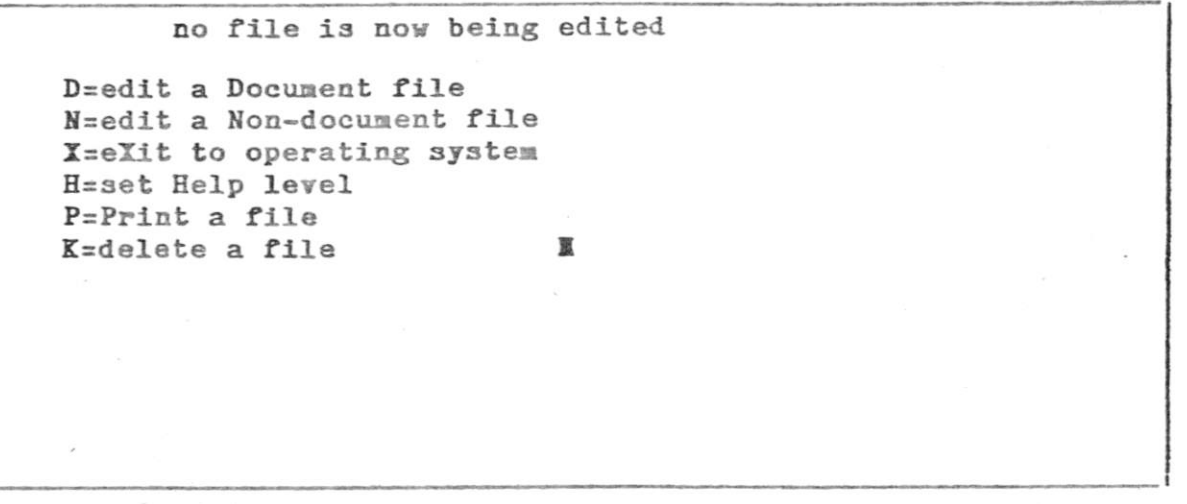

The user enters a single letter to select one of these functions. The letter may be entered in upper or lower case, or with the CTRL key depressed -WordStar isn't fussy in this context. Unrecognized characters are ignored. No RETURN or other key is used after the command letter. When a command is entered, the letter is displayed in the upper left hand corner of the screen and further action is taken depending on the command.

The following table briefly describes each command; illustrative examples after the table further explain basic commands.

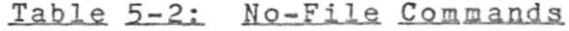

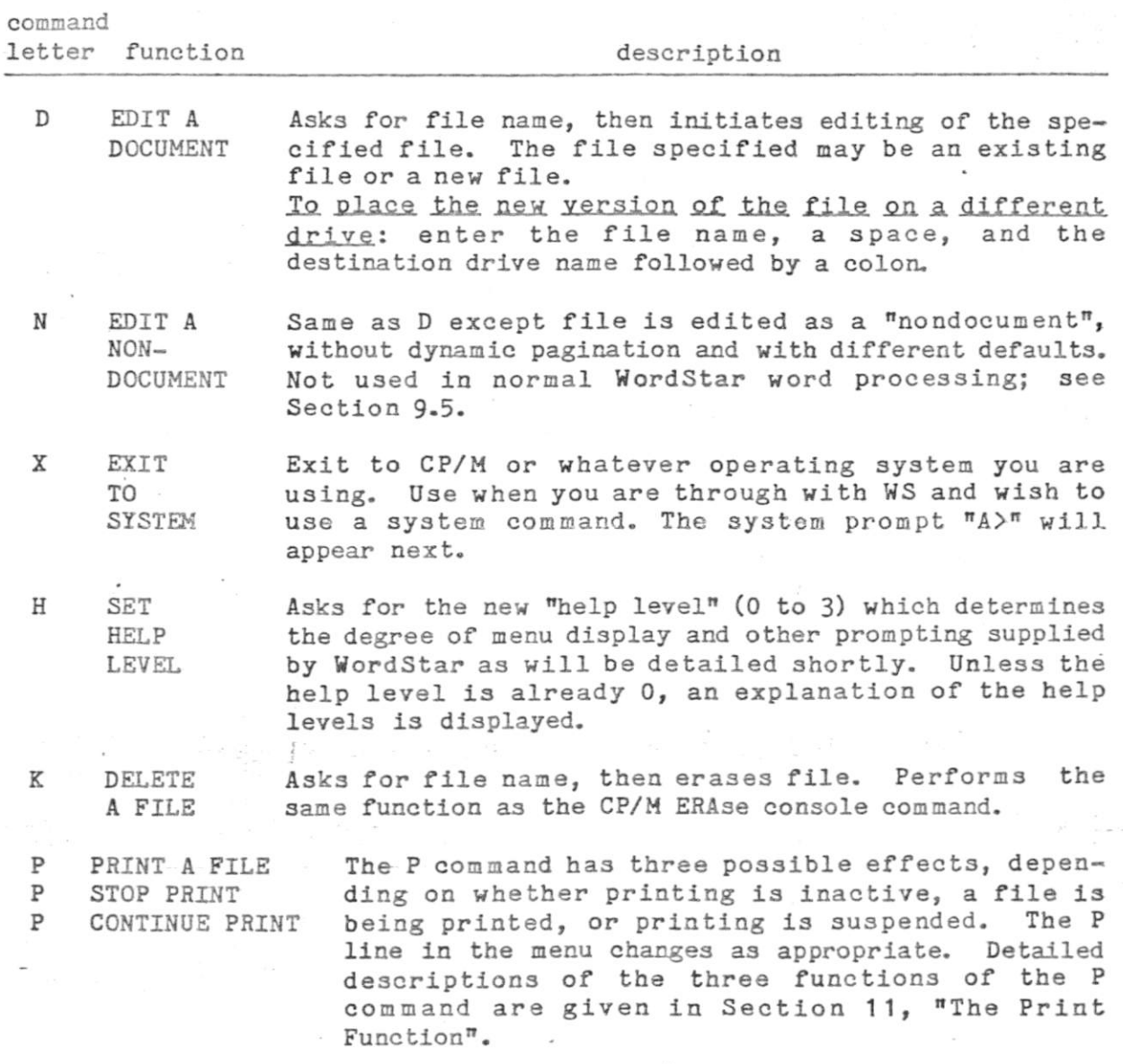

Illustrative Examples of No-File Menu Commands

Example 1. D Command: With the no-file menu on the screen, as shown above in figure  $5-1$ , the operator types a "D" (or a d or  $\hat{D}$ ), to invoke editing of a file. WordStar then displays an explanation and a request to enter the file name, as follows:

 $5 - 4$ 

Figure 5-3: D Command Display

#### D no file is now being edited

Use this command to create a new document file, or to initiate alteration of an existing file.

A file name is 1 to 8 letters or digits, a period, and an optional 1-3 character type. File name may be preceded by disk drive letter A-D and colon, otherwise current drive is used.

NAME OF FILE TO EDIT? M

The operator may then type the desired file name, terminated with a carriage return. For example, the operator might type

LETTER.DOCg

to edit file LETTER.DOC on the current drive, or

B : LETTER.DOC §

to edit the file LETTER.DOC on the diskette in drive B.

To edit file BOOK.DOC on drive A and place the new version of BOOK.DOC on drive B, the operator would type:

A:BOOK.DOC B: §

To correct typing errors noticed before hitting return, the operator may backspace to delete characters with the control-S, control-H, DELETE, or BACKSPACE key, retype characters as desired, then forward-space with the control-D key to restore characters backspaced over. Section 9.1 details additional special characters which may be entered while answering questions asked by WordStar.

After the carriage return, WordStar proceeds to editing the file, as we will describe in Section 6; the operator may proceed to enter text into the document or to use editing commands. If the file does not exist, NEW FILE is displayed for several seconds. If the NEW FILE message appears when you intended to edit an existing file, you probably typed the name wrong or have the wrong diskette in the drive. Abandon the edit (^BQ) to get back to the no-file menu.

Note: If the "help level" (next Section) is zero, the explanatory material is omitted from the screen display; only the question NAME OF FILE TO EDIT will appear. If you start typing the file name before display of the explanatory material, WordStar will omit some or all of the explanation.

*t* 

Example 2. K Command: The No-file menu is on the screen. The operator types K (mneumonic: Kill). WordStar displays the following prompt below the menu:

## NAME OF FILE TO DELETE? I

The operator may type in the the name of a file to be erased, followed by RETURN. After the file is erased, the no-file menu remains on the screen and another commmand may be entered. If you enter a  $K$ , then decide not to delete a file, just hit RETURN. The form of the file name to be typed in is the usual, as explained in Section 3.06 above and on the screen at a D command.

# 5.3 Help Levels

The Help Level setting controls the amount of explanatory material automaticly displayed by WordStar, and determines whether and when part of the screen is used while editing to display a "menu" of command keys which may be entered.

The help level is initially set to 3, the most helpful level. As you gain experience with WordStar, you will want to reduce it in order to have more of the screen used for file display.

The help level is changed with the H command on the no-file menu (above), or with the "JH command (to be described below) while editing a file. Either command displays an explanation of help levels and current help level, and requests a new help level:

Figure 5-4: Help Level Command Display

H no file is now being edited HELP LEVELS 3 all menus and explanations displayed 2 main editing menu (1-control-char commands) suppressed 1 prefix menus (2-character commands) also suppressed 0 command explanations (including this) also suppressed CURRENT HELP LEVEL IS 3 ENTER Space OR NEW HELP LEVEL (0, 1, 2, OR 3): I

Unlike the "FILE NAME?" questions asked by the D and K commands, this question takes a single-key response; no RETURN is needed. Any key other than  $0$ ,  $1$ ,  $2$ , or 3 leaves the help level unchanged.

The differences between levels 3, 2, and 1 is manifest only when editing a file; we will describe them in Section 6. Level 0 differs from the higher levels in that extra explanations associated with several commands are skipped. This includes the explanations of the help levels (figure 5-4) and the explanation of the form of a file name for the D command (figure  $5-3$ ).

Note: **if** you enter the digit (or hit any key) before the explanation displays, some or all of the explanation will be omitted. This provides rapid response for the user that knows what he wants and types, for example,  $H2^{\pi}$  rapidly.

In addition to the automatically displayed information affected by the help level, there are explicit commands that can be invoked while editing which display information on various subjects. For example, the command ~JD (entered while editing as described later) invokes display of dot commands descriptions.

## SECTION 6. GETTING STARTED WITH THE EDIT FUNCTION

This section introduces all aspects of document editing, producing an overview which will facilitate reading the following narrowly focused sections on specific topics. Sufficient commands and general background are given in this Section to allow basic entry and alteration of text.

We recommend that you turn on your computer, start Word Star, enter a D and a filename command to initiate editing of a file, then try each command as we describe them here. A little experience will go a long way in familiarizing you use of with Word-Star's power.

When document editing is initiated, for example with the D command from the nofile menu (section 5.2), WordStar first displays the message NEW FILE for several seconds if the file did not already exist on the diskette; if this message does not appear, then the file already existed.

WordStar then enters its file-editing state. For a new file and help level  $3$ , the screen appears as follows:

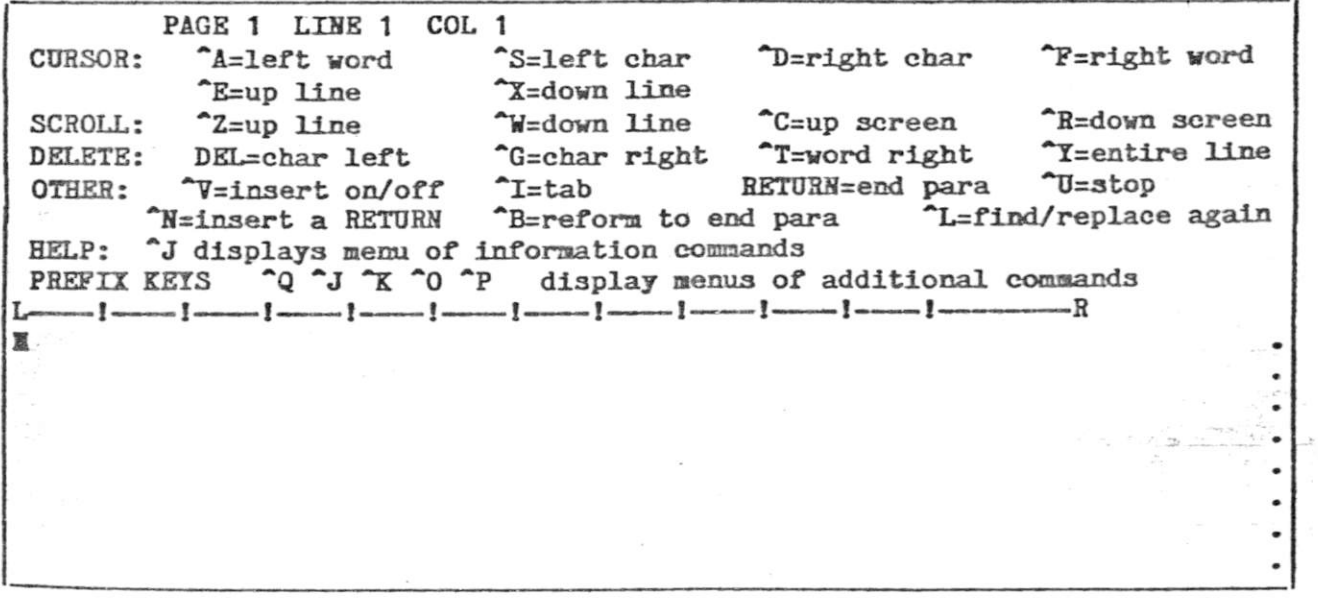

The top line is the STATUS LINE; the page, line, and column are those of the cursor postion, and will change as you enter text or move the cursor.

The MAIN MENU occupies the next several screen lines, assuming no change to a help level value other than 3. The menu provides a brief functional reminder of of various command keys. We will describe some of the functions in this section, and provide complete coverage in section 8. In the menu, as in this manual, the  $\hat{ }$  symbol means to hold down the CTRL key while typing the following letter .

The line below the menu is the RULER line:

The L indicates the current left margin setting; R indicates the right margin, and I's indicate where tab stop are set.

The menu and ruler line are "highlighted" on terminals with bright/dim or inverse video (black on white) capability to distinguish them from the document being edited.

The portion of the screen below the ruler line is the FILE DISPLAY AREA, where text from the document being edited is displayed. The file area is initially blank for a new file, or shows the first several lines of an old file.

To enter text, just type. Any non-control character typed is entered into the text of your document. If the cursor is over existing text, the new character(s) will replace the the old. Thus, errors may be corrected by backspacing and overtyping. Backspacing may be accomplished with the "cursor left character" command shown on the menu, "S, or with the backspace key or "H.

If you type beyond the right margin, notice that WordStar takes the word that wouldn't fit inside the margin and moves it to the next line, leaving the cursor after it. This is WORD WEAP. You will also notice that WordStar adds spaces between words to make the right margin line up. This is JUSTIFICATION.

When entering text within a paragraph, don't use the RETURN key - let word wrap do the work. Section 8.06 will describe commands to set the margins, disable justification, specify double spacing, etc., to allow you to control the appearance of text entered under word wrap.

\* %

To make a correction or addition at a place other than where the cursor already is, move the cursor there first. The cursor up, down, left, and right commands shown on the menu may be used for this purpose; you will find cursor left word and cursor right word faster than cursor left/right character when you wish to move more than a few characters. ^H and the BACKSPACE key, if your terminal has one, also work for moving the cursor left.

To make an insertion, type "V. INSERT ON will appear in the status line. Characters typed will then be inserted at the cursor position, moving any following characters already on the line to the right. If you hit the RETURN key when insert is on, a carriage return will be inserted, pushing down the following lines and any text right of the cursor on the same line.

If you want to go back to overtyping, type another "V. The INSERT ON phrase will disappear. Many experienced users prefer to turn insert on at the beginning of an edit and leave it on for all normal editing.

Making blank lines: If you want to insert, say, a new paragraph, you will find it convenient to first make one or more blank lines after the cursor with ^N. Then type the desired text. When you use the RETURN key for line endings, insert should be on, so that each RETURN pushes down the following portion of the document; if you are letting word wrap form your lines, the following text will push down whether or not insert is on.

To delete characters without replacing them with others, use ^G or the DELETE key (RUBOUT on some keyboards). Additional commands for deleting larger units of text can be found on the menus or in section 8.04.

After you have made changes in a paragraph, you may notice that the right margin is no longer lined up. Some lines may be too short, others may be too long; there may be one line in the document which is so long it is displayed on two screen lines (indicated by  $a + in$  the rightmost column).

To realign the right margin of a paragraph entered under word wrap, use the "reform to end paragraph" ( $B$ ) command: place the cursor in or above the first "messy" line and type ^B. WordStar will "reform" all the lines to the next place where you hit the RETURN key (indicated by a  $\zeta$  in the rightmost screen column).

Reforming a long paragraph takes several seconds, during which "~B" appears in the upper left corner of the screen. The reformed text is displayed only after the reforming operation is complete.

As you fill up the screen with text, the screen will start to scroll (roll) upward each time the cursor goes to a new line. If you type fast, the screen may not keep up, but when you pause, the display will be updated to reflect all keys hit.

Occasionally the phrase DISK WAIT may appear in the status line, usually accompanied by an audible click from your disk drive. When this happens, it is advisable to stop typing text until DISK WAIT disappears.

When you have entered more text than will print on a (default size) page, a line of dashes appears across the screen, with a P in the rightmost column, to show you where the page break will fall at printout:

P

This is DYNAMIC PAGE BREAK DISPLAY. In section 10 we will discuss the use of "dot commands" to specify places where you want a new page to begin even though the current page isn't full, and to specify formatting items such as the number of lines printed on a page.

To look at text which is currently not on the screen, use the "scroll up line", "scroll down line", "scroll up screenful", and "scroll down screenful" commands shown on the menu to bring the desired text into view. Also, cursor down with the cursor already at the bottom of the screen scrolls the screen up a line, and cursor up at the top scrolls it down.

Depending on the type of terminal you have, commands such as "scroll down line" may immediately move the screen down, or may redisplay all the text on the screen, taking a second or two. It is not necessary to wait for the previous command to complete to enter the next one. If you know you want to, say, move the file display down five lines on the screen, type five "Z's rapidly. Each one will interrupt the redisplay started by the previous one; when the screen stops changing, text on the screen will have moved down five lines, with five lines gone off the bottom and five previously not visible lines displayed at the top.

You will notice that the behavior of the editing commands reflects the way characters are stored in the file. For example, if you keep moving the cursor "right", after getting to the end of the line it will move to the left end of the next line down on the screen. This is because the file contains the characters of a line, in left-to-right order, then a "carriage return" character, then the characters of the next line; the carriage return is between the rightmost character of one line and the leftmost character of the next line.

If you move the cursor as far right as it will go without moving to the next line, then give a "delete character right"  $( {}^c G)$  command, the carriage return will be deleted, joining the next screen line onto the end of this one. In general, carriage returns can be edited like other characters.

Prefixes: WordStar has far more commands than there are control keys. Hence, many commands are 2-character sequences. The first character is referred to as the PREFIX key. All two-character commands begin with  $\gamma$ ,  $\gamma$ ,  $\gamma$ ,  $\gamma$ ,  $\gamma$  or  $\gamma$ ; these five prefix keys are listed at the bottom of the main menu for ready reference .

Prefix Menus: If you type a prefix key then wait about a second, a new menu will appear, showing all the commands that begin with that prefix. The delay is so that if you know the command you want, you may type the two keys rapidly, in which case the menu display won't change.

If you type a prefix then don't want any of the commands on its menu, type a space, or some other key not defined on the menu. The main menu will reappear. Thus, you can look at a menu by typing the prefix, reading as desired, then hitting the space bar to "cancel" the prefix. You can search for a command by calling up all of the menus in succession in this manner.

The second character of the 2-key command may be typed with or without the CTRL key, with the same effect; letters may also be typed in upper or lower case.

For example, the "Q key brings up the "Q Prefix Menu (the exact appearance of the menus on your screen may be slightly different, because of revisions and because the menus display differently for 64-column wide screens than for 80 column or wider screens):

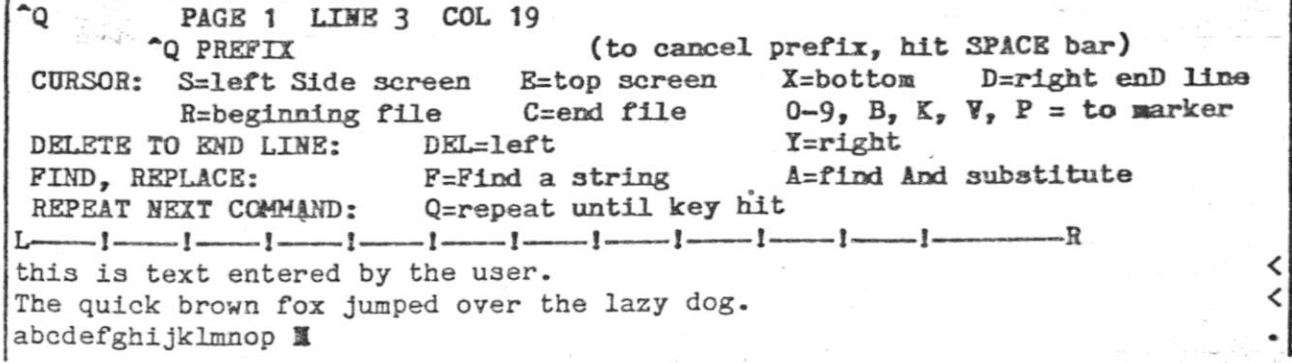

You can see additional cursor motion commands, such as top of screen and end of file, commands for deleting the left and right portions of a line, commands for finding and substituting, and additional commands that are probably not selfexplanatory. All of these will be detailed in section 8; you do not need to know all of them to begin using WordStar.

As an example of a 2-character command, suppose you want to move to the end of your document (which may be long), to add text there. Having typed an ^Q, type a C, or a c or an ^C, whichever is handiest for you. ^QC will appear in the upper right hand corner of the screen while the command is being processed. then the screen will be redisplayed showing the latter part of the file, with the cursor after the last character which has been entered. When you learn the command and don't need the menu as a reminder, type ^QC rapidly, and the ^Q prefix menu will not be displayed.

The <sup>\*</sup>K Prefix Menu includes some very important commands, those for saving and for printing:

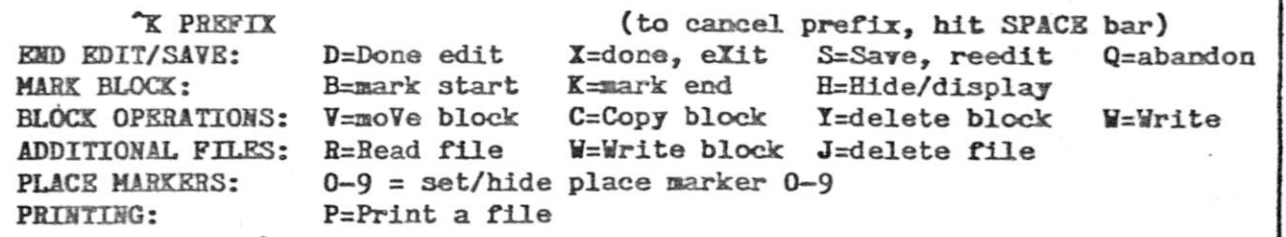

(The status line, ruler line, and file display are omitted from the above diagram.)

Saving: As we said in section 3.11, text entered and altered during editing is in a transitory "working document" only; you must issue a "save" command if you want your document available for later use. The basic "save" command is  $\uparrow$ KD, which saves the working document under the file name chosen when the edit was initiated, then returns to the no-file menu as described in section 5.2.

Also on the  $\tilde{K}$  menu is the print command,  $\tilde{K}F$ , which is used when editing is in process to initiate, stop, and continue printing. (When editing is not in process, the P command on the no-file menu performs exactly the same functions.) Since only saved documents (as opposed to the working document you are in the midst of editing) can be printed, you will normally print a different file than the one being edited.

Printing a document: The print function will be described in detail in section 11; basic printing can be accomplished as follows: First, if you have just entered the material you wish to print, save it  $(\hat{\Lambda})$ . Make sure your printer is ready (turned on, loaded with paper, etc.) and that the paper is positioned as desired. Then type a P command (at the no-file menu; type "KP if you are editing). WordStar will ask:

#### NAME OF FILE TO PRINT? **X**

Type the name of the file, and a RETURN. Several more questions will be asked. Hit carriage return to all of them. Printing will commence and the no-file menu (or the file being edited) will come back onto the screen. Other commands may be given while printing is in progress.

You can edit one document while another document is printing. However, keyboard response is slower; we suggest editing while printing mainly for reviewing text on the screen and making occasional slowly-typed corrections .

The <sup>o</sup> Prefix Menu contains commands that allow you to invoke double spacing, change margins and tab stops, disable word wrap, and perform other functions related to on-screen document formatting:

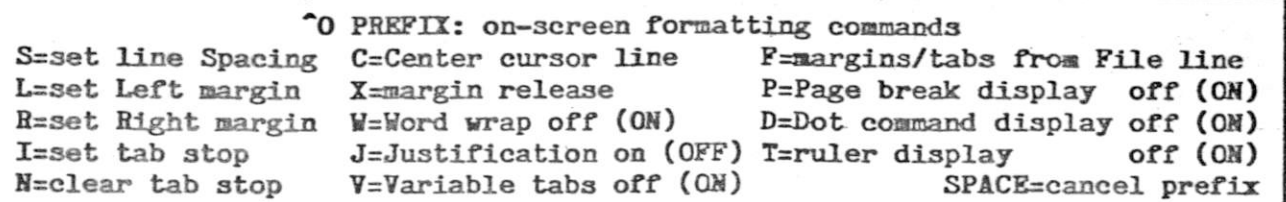

In addition, the "O menu shows, in parentheses after the pertinent command, whether word wrap, justification, and other features are currently ON or OFF. In the above example, justification is OFF and all others are ON.

The <sup>\*</sup>P Prefix is used for entering print control characters (described in sections  $4.3$  and  $10.1$ ):

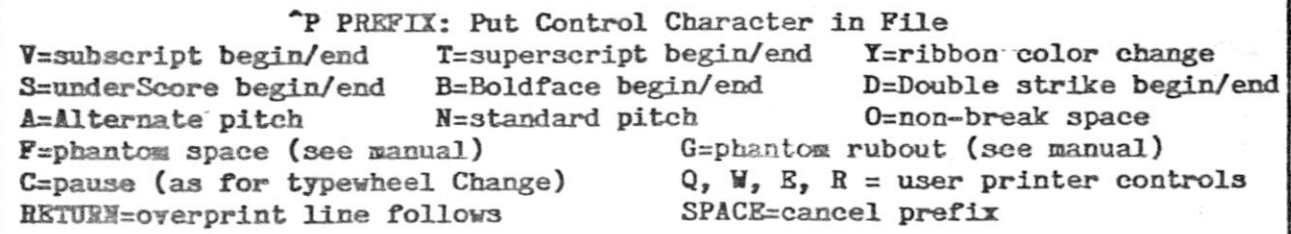

To complete the menu presentations, the "J Prefix Menu shows commands for controlling help levels and displaying reference information and learning aids:

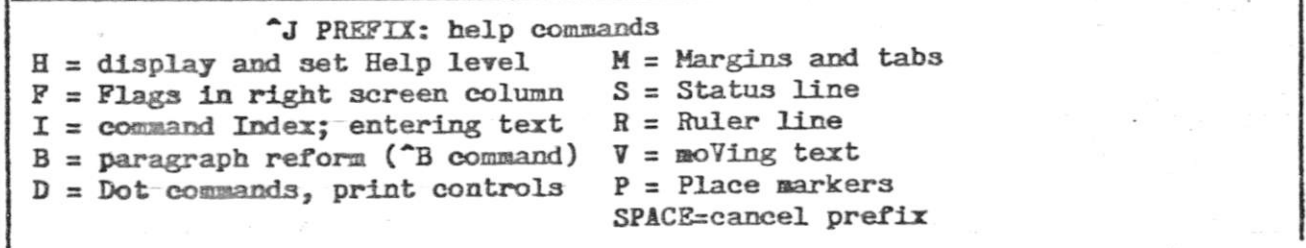

"JH displays, explains, and sets the help level, in the same manner as the H command on the no-file menu, section 5.3 and figure 5-4. The rest of the commands display explanations. For example, ~JV explains how to move a block of text, "JI helps find commands for various functions, and "JD summarizes the print directives. Some of these help commands display several screenfuls of information; WordStar awaits a keystroke between screens.

 $\sim$ 

 $\sim$ 

Help Levels: As you gain experience using WordStar, you will learn the commands, and you will want to see more of your document on the screen instead of the menus. If you change the help level (discussed in section 5.3) from 3 to 2 with the ^JH command, the main menu will not display, but the prefix menus will appear whenever you type a prefix key, if you pause before hitting another key. If you change the help level to 1, the prefix menus will also be completely eliminated. Futher changing it to 0 eliminates explanations displayed by various individual commands, such as the no-file D command (figure  $5-3$ ) or the help level command (figure  $5-4$ ).

At this point we will repeat the recommendation given at the beginning of this section: fire up your computer and TRY WORDSTAR! We have said enough to enable productive use of WordStar to begin; questions that come up in initial use will focus your attention on further reading.

All of the WordStar editing commands will be described in detail and tabulated for reference in Section 8, "Editing Commands". The next section, Section 7, is devoted to a detailed description of the screen display. Commands will be mentioned in passing as pertinent, but all will be repeated in Section 8.

# SECTION 7. THE SCREEN DISPLAY

The screen display during editing consists of the status line, the menu, the ruler line, and the file display area. The file display area shows text from the file being edited plus "flag" characters in the rightmost column. The file display is updated only when WordStar has completed all commands which have been entered.

#### 7.1 The Status Line

The status line on the top line of the screen usually shows:

The command being entered or executed, if any PAGE number LINE number COLumn number INSERT ON (if insertion is on) plus other phrases as applicable

The command in progress, if any, is shown in the upper left corner, as the characters typed to invoke the function. If only the first (prefix) key of a two-key command has been entered, this character will display. If you type several commands ahead, they will display in sequence as executed. Exception: fast single-key commands, such as "cursor down line", do not display.

The next three status line items are normally:

PAGE nn LINE nn COL nn

These are the print page number, print line number on the page, and print column number of the character at the cursor; they are continuously updated as the cursor is moved.

The PAGE is the printout page number, assuming the document is printed with page numbers running up from 1. If different printout page numbers are specified (by "dot commands" described later), these numbers will not be reflected in the status line.

The LINE is the printout line; and thus, does not count dot command lines (which control printout, but don't print them selves) nor continuation screen lines of document lines that are longer than the screen is wide.

The PAGE and LINE will not correspond exactly to the printout in certain cases of dot command use, for example if the paper length (.PL dot command) is changed in mid-document. See Section 4.5, "Dynamic Page Break Display", above.

The COLUMN is the PRINTOUT column, not the screen column. The printout column differs from the screen column when the line contains a non-printing character such as print control character (e.g. ^S to invoke underlining), or when a file line that is longer than screen width is displayed on two or more screen lines, or when a marker (described later in Section 8.08) is shown in the display line .

If the edit was initiated with the "edit a non-document" command (N), described later in Section 9.5, or when page break display is suppressed ("OP command, Section 8.06), then the page and line are replaced with:

#### $FC = nnnnn$   $FL = nnnn$

FL=nnnn gives the file line number, or the number of file lines (including dot command lines) between the cursor and the beginning of the file, plus 1.

. FC=nnnnn gives the file character number, or the number of characters between the cursor and the beginning of the file, plus 1. This counts all characters (bytes) stored in the file, including carriage returns, line feeds, etc.

Thus, when this type of status line is displayed, you can determine the size of your file in characters by moving the cursor to the end of file (^QC) and reading the FC=nnnnn item.

The remaining items in the status line are phrases which display under the conditions indicated:

- DISK WAIT shows when WordStar is reading or writing to floppy disk. When this appears, stop typing, or type very slowly; otherwise characters you type may be missed.
- MAS EEL shows when margins are released ("OX command).
- INSERT OH shows when insertion is on, that is, when typed characters are INSERTED in the file rather than OVERTYPING characters in the file. Insertion is turned on and off by typing  $\gamma$ .
- LINE SPACING n shows except when single-spacing is in effect. The line spacing can be set with the "OS command, Section **8.06.**
- PRINT PAUSED shows when printing of a file is suspended --after being stopped by user command, when stopped at a "pause for typewheel change" print control character (Section 10.1), or when a page has been completed under the PAUSE BETWEEN PAGES option (Section 11).

REPLACE (Y/N): This question is displayed in the status line by the replace command, Section 8.07.

Note: when several of the above phrases appear at once, it is normal for the LINE SPACING item to disappear off the right edge of the screen.

7.2, -7.3 Menu; Ruler

# 7.2 The Menu

A menu of editing commands may appear below the status line, as described and illustrated in Section 6.

The main menu, showing single-control-character (non-prefix) editing commands. displays at the default help level (Section 5.3), level 3. When the help level is 2 or 3 and a prefix key (as shown on the main menu) is depressed, after a short pause (a second or so), the command menu for that prefix is displayed. The menus, as well as the status line and ruler line, are displayed highlighted (in inverse video or dim display, when available) for differentiation from file text. When no menu is on display, more of the screen is available for file text display.

Miscellaneous messages: a number of explanatory and warning messages display above'or below the menu under certain conditions. For example:

#### TYPE ~KP TO CONTINUE PRINT

(explanation; appears during print pause)

### \*\*\* WARNING: WORD TOO LONG TO FIT MARGINS

(warning; occurs when an overlong line with no spaces or other possible word wrap points is entered or reformed)

Most such messages are cleared at the next keystroke. Messages and the conditions which cause them are described in Section 12.

## 7.3 The Ruler Line

Below the menu (when present), the highlighted ruler line

Lacion | anna | acont | acont | acont | acont | acont | anna | acont | acont | acont | acont | acontrona |

shows the current left margin (L), right margin (R), and variable tab stops (!). The ruler line responds to each change in margin and tab stop columns. Non-tab columns between the margins display as a dash - . If the L or R setting occurs at a tab column, the ! will be shown.

Any tab stops set outside the margins are active, and show as I's, only when the margins are released (^OX command, Section 8.06) or word wrap is off (^OW, Section 8.06). If the right margin is set wider than the screen, then a two (or more) line ruler displays. The ruler display can be eliminated and restored with the ~0T command, Section 8.06.

# 7.4 The File Display Area

whe remainder of the screen is used to display lines of text from the document being edited. The portion of the document displayed always includes the cursor position in the file, so that the screen cursor and the file cursor can correspond.

All columns of the screen except the rightmost one are used for text display. For example, on an 80-column screen, at most 79 columns of text will appear on a line. The rightmost column of the screen is blank or displays a "flag" character to indicate a special type of line or a "hard" carriage return, as explained in the following paragraphs.

Usually, each line in the file display area shows what will print on one line of the document; exceptions include the following:

Continuation lines: If a line in the document is too long to display on one screen line (79 columns for an 80-column screen), it is continued on the next screen line. When this occurs, the first line is "flagged" with  $a + in$  the rightmost column. If the line is very long, it may display on three, four, or more screen lines; all but the last will have  $a + flag$ .

When the cursor is in one of the continuation lines on the screen, the COLumn number shown in the status line reflects the printout column; that is, the first continuation line (on an 80 column screen) usually contains columns 80 through 158.

Overprint lines: For special effects, it is possible to have two or more lines in the file which print out, one after another, on the same line, so that two different characters can be printed in the same position to form a special graphic. On the screen, a - in the rightmost column (i.e. the "flag" column) indicates that the FOLLOWING screen line will print over the line with the -... The carriage return without line feed that ends the line to be overprinted is entered by typing <sup>o</sup>P and RETURN as described in Section 8.06.

Page break lines: the dynamic page break display feature shows a line of  $-1s$ , with a P in the rightmost column, at places where a page break will fall during printout:

This line is ADDED for display purposes; there is no such line in the document. (If the page break is caused by a "form feed" ("L) character in the file, then the form feed (and the characters preceding it, if any) are shown on the screen line, with -'s to their right.) The display of page break lines can be turned off, and back on, with the "OP command.

End of file lines: When the document ends before the bottom of the screen, the remainder of the screen is filled out with blank lines with periods in the rightmost (flag) column. For a new file, the screen is initially filled with such lines.

Beginning of file lines: If the file display is moved down on the screen until the beginning of the file is below the top of the display area, the portion of the screen above the beginning of the file is filled with blank lines with colons in the rightmost column.

ORDINARY LINES in the file display area show lines of text from the file that are not longer than the screen line and are not overprinted by the next line. Such lines can end in a "hard" or a "soft" carriage return, as described in Section 4.1; the hard carriage return is indicated with a  $\zeta$  flag, and the soft carraige return with a blank flag.

<span id="page-53-0"></span>The following example shows the screen's appearance after entering two paragraphs and a list. illustrating the display of hard and soft carriage returns. No menu is shown, as though the help level is set to 2 or less.

PAGE 1 LINE 13 COL 1 Lemma | annua | annua | annua | annua | annua | annua | annua | annua | annua | annua | annu |  ${\rm R}$ This is a paragraph of text entered without using the RETURN key: word wrap formed the lines. The line breaks will be moved if the user invokes reformation. Note that the flag character column is blank, except on the last line, where a < indicates that RETURN key was used to end the paragraph. <  $\overline{\phantom{a}}$ The following list was entered using the RETURN key between lines. because the line breaks were desired in these positions. Note the <'s in the rightmost column: < bread  $\langle$ hamburger < orange juice  $\checkmark$ yogurt < マンディング しょうしょう しょうしょう しょうしょう しょうしょう しょうしょうしょうしょうしょうしょう

The following example shows the screen's appearance after entry of some rather contrived text used for illustrative purposes. Note that the status line reflects the fact that the cursor is in column 98 of the first line (at printout) of the document; since this line is longer than the screen width, a continuation line is used on the screen. Beginning of file lines, one page break line, and end of file lines are also shown.

[PAGE 1 LINE 1 COL 98 INSERT ON](#page-53-0) [L ! ! ! J ! 1 ! ! ! ! ! R](#page-53-0) This is the first line of a short file. It is a very long lin+ e intended to be printed on a wide printer.  $\blacksquare$ This is the 2nd line. It is short enough to fit 1 screen line. . PA go to a new page here  $\checkmark$ This is the last line of the file.  $\langle \rangle$ .

File character display: files edited by WordStar may contain all ASCII characters (hexadecimal code values  $0 - 7F$ ) except control-Z (1A hex, but most  $+$ eminals display only the printing characters (codes 20 - 7E hex). Hence, ordStar uses combinations of characters to display other codes:

Table 7-4: Display of Non-displayable Characters

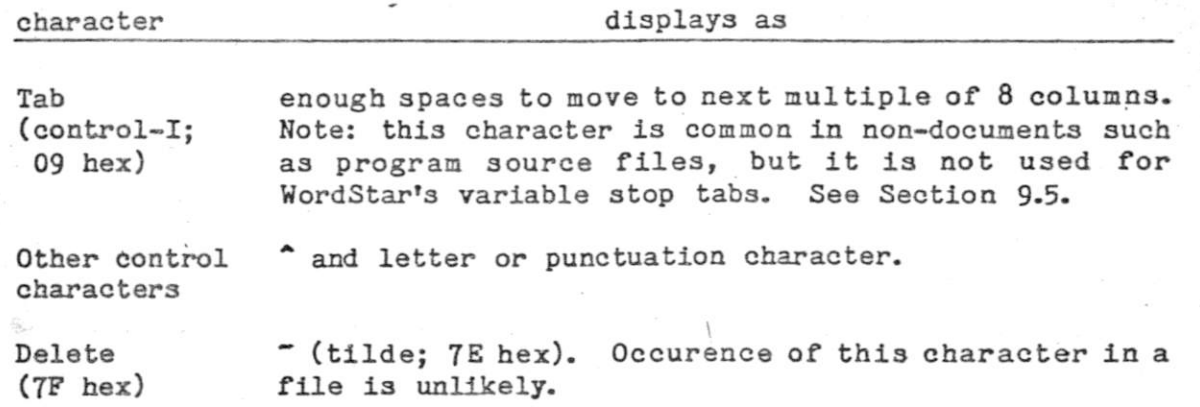

Control-letters are common in document files, as they are used to control print enhancements such as underlining; they display as  $\hat{ }$  and a letter, just as they are printed in this manual. Although two characters appear on the screen, only one character is in the file and is edited as a single character: for example, a "delete character" command will result in the disappearance of both the " and the letter from the screen.

# 7.5 Flag Characters

Most of the "flag" characters which can appear in the rightmost column of the file display area were introduced in Section 7.4; table  $7-5$  summarizes all of them for reference.

# Table 7-5: Flag Characters

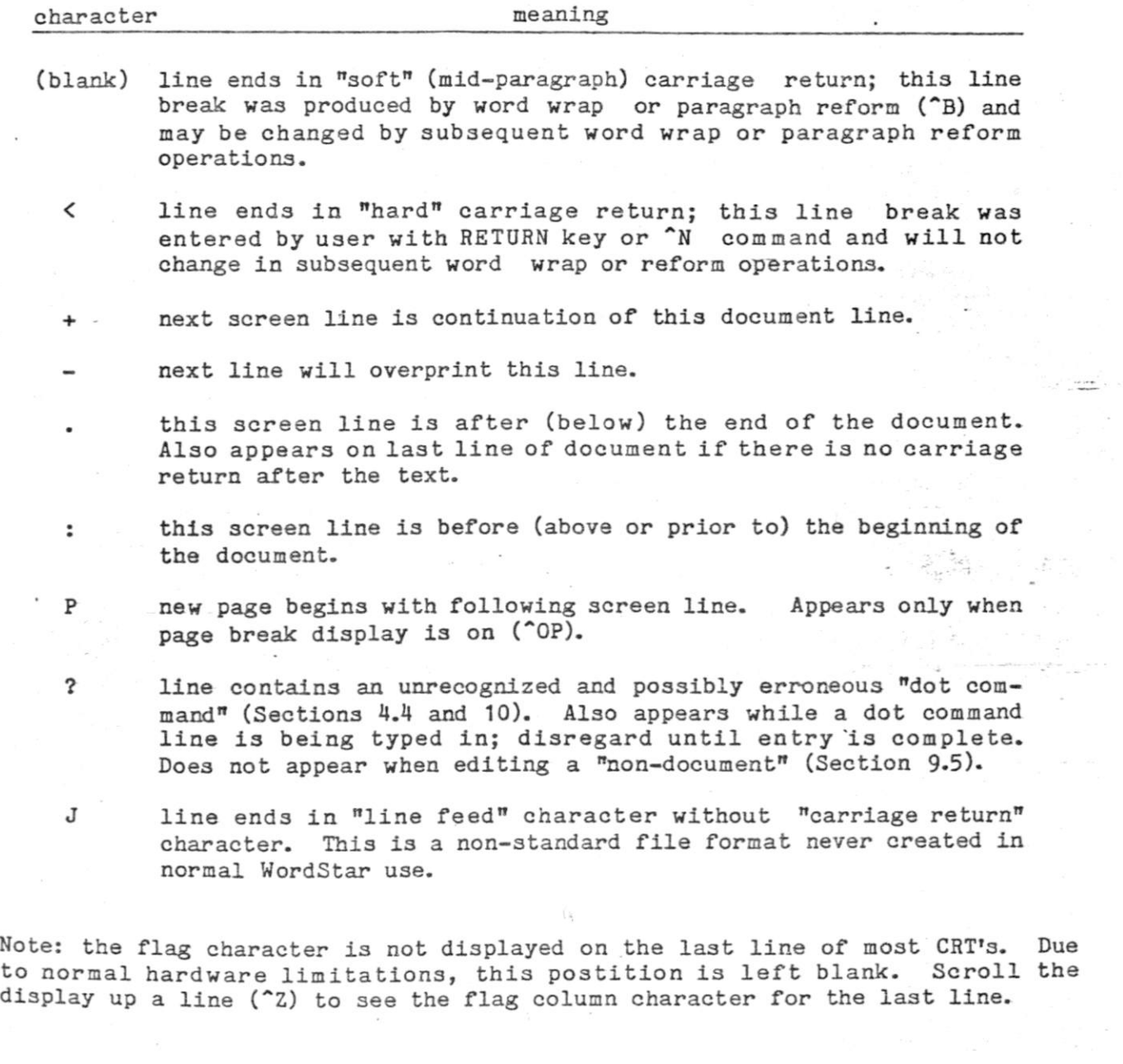

# 7.6 Screen Updating

The file display area of the screen is updated at the end of each command, or after each character of text entered, provided no futher keys have been struck. Only the changed portions of the screen are redisplayed.

The file display is not updated until the command has been executed completely. For example, the cursor to end of file command (^QC) can take several seconds or longer; during this time, the screen remains unchanged except that "QC displays in the upper left hand corner, and DISK WAIT appears if necessary.

Screen update is further deferred until all characters typed have been processed, allowing WordStar to process commands and text entry typed at a much higher burst rate than the CRT display can keep up with. For example, if several "scroll up screenful" commands (^C) are typed sufficiently quickly, the file display area remains unchanged until all of them have been processed; the interventing text is never displayed. This allows rapid motion through the file; if you want to see each screenful, type the "C's more slowly.

If a character is typed while WordStar is in the midst of updating the screen, the update will be suspended until that character is processed, momentarily (or longer, if a slow command was entered) leaving the screen in a partially updated state .

Exception: the scroll up line  $(2)$  and scroll down line  $(2)$  commands always display the new line scrolled onto the screen immediately. This makes rapid upward scrolling with all lines displayed possible by holding down repeatcontrol-Z. (On some keyboards, any key which i3 held down repeats; on others, there is a separate REPEAT key which should be held for repetitive transmission.) Similarly, repeat-control-W will scroll the text downward continuously on terminals capable of downward scrolling.

Hint: all terminals are capable of "scrolling" the text upward, but on those without the "line delete" code, WordStar will scroll instead of redisplay only if there is no menu above the file display area. Thus, users of "dumb" terminals will obtain faster upward scrolling (for example, with the <sup>2</sup>Z command) if they suppress the menu by reducing the help level.

## SECTION 8: EDITING COMMANDS

This section describes all of the commands that are available while editing a file. The descriptions are organized into categories, to facilitate reference; the categories are organized in the approximate order a new user will need to learn commands - but this is not intended to indicate that all commands in a category should be learned before progressing to the next.

Each subsection includes a concise table of commands; most sections include additional description. In particular, section 8.06 contains extensive description of the use of WordStar's on-screen text formatting features.

The commands that are available when not editing a file (at the no-file menu) are described above, section 5.2.

The categories we will use are as follows. Many commands fit multiple categories, and are mentioned in two or three places .

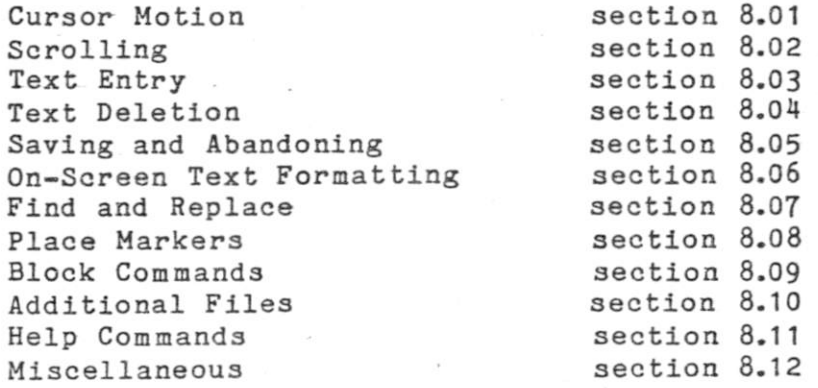

#### 8.01 Cursor Motion

Cursor motion commands are used to place the cursor at the desired point in the text before making a correction or addition. All cursor motion commands move  $t_{\text{the}}$  display of the document up or down on the screen, or display an entirely different screenful of text, as necessary to bring the cursor destination into view.

As detailed at the end of this section, the cursor will not go to places on the bereen that do not represent characters in the file -- such as before the beginning of the file, after the end of the file, to the right of the end of a document line, on the second display character (the letter) of a control character displayed as  $\hat{ }$  and a letter, or in markers or page break display lines.

The table beginning on the next page describes all of the commands relating to cursor motion. The second character of a 2-key command is shown as an upper hase letter, but it may also be entered as a lower case letter or a control character.

Note that the basic cursor motion keys -  $\hat{S}$ ,  $\hat{E}$ ,  $\hat{D}$ , and  $\hat{X}$ , are arranged in a iiamond on your keyboard. The position of the keys corresponds to the direction of cursor motion:

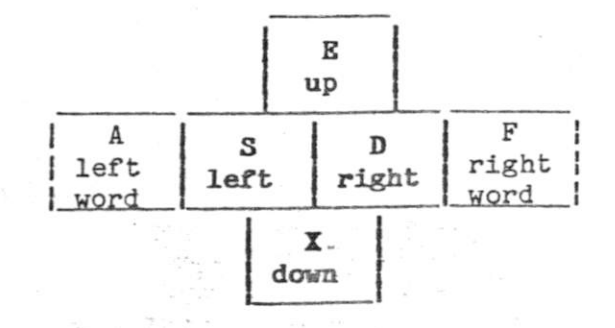

The adjacent keys to each side of the diamond, ^A and ^F, move the cursor farther in the same direction - to the next word instead of the next character. Furthermore, prefixing any of the four basic diamond keys with ^Q moves the sursor as far as it will go on the screen in that direction.

Hew users please note: you do NOT need to learn all 29 ways to move the cursor before proceeding to additional commands - this would be counterproductive, pince you can't accomplish anything with cursor motion alone. As soon as you an move the cursor in four directions, and perhaps by word and to the beginning and end of the file, move on; return here occasionally to add to your repertoire for faster editing.

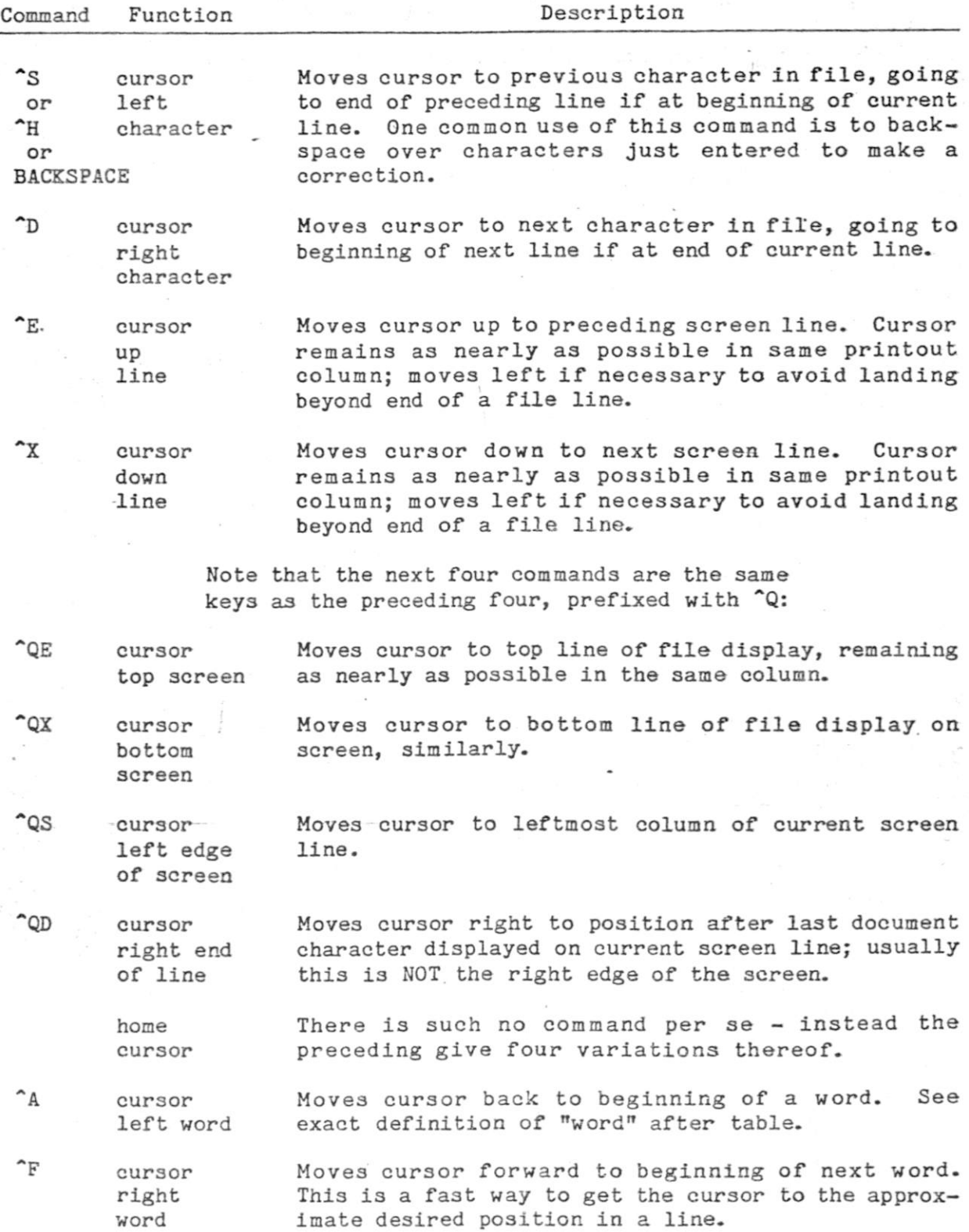

Table 8-1: Cursor Motion Commands

 $\langle \hat{z} \rangle$ 

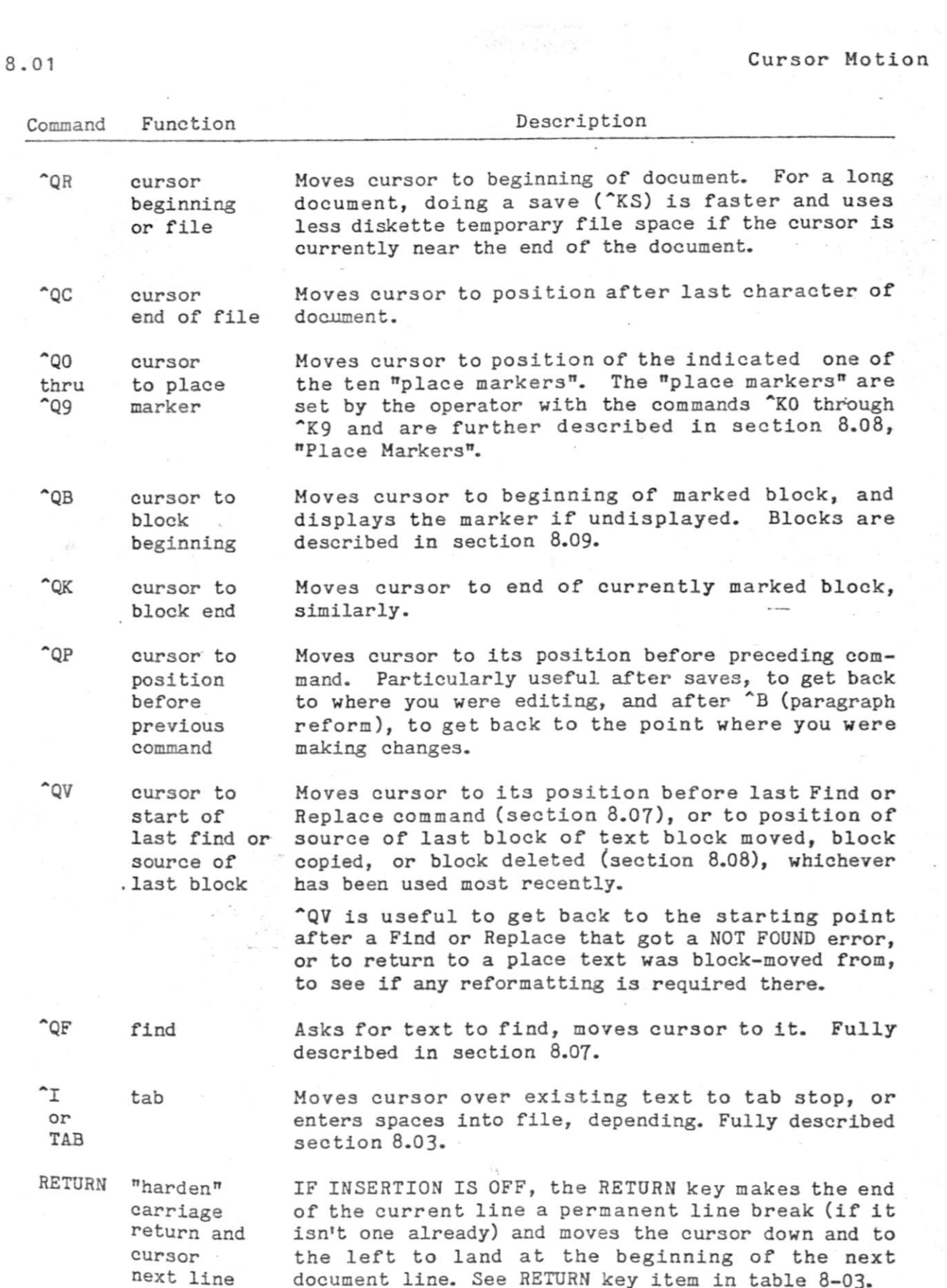

#### Definition of a "Word"

For the purposes of the cursor motion by word commands ( $A$  and  $F$ ) and the delete word command  $(T)$ , a word is defined to include one punctuation character at the end and spaces, tabs, and carriage returns after it. Words may be separated by commas (for example) without spaces, and the cursor will come to rest after each comma. The exact formal definition, for  $\Lambda$  and  $F$ , is:

> any number of letters and/or digits, followed by 0 or 1 -special character, followed by any number of space3, tabs, or carriage returns

Where a "special character" is any character but a letter, digit, space, tab, carriage return, or line feed.

•File " Character s

For ease of reference, the body of text you work on, some or all of which may be shown on the screen, is frequently referred to as the "Working document", or, more concisely, the "file". While neither of these terms is entirely satisfactory due to the ephemeral nature of the text you work on, until your work is saved, nevertheless, the behavior of the cursor is affected by the exact makeup of the current file or working document as described below.

#### Where the Cursor Won't Go and What to Do About It

1. The cursor will only move onto characters present in the file, or to theposition immediately after the last character of a file line. This latter position corresponds to being "on" the carriage return between lines. Recall that lines in the file are stored variable length, with "carriage return" characters separating them. Thus, there is usually blank space on the screen to the right of each line for which the file contains no characters. The cursor cannot be moved into this space with the cursor motion commands.

To get the cursor to go beyond the actual characters at the right of the end of a line, the line must be extended: put the cursor at the end of the line (^QD), then space or tab over to the desired column. If insertion is off, you can tab over without bothering with the  $\text{QD}$ : the tab key ( $\text{T}$ ) acts like a cursor motion command when the cursor i3 over existing characters, but extends the line with spaces upon reaching its end.

Usually you will find that the cursor can be moved one or two more columns to the right after the right of the last character visible on a line. This just means that there are one or two "space" characters in the file between the last visible character and the carriage return.

The cursor will not move beyond the position after the last character in the file, nor move to a position before the beginning of the file. To move the cursor down lines beyond the end of the file, or up before the beginning, add some lines. This may be done using RETURN or  $\hat{N}$  (section 8.03); to add lines at the beginning of the file with RETURN, insertion ( $v,$ the insert toggle) must be on.

The cursor will not come to rest in "markers" (described later in section  $8.08$ ), nor in page break display lines  $(-$ --------------P), as these are display items that do not represent file characters.

2. The cursor will come to rest only on the first display character of a file character displayed with multiple characters (table  $7-4$ , section  $7.4$ ). This occurs with respect to print control characters entered into the file to control enhancements such as underline, and with the (non-document) fixed "tab" characters, if you use them (section 9.6).

#### **How the Cursor Moves**

 $'$ Horizontal" cursor motion follows the characters in the working document, trapping to beginning (left) of the next line when moved to the right from the End of a line, or to the end (right) of the preceding line when moved to the left from the beginning of a line. For example, successive "cursor right" (<sup>^D</sup>) commands move the cursor to the right until the end of the line is reached, then the next <sup>n</sup>D moves the cursor to the BEGINNING of the next screen line, at the left edge of the screen.

Horizontal cursor motion moves extra positions as necessary in order to avoid landing in a place the cursor won't go, such as on the letter of a control character displayed as "-letter, or on a display item that does not represent a file character, such as a marker or a page break line.

Vertical cursor motion keeps the cursor in the same PRINT column, or as near to it as possible. When the destination line is long enough, the cursor will usually move straight up or down, but it may jog left or right according to the "same print column" rule if one of the lines contains one or more print control characters. The print control characters, detailed in section 10.1, display as an  $\hat{ }$  and a letter (two columns), but don't print or print in one column only).

If the cursor is moved up ( $E$ ) or down ( $X$ ) and the destination line is shorter, the cursor will move left as necessary to avoid landing beyond the end of the line. The cursor also moves sidewise, if necessary, to avoid landing in any of the other forbidden places previously described; it will move vertically an additional line if necessary to skip over a page break line.

Attempt to move the cursor off the screen: When a command moves the cursor to a character not displayed on the screen, the screen display is scrolled to bring the cursor destination onto the screen. For example, if the cursor is already on the top display line, a "cursor up"  $($  $E)$  will move the file display down a line in order to give the cursor a place to go.

Commands that scroll the file display up or down also move the cursor to a different line if necessary to keep it on the screen.

The cursor is also kept out of the bottom line of the screen, by scrolling the file display or moving the cursor up when necessary. This makes the next line always visible when text is being altered, reducing the chance of inadvertently typing over it.

Attempt to move cursor out of file: any attempt to move the cursor beyond the end of the file or before the beginning of the file leaves the cursor unmoved; add lines to the file if you wish to move above the beginning or below the end.

I

The scrolling commands change the text displayed on the screen, without necessarily moving the cursor; these commands are commonly used to bring the desired text into view.

The cursor motion commands (previous section) also move the document on the screen, but only when necessary to keep the cursor destination in the display area.

# Table 8-2: Scrolling Commands

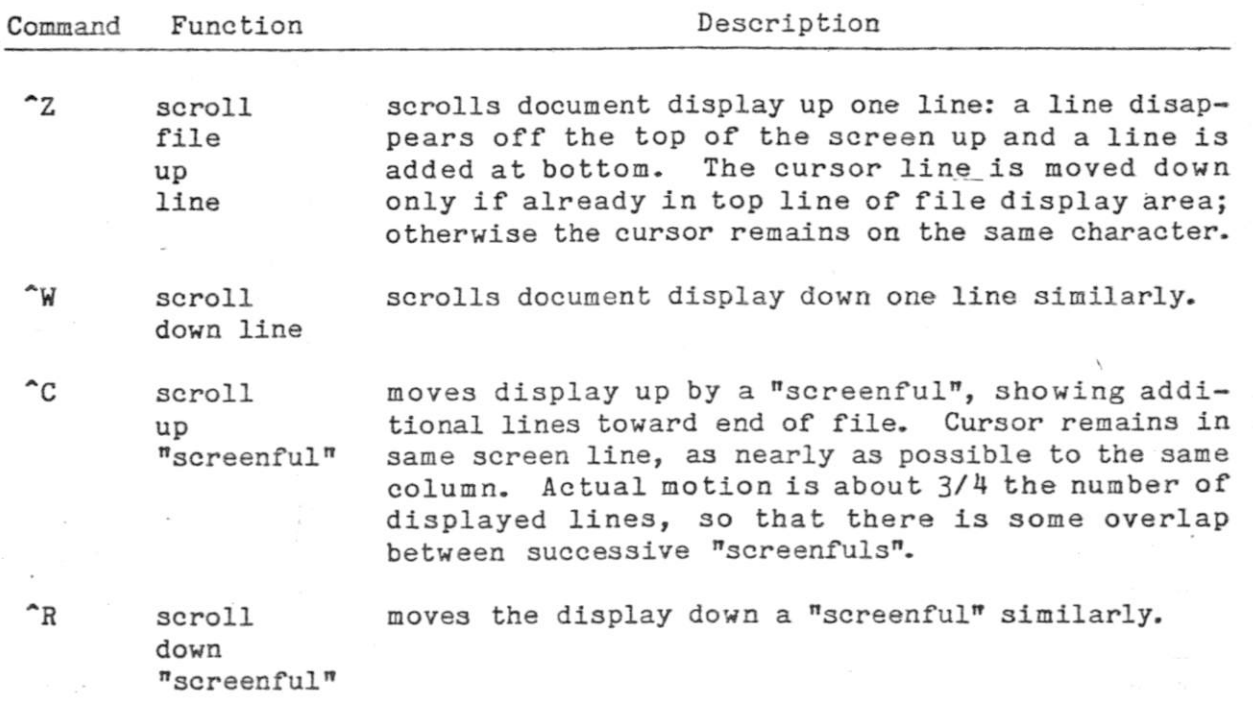

Continous scrolling may be accomplished by with repeat-control-Z or E (hold down the REPEAT key along with CTRL and Z or W if your keyboard does not automatically repeat that are continuously depressed), or with the ^QQ command followed by "Z or "W. The "QQ command causes the NEXT command entered to be repeated continuously, as described in section 8.12.

#### 8.03 Text Entry

wext entry per se is accomplished simply by typing the text. However, related commands are used to control whether the text inserts or overtypes existing text, to control the forming of text into lines by word wrap, to indicate paragraph endings, to "tab" to preset tab stops, etc.

The basic commands relating to text entry are given here; additional commands and extensive discussion of on-screen text formatting for word processing purposes is given in section 8.06, after presentation of deletion and saving commands.

Hints on using tabs, the RETURN key, and the ^N command are given after the following table.

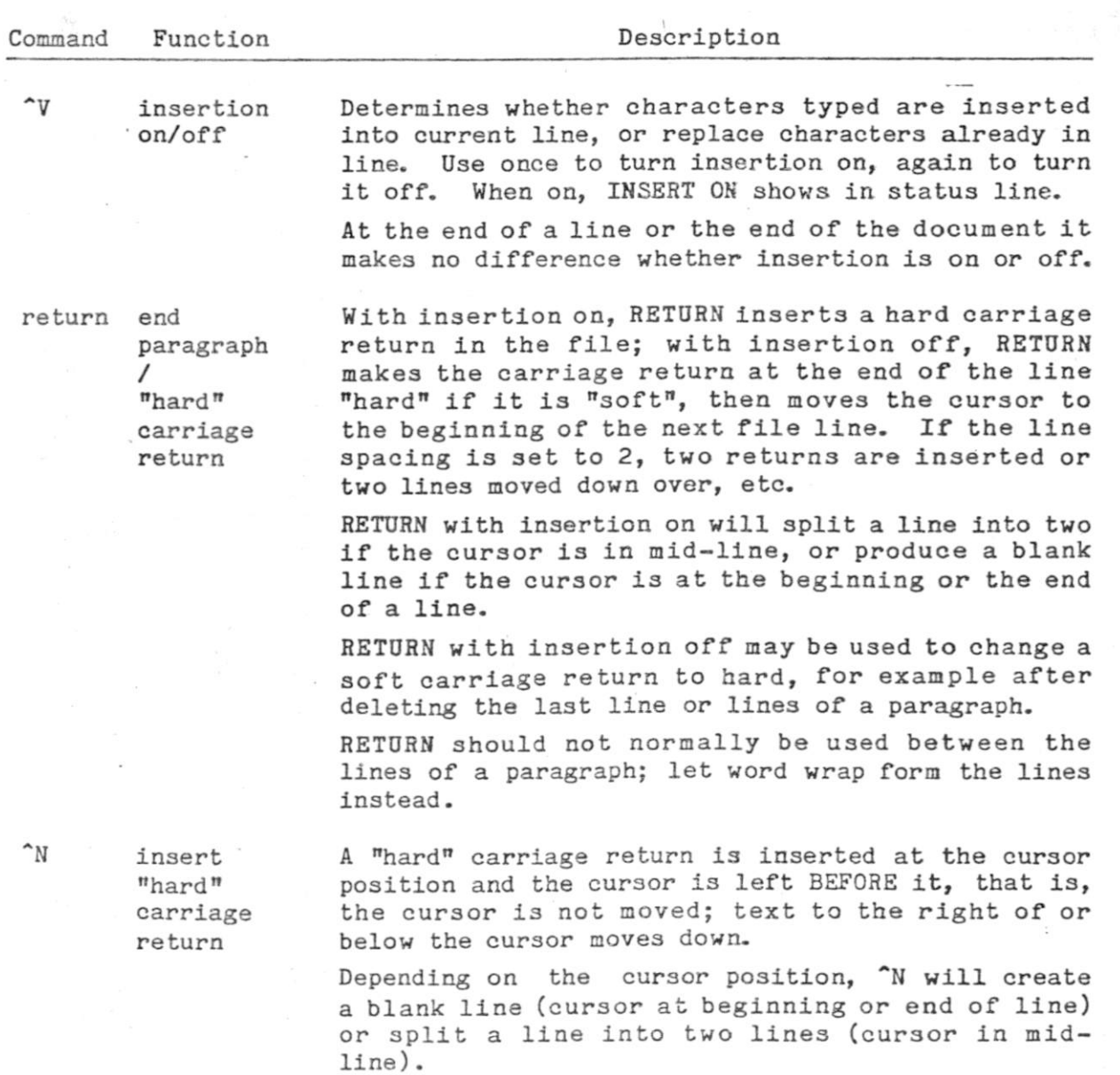

# Table 8-3: Basic Commands Relating To Text Entry

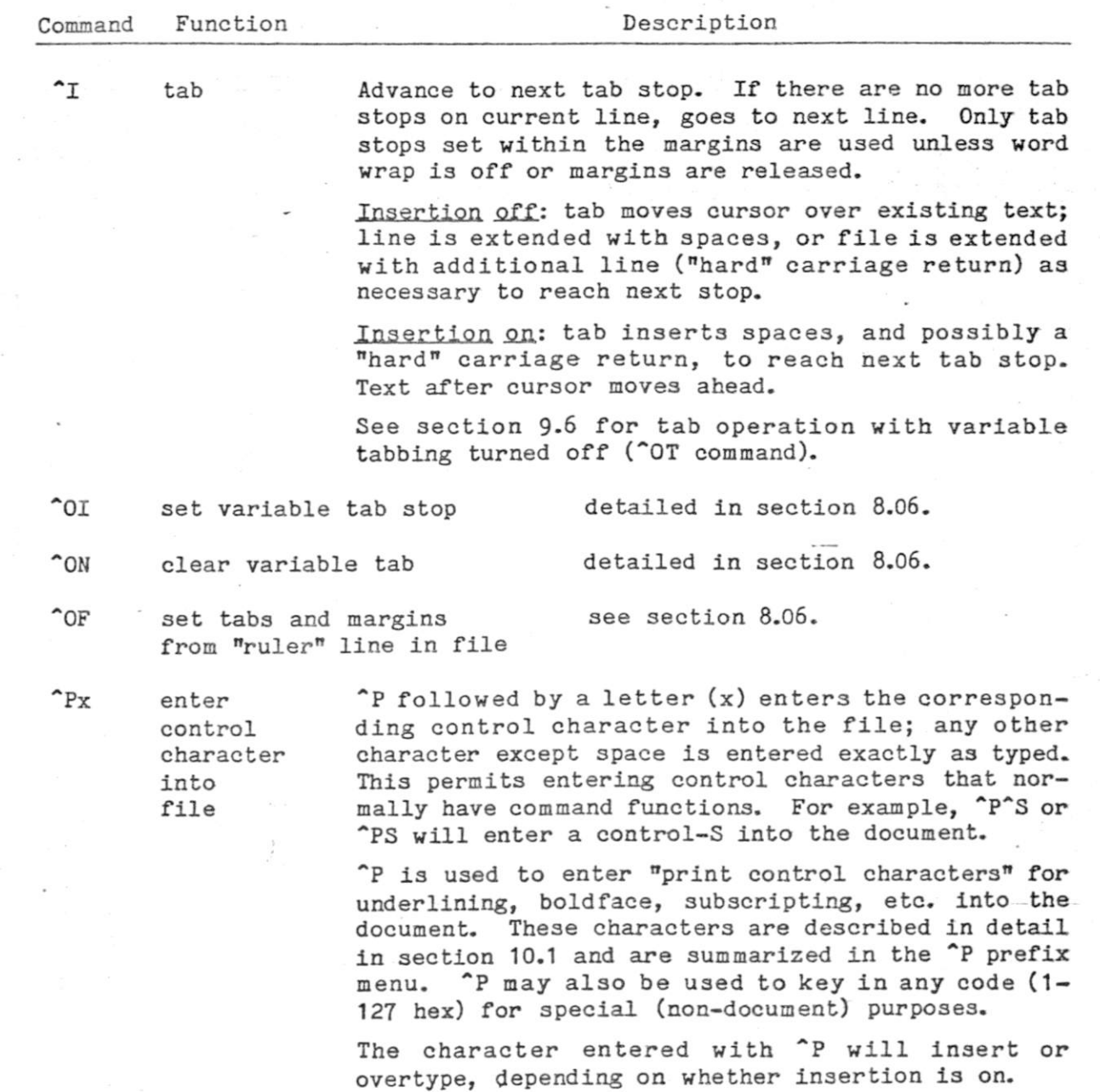

Many other commands influence on-screen formatting of document text. Read section 8.06 for full descriptions; refer to the "0 prefix menu for a brief summary.  $\sigma$ 

 $\mathcal{A}$ 

# Comparison of RETURN and  $\hat{N}$

- 1. ^N makes an INSERTION whether or not insertion is on.
- 2. ^N leaves the cursor before, not after, the inserted carriage return.
- 3. ^N always single spaces; RETURN will insert multiple returns (or move multiple lines) if the line spacing (<sup>o</sup>OS) is set greater than 1.

Generally, RETURN is the more convenient key to use when paragraph ends or blank lines are needed in the course of continuous text entry. ^N is a convenient way to make a blank line or lines into which to type a paragraph to be inserted. Using <sup>^</sup>N first makes sure the new line or paragraph ends in a "hard" carriage return even if you forget to type RETURN at the end; only a single ^N **i 3** necessary before entering a paragraph of any length under word wrap. Experienced users find ~N extremely useful in correcting already-entered text.

## Tabbing Enters Spaces

Note that the tab key (insertion on, or cursor beyond end of line; variable tabbing on) enters regular space characters into the file. These will subsequently edit just as if they had been entered with the space bar.

#### Hint for Entering Columnar tables

Set a tab stop for each desired column and clear all other tab stops. Then hit the tab key after each field. Tabbing after the last item on each line will automatically take you to the first field on the next line. If the table is not at end of file at the time it is being entered, have insertion on ( $v$ ), or make a number of blank lines first with repeat ^N. See also "Setting tabs and Margins" in section 8.06.

 $\sim$ 

# 8.04 Text Deletio n

These commands are used to remove text from the document.

Table 8-4: Deletion Commands

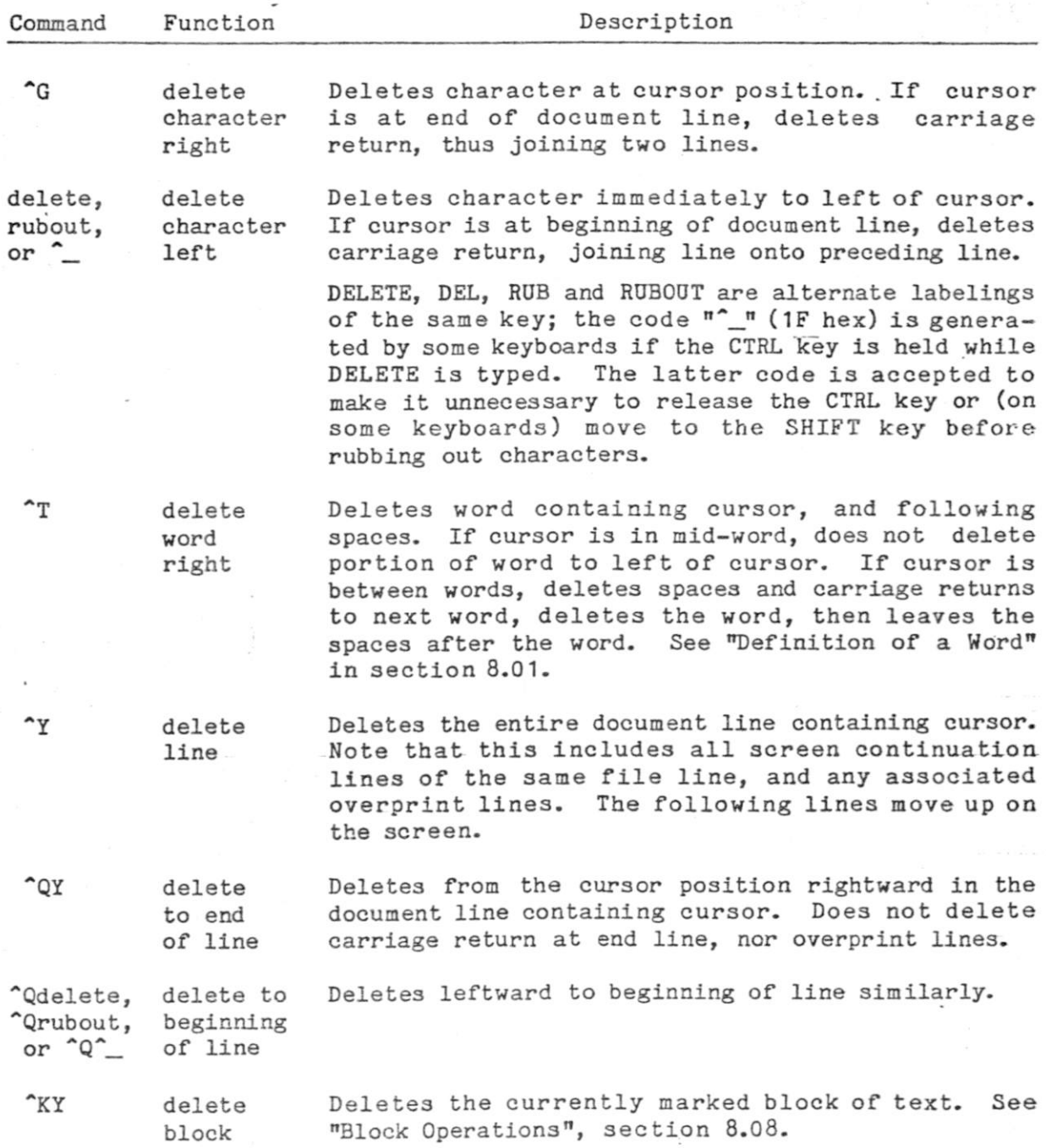

 $\alpha$  ,  $\alpha$  ,  $\alpha$  ,  $\alpha$  ,  $\alpha$ 

## 8.05 Saving and Abandoning

A newly-entered or altered document is not permanently stored until "saved" on diskette. Furthermore, only a disk-saved document can be printed.

Every editing session whose results you want to keep must be ended with one of the "save" commands; a save must be issued during editing if you want to print what you have done so far; saving frequently during long sessions is advisable to guard against power failures, computer breakdown, or catastrophic command errors.

WordStar provides a "save and re-edit"  $K(S)$  command to save your work so far, then continue editing. This eliminates the need to enter a "D" command after saving, and is a convenience for saving periodically during long sessions or saving to permit printing the text entered so far. After this save is used, WordStar displays (unless the help level is 0) a message reminding you that the "QP command may be used to return the cursor to its position before the save.

We'll say it once more: until saved, all changes made are ephemeral, and will be lost in the case of a power failure, computer crash, full diskette, etc. The ^KS command provides a convenient way to file and continue editing. Save early and save often!

After saving is completed, the original file (the one named in the "D" command or after "WS" in the system console command that invoked WordStar) will contain the updated document, and a file with the same primary name but type BAK will contain the previous version of the document. Note that only ONE .BAK file is kept. Multiple saves, including "KS's, will thus lose the original input file. Section 3.11 describes file changes due to a "save."

After saving with the ^KD command, the no-file menu is displayed. You may then edit another file, print a file, or perform other commands. It is thus possible to edit several files in succession without re-invoking WS for each one.

The commands in this section relate to saving (filing) the document being edited under the file name it came from. The ADDITIONAL FILE COMMANDS, described later in section 8.10, permit other file-related operations such as writing part or all of the document on a file with a different name, merging files, and splitting a file into several files.

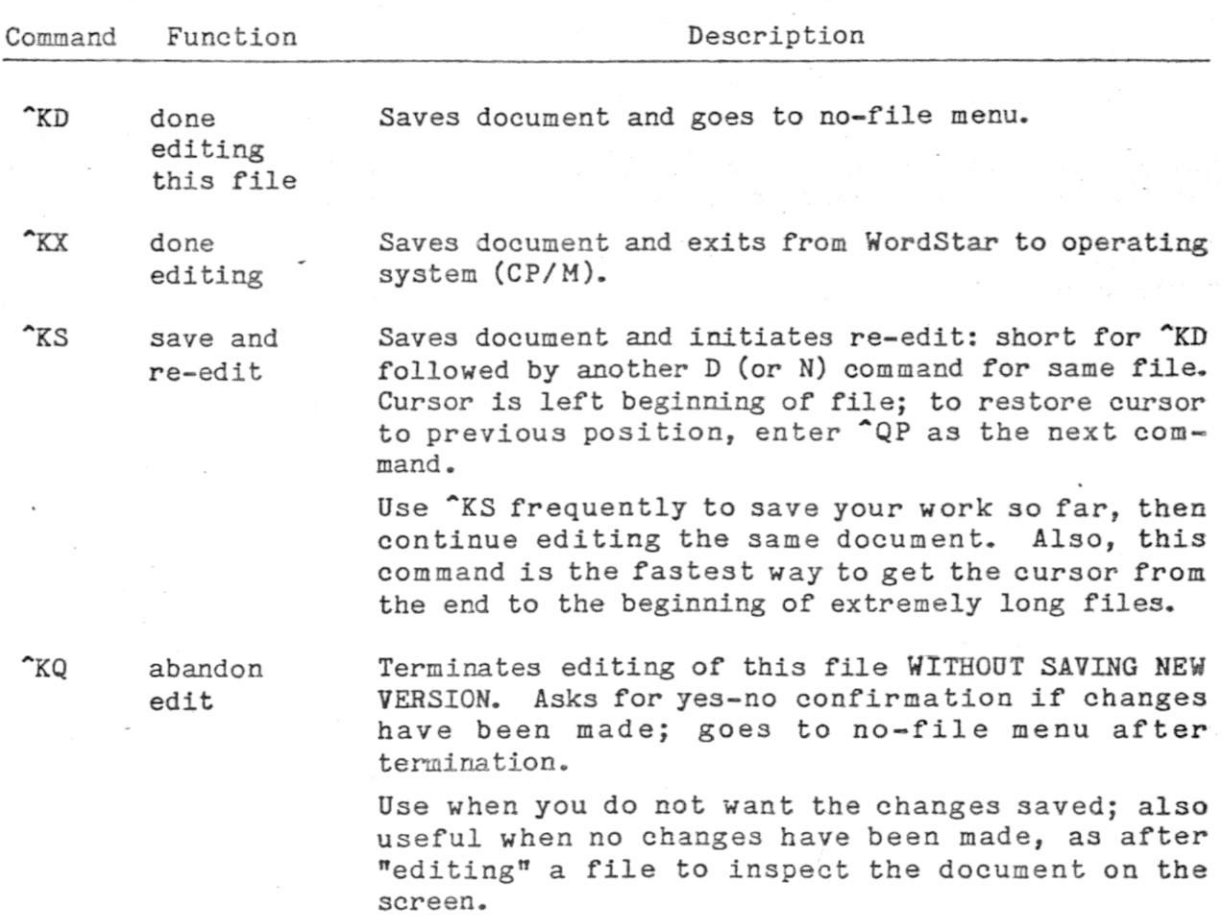

Table 8-5: Saving and Abandoning Commands

 $\sim$ 

 $\label{eq:3.1} \tilde{X} = \left\{ \begin{array}{cc} \tilde{X} & \tilde{X} & \tilde{X} \\ \tilde{X} & \tilde{X} & \tilde{X} \\ \tilde{X} & \tilde{X} & \tilde{X} \end{array} \right.$ 

 $\mathbb{Q}$ 

÷.

# 8.06 On-Screen Text Formatting

The commands shown in the following table relate to formatting text on the screen and to controlling the forming of text into lines by word wrap and the reform paragraph (^B) command.

Descriptions of word wrap,  $\hat{B}$ , and techniques for entering and editing formatted text follow the table.

Table 8-06: On-Screen Text Formatting and Related Commands

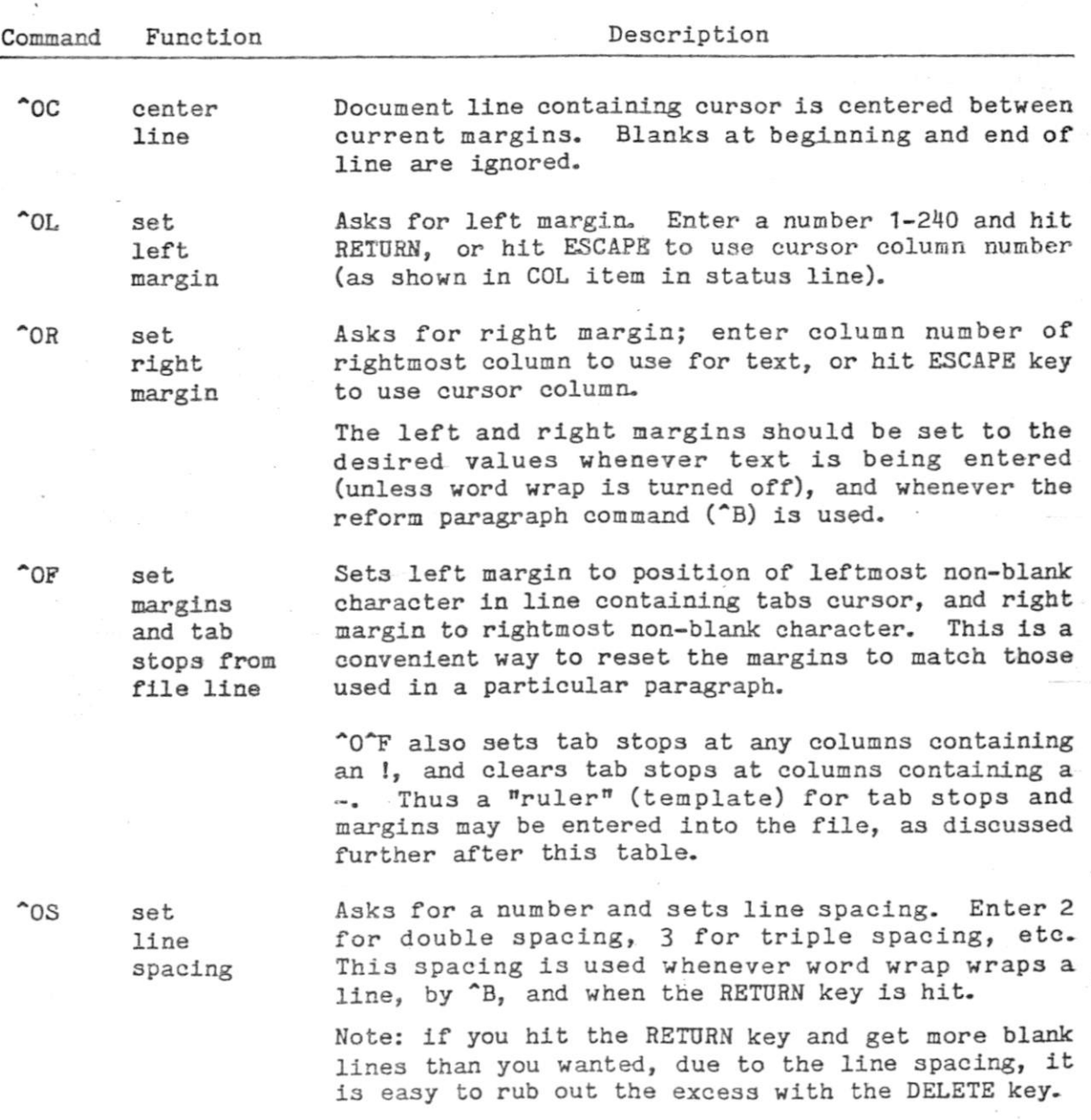

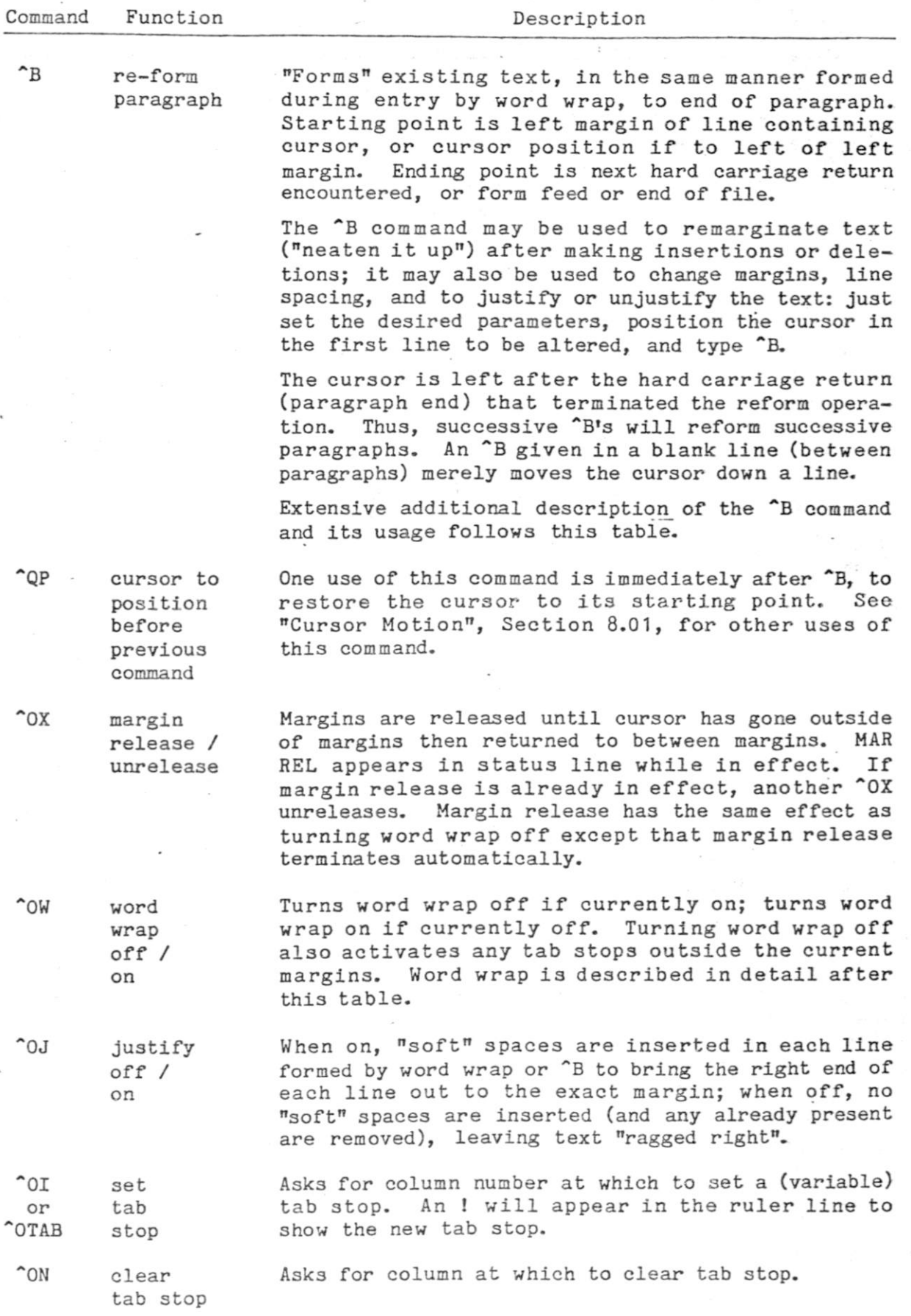

 $\Delta$ 

 $8 - 15$
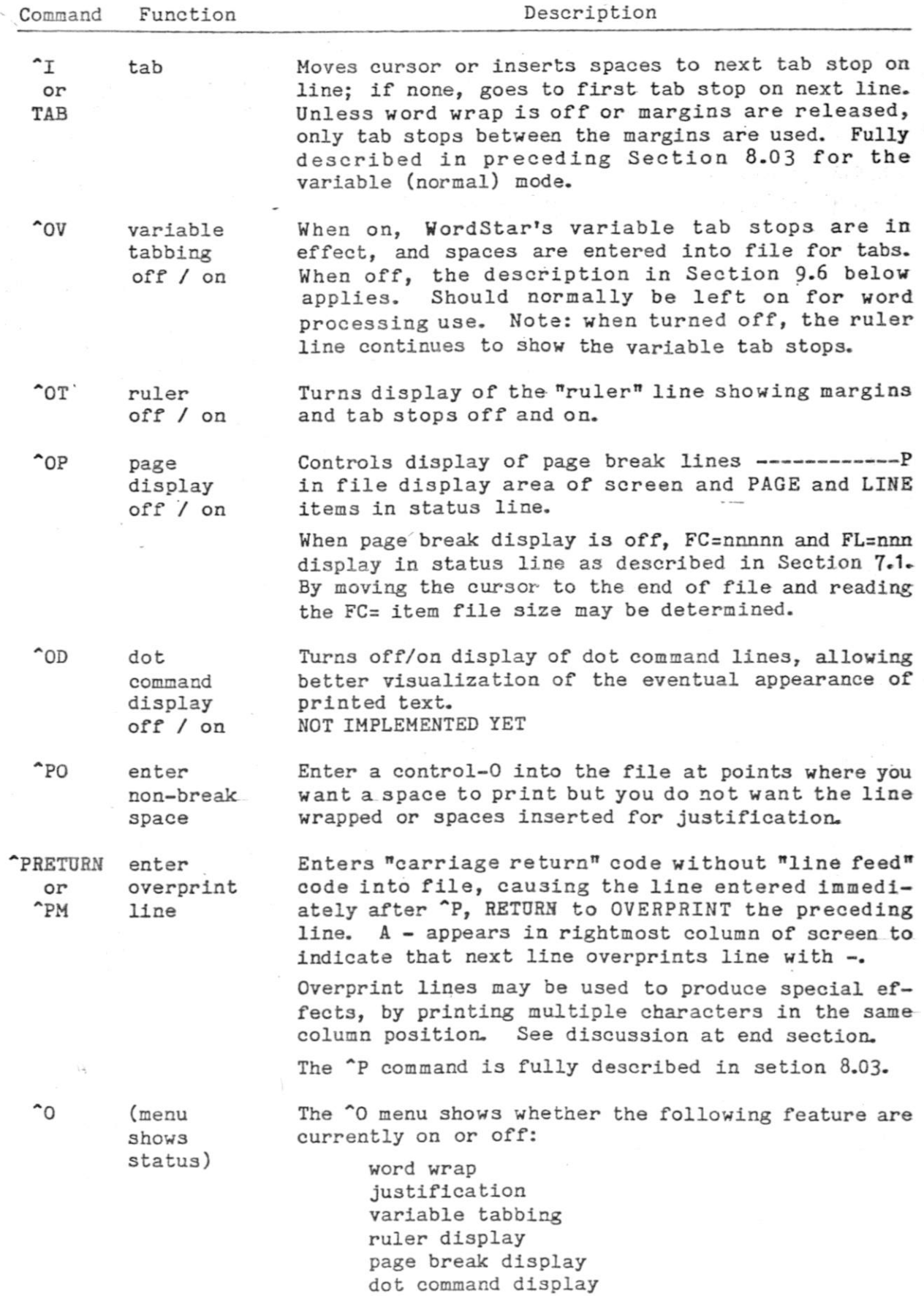

Section 6 contains an example.

**8-1 6** 

### Table 8-6A

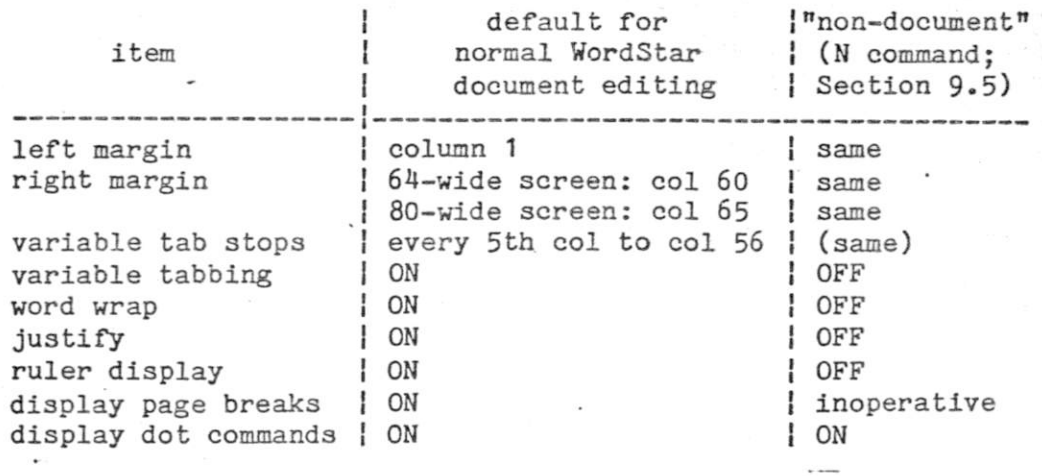

#### Defaults for On-Screen Formatting Parameters

Any changes made in the margins, tab stops, and other items shown in the above table remain in effect as successive files are edited except that word wrap. justify, and variable tabbing, and ruler display are re-defaulted if an N edit follows a D edit or vica versa.

#### Entering Text With Word Wrap On

Set the margins (^OL and ^OR, or ^OF) if you don't want to use the defaults, turn justification off (^0J) if you want ragged right, set the line spacing ("OS) for double or triple spacing if desired. Then type.

On the first keystroke, indentation to the left margin (if not at column 1) will occur. You'll see it happen on the screen.

Each time you type beyond the right margin, the partial word that didn't fit on the line is moved down to the left margin on the next line, and the preceding line is justified unless you selected ragged right. Within a paragraph, type without using the RETURN key, letting WordStar form the text into lines. Avoiding use of the return key in mid-paragraph is important: if you do use the RETURN key, the resulting "hard" carriage return will interfere with later paragraph reforming after corrections.

At the end of a paragraph, hit the RETURN key. This will record a "hard" carriage return (fixed line break) in the file, indicated on the screen by a  $\zeta$ in the rightmost column. If you want a blank line between paragraphs, hit RETURN twice. Two RETURNS are all you need enter between block paragraphs.

Anywhere else you want a fixed line break, as between lines of a list or a table, hit the RETURN key.

Any spaces you type are permanently kept in the file; they are termed "hard" spaces. Thus, to form indented paragraphs, type the desired number of spaces at the beginning of each. The first time you hit the space bar, WordStar will indent to the left margin before entering your space, so that your space is in addition to those supplied by WordStar to get to the margin. The TAB (<sup>^</sup>I) key may also be used to begin indented paragraphs (with a stop set at the desired column ( $[0]$ , of course)  $-$  it enters hard spaces into the file.

If you like two spaces after all periods, type that way. Your spaces will be kept. When a period falls at the end of a line, your spaces won't show on the screen (they are right of the margin; you can observe their presence via cursor motion commands), but they will come back if later reforming makes the period fall in the middle of a line.

The space added to your text by indentation to the left margin, and those added to the line during justification, are termed "soft" spaces. Soft spaces appear the same on the screen as hard spaces, but they are distinct to WordStar. If the line is later rejustified, or reformed to a new left margin, "soft" spaces will be selectively removed, but all spaces you entered (including with the TAB key) will be kept.

Any time you want to enter something outside the margins, you may release the margin ("OX), move the cursor to the desired position, and enter the desired text.

You don't need to release the margins in order to get the dot of a dot command line in column 1. Word wrap automatically disables whenever you are entering a period in column 1, or whenever the current line already contains a period in that column.

A formed line containing print control characters will appear to extend beyond the right margin on the screen. This is because the print controls use no character positions on the printed page; when printed, the line will be the correct length. (The print control characters, such as control-S to turn underlining on and off, are described in Section 10.1.)

### Centering Lines

To center a line of text between the current margins, place the cursor anywhere in the line and type ^OC. This command deletes spaces and tabs at the beginning of the line, then enters the appropriate number of hard spaces to center the line. In determining centering, spaces at the beginning and end of the text on the line are ignored.

### Hints for Editing Formatted Text

To Correct Text within a Paragraph, first set the margins, line spacing, and justification to match the paragraph to be altered - if they are not already so set. The most convenient way to set the margins is to place the cursor in any full-length line in the paragraph, then type "OF.

Then, change the text without worrying about the format. Use the cursor motion commands, deletion commands, overtype new text, and/or turn insertion on ("V) to permit typing in new characters without losing any of the old, as appropriate .

After you have the desired words in the paragraph, position the cursor in the first changed line (or the first line that is messy looking), and type the paragraph reform command, <sup>^</sup>B. The paragraph will be fixed up to look the same as if it had just been typed in with word wrap on, and the cursor will be left on the first line following the paragraph.

Some of the things you may notice while correcting a paragraph include the following: if you insert near the beginning of a line, the end of the line will move right, possibly even overflowing to the next screen line. This is OK. <sup>1</sup>B will fix the overlong line. When a line gets long enough to overflow onto the next screen line,  $a + appears$  in the rightmost column to indicate that the next screen line is part of the same document line.

If you are adding text and type beyond the right margin, word wrap will do its... normal thing. This is OK - it just leaves that much less work for  $\hat{}$ B. Often this works out so that you don't have to move the cursor before typing "B, as all lines above the cursor line have already been reformed. The line containing the cursor immediately after wrap has occured often looks much too short, as wrap only formats up to the cursor. This is  $OK - <sup>2</sup>B$  will fix it.

If you are watching really closely when you type beyond the right margin while modifying existing justified text, you may notice the line suddenly "squeeze" to the left. This is OK - it's just more of word wrap's regular thing: it has just removed all soft spaces inserted by prior justification from the line, then discovered that the cursor was no longer beyond the right margin, so it didn't wrap. After a few more keystrokes, wrap will occur. If you stop entering text before wrap occurs, the line may appear too short. This is  $OK -$ ^B will fix it.

Of course, all of the foregoing can be intermixed with text entry as desired. For example, if you notice a mispelled word two lines back, cursor up to it, correct it, and type ^B to make sure that line and the following lines are correctly formed. A backspace (<sup>^</sup>D) after the ^B will usually replace the cursor at the end of the paragraph, where you were entering text.

Point to watch while altering a paragraph: make sure it ends up with a hard carriage return at the end. Sometimes deleting text at the end of a paragraph will leave it without one (no < in the rightmost column of the screen). To correct this, "harden" the carriage return by placing the cursor at the end of the line (^QD) and, with insertion off (^V), hit RETURN. Alternate methods of inserting hard returns include RETURN with insertion on, and "N; after one of these in this situation you will probably find there is an excess soft return (evidenced by a blank line on the screen) which you must delete (^G).

To Insert a Paragraph between two existing paragraphs: many methods are possible; we suggest: position cursor at left margin of first line of the paragraph you wish to insert above. Type ^N. ^N inserts a "hard" carriage return and leaves the cursor BEFORE it. Thus, the return needed to terminate the paragraph is now in the file and after the cursor; the cursor is on a blank line. Type the body of the paragraph. As word wrap forms lines, the following paragraph is pushed down. Type additional ^N's (or RETURNs with insertion on) if necessary to get the desired number of blank lines between paragraphs.

To Split a Paragraph into Two: position cursor at desired division point. Type  $\frac{1}{N}$ . This splits the line and supplies a hard carriage return to terminate the first paragraph, leaving the cursor in the last line of said first paragraph. Type ^B now, to remove any justification spaces from the last line of the first paragraph (the last line of a paragraph is never justified). Type additional ^N's (or RETURNs with insertion on) if blank line(s) are desired between paragraphs. The second paragraph now begins with a partial line that is probably not indented correctly. Place the cursor at the beginning of this line, correct the number of spaces present (add spaces if you are using indented paragraphs; delete any leftover spaces for block paragraphs), then type ^B to reform the second paragraph.

To Join Two Paragraphs into One: place the cursor at the end of the last line of the first paragraph. Type ^G's to eliminate all carriage returns between the paragraphs, joining the first line of the next paragraph onto the current line. The cursor will now be in the middle of an overlong line. Establish the correct number of spaces as desired at this point (presumably one, or two after a period. To avoid confusion between soft and hard spaces, the surest procedure is to delete all spaces adjacent to the cursor, then insert the one or two desired. Now type  $\texttt{a}$ , to fix the overlong line and reform to the end of the paragraph.

Note: we stated earlier that the forming operation removed all "soft" spaces from the text at the start. There is an exception to this: whenever removing a soft space or soft carriage return would result in running two words together with no space or "-" between them, the forming operation inserts a hard space in order to avoid running words together. This simplifies editing by making it unnecessary to type a space after words added to the end of a line.

#### Changing Margins, Justification, or Line Spacing

Summary: ~B.

~B works just as well for applying new margins etc. to existing tex t as I t does for applying the old margins, etc. to modified text. Of course, it will also apply new margins, etc. to modified text. Just set the desired margins, justification, and line spacing, put the cursor at the beginning of the paragraph, and type <sup>^B</sup>. The text will be reformed as specified, even unjustified if previously justified, without the need to reenter a single character!

For example, if you were to change the left margin to column 5, turn justification off, set the line spacing to 2, place the cursor at the beginning of preceding paragraph, and type ^B, you would end up with the following example of ragged right text:

"B works just as well for applying new margins etc. to existing text as it does for applying the old margins, etc. to modified text. Of course, it will also apply new margins, etc. to modified text. Just set the desired I margins, justification, and line spacing, put the cursor at the beginning of the paragraph, and type <sup>n</sup>B. The text will be reformed as specified, even unjustified if previously justified, without the need to reenter a single character!

Since <sup>A</sup>B starts with the line containing the cursor, it may be used to change margins (or justification or line spacing, if you want) in mid-paragraph. For example, you might want the text to get narrower in mid-paragraph in order to leave a space for a diagram on one side of the page. To produce such a space, first form the entire paragraph to the margins you desire for the first portion. Then set the new margins, position the cursor in the first line to have the new margins, and type ^B again. That line and succeeding lines will be remarginated, while the part above the cursor will remain unchanged. Additional margin changes may be made by applying "B as many times as desired, each time starting

#### Cursor Position before Reform

farther down in the paragraph.

^B does not move any text on the first line that is to the left of the cursor position and also to the left of the currently set left margin. This behavior is intended to allow section numbers, etc. to remain left of the margin when the paragraph is reformed, as discussed under the next sub-heading.

Thus, when you wish to move a paragraph's left margin to the right, the cursor must be placed to the left of all text on the first line before ^B is entered, otherwise the text to the left of the cursor will not be moved rightward. That is, if the left margin of the paragraph as displayed on the screen is to the left of the current left margin setting, be sure to place the cursor to the left of all text on the first line (including any hard spaces used for paragraph indentation) before typing "B.

When the left margin is now set the same as or to the left of the left margin of the paragraph to reform, the cursor need not be positioned to the left of the text on the first line.

Unless there is a section number or word outside the left margin, placing the cursor at the beginning of the first line of the first line to reformed before typing "B always works, and placing the cursor anywhere in the first line works unless the left margin is now set to the right of the left margin of the text as displayed.

#### Text to the Left of the Left Margin

A little extra attention is required during entry and reforming when there is a word or section number to the left of the left margin.

1. Item to Left of Left Margin in First Line of Paragraph Only: . This paragraph was entered by setting the left margin to 5, typing "OX to release the margin, typing "1. " and then continuing to type the body of the paragraph. After the second space in  $"1. "$ , the margin release terminated, since the cursor was no longer outside of the margins; word wrap then formed the lines in its usual manner.

Note that word wrap does not alter any text to the left of the left margin.

- Alternate methods of entering such section numbers or other "hanging indents" include:
	- a. Releasing the margin, typing the number (no following spaces needed), unreleasing the margin ( $\infty$ ), and proceeding to type the body of the paragraph; and
	- b. Typing the body, then releasing the margin and going back and overtyping the section number.

When reforming a paragraph with a section number or word outside the margin, be sure to place the cursor to the right thereof (i. e. between the section number, etc. and the text) before typing ^B. If the cursor is to the left of the number or word, the number will be pushed in to the margin. If the cursor is in the middle of a word outside the margin, part of the word will be pushed in.

If you are moving the left margin leftward, you may find you need to delete some of the spaces after the section number in order to get the first line to move over. This will occur whenever the spaces in question are hard spaces.

2. Items to Left of Two or More Lines: Look at any of the command tables in this "Editing Commands" section, such as table 8-06. You will notice that the rightmost column contains verbose, justified descriptions, and that two columns to the left of this column contain smaller amounts of text, but usually on two or more lines for each entry. To enter these tables, the margins were set for the rightmost column, and the other columns were entered with the margins released and insertion off. Information on the second and following lines of the left two columns was entered only after the "description" beside it had been entered, using word wrap, and proofread.

# Setting Tab Stops and Margins; Using "Rulers" in Your Document

The commands for setting the margins ( $\text{OL}$ ,  $\text{OR}$ ) and for setting ( $\text{OL}$ ) and clearing ("ON) tab stops all ask for the column number.

For example, "OL asks:

LEFT MARGIN COLUMN NUMBER (ESCAPE for cursor column)? 1

To set the left margin (in our example) by column number, type the desired column number and RETURN. To use the cursor column (as shown in the status line), just hit the ESCAPE key. To not set the margin (i.e. to cancel an unintended command), just-hit RETURN. "U, the WordStar "interrupt" character, will also cancel the command.

To set the margins to match an existing line of text, position the cursor anywhere in this line and type ^OF. This is the most convenient method of setting the margins to match an existing (justified) paragraph, before making changes in the paragraph; it may also alter the tab stops if there happen to be any !'s or -'s in the line.

To set and clear individual tab stops, "01 and "ON are convenient. To set the desired tab stops and clear all others, as before entering a multi-column table, type a "ruler" line into the file with:

- $\blacksquare$  at each column where a tab is to be set  $\blacksquare$ .
- in all other columns between left and right margin

Leaving the cursor anywhere in this line, type ^OF. The desired tabs and margins will be set, and all other tab stops cleared. To keep the ruler line from appearing in the printed document, delete it ( $\gamma$ ) after use, or turn it into a "comment" dot command (a line beginning with two periods).

For example, to set tabs at columns 10, 20, and 30, set the left margin to 5, the right margin to 50, and clear any other tabs between columns 5 and 50, enter the following into the file, then use "OF:

1 j !

To keep the ruler in usable but non-printing form in the file, so that the tabs can be reset to these values whenever you wish to edit the table (etc.) to which they apply, make the ruler an OVERPRINT line in a comment dot command line: position the cursor at the beginning of the line, turn insertion on, insert two periods, then type  $\texttt{P}$  and RETURN ( $\texttt{P}$ M also works).

For the above example, such a ruler should appear on the screen as follows. Note the  $"-"$  in the rightmost column of the line beginning with  $"..."$ :

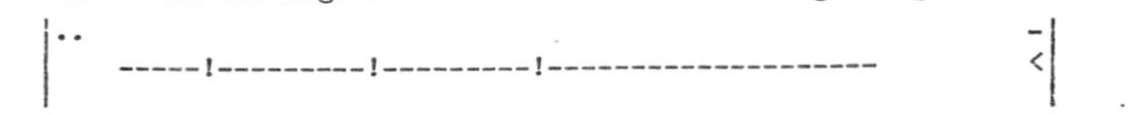

This gets the .. out of the ruler while still suppressing printout of the ruler. To use the ruler, position the cursor in the ruler (not in the .. line), and type  $\textdegree$ OF.

Ruler lines are usually unnecessary for non-tabular text, since the "OF command responds to any non-blank characters and the tab stops usually don't matter.

#### To recap:

*To Enter a Non-printing, Reusable Ruler Line: Position the cursor at the be*ginning of a line. Type ^N if necessary, to make a blank line ending in a RE= TURN. Type two periods, ^P, RETURN, space over to the desired left margin, then type -'s to the desired right margin, except !'s at columns where tab stops are desired. Type "OF to make the tabs and margins specified by the ruler take effect.

### Text Wider Than Screen

WordStar is not limited to the screen width in forming text. Users with wide printers, narrow screens, reducing xeroxes, or who are preparing copy for photo-reduction can format text to widths up to 240 columns.

Lines of text formed to such a wide right margin will display on two or more screen lines, with + in the rightmost column indicating each continuation.

Although the maximum column for the margins and tab stops is 240, there is no length limit for a manually formed line. However, the COL counter in the status line may display ? instead of a valid number beyond column 500 or so.

#### Hyphens

You will observe that word wrap and  $\hat{B}$  will wrap to the next line after the in a hypenated word, as well as at the space between words. If you wish to format meticulously, you can take advantage of this fact to hyphenate words between syllables. When you notice that a line contains a large number of justification spaces, and the next line begins with a long word, insert a - at a suitable place in the long word, move the cursor up a line, and type ^B. If it will fit, the portion of the long word up to and including the - will move up. Of course, you must be careful to look for and remove excess -'s between syllables after later reforming operations, as they will print whether or not they fall at a line break.

#### Overprint Lines

One or more lines which print ON THE SAME line can be used for special effects. For example, the cursor blobs  $\Xi$  in this manual were made by printing an H, an I, an N, and a Z in the same character position.

When an overprint line follows a dot command, it is considered part of the dot command and is not printed. This fact can be exploited to keep "rulers" for setting tabs and/or margins with the "OF command in the file in a form that will not print, but may be used with "OF, as described about 2 pages back.

Overprint lines are entered by typing the first line, then typing an  $\hat{P}$  before the RETURN at the end of the line, then typing the line that is to print over. To overprint a third line, type  $\hat{P}$  RETURN again and type another line. The  $\hat{P}$ RETURN sequence enters a carriage return without line feed into the file. Each screen line that will be overprinted by the following screen line will show  $a$ flag in its rightmost column.

 $\langle$  $\overline{\phantom{a}}$  $\leq$  $\mathcal{L}_{\mathcal{A}}$ 7  $\zeta$ 

For example, this star of David:

 $\overline{\Delta}$  $V = V$  $\triangle$   $\triangle$ V

 $\sqrt{}$ 

V V  $\wedge$   $\wedge$ 

**\ /** 

Appeared thus on the screen:

The lines with a - flag in the rightmost column were terminated with ^P RETURN; the other lines were terminated with RETURN only.

Print control characters are preferable to overprint lines whenever one exists for the desired purpose, e.g. for underline or double strike, as they carry through word wrap and paragraph reform <sup>2</sup>B when used in mid-paragraph, whereas the carriage return without line feed used to form an overprint line is a "hard" line break.

#### 8.07 Find and Replace

The following paragraphs introduce Find and Replace, then describe them in detail: a tabular reference summary is given at the end of the section.

#### **Introduction**

Find ( $^{\circ}$ QF) is a convenient way to move the cursor to a desired place in the file, without inspecting the entire file on the screen, if you know a word or phrase that occurs at that place. Used in conjuction with the "Find/Replace Again command"  $(2L)$ , it is also a convenient way to find all occurrences of a given word, phrase, or other string of characters: use "Find" to find the first occurence; observe it on the screen, and make changes if desired; then hit <sup>\*</sup>L to advance the cursor to the next occurence.

Replace (^QA) is a convenient way to replace one word, phrase, or other string of characters with another word, phrase, etc., without explicitly positioning the cursor, deleting the old text, and typing in the new. By specifying the "global" option, you can replace all occurrences in the entire file with a single "Replace" command. Before actually making the substitution, Replace displays the text found and asks whether to replace in this instance, permitting selective replacement; this asking can be suppressed for rapid subsitution if desired.  $\frac{d\mu}{d\tau} = \frac{d\mu}{d\tau} \frac{d\tau}{d\tau} \frac{d\tau}{d\tau}$ 

The "Find/Replace Again" command (<sup>^</sup>L) may also be used to repeat a "Replace" command, allowing other editing commands to be used between replace's without reentering the entire Replace command each time.

Replace has a number of convenient additional uses, such as inserting a commonly used string with a keystroke; several of these are described under the heading "Find and Replace Use Hints" below.

Basic Use of Find

Find is initiated by typing "QF. WordStar then asks:

#### FIND? N

This question appears below the menu, moving the top of the file display area down one line. Respond by entering any sequence of characters you wish to locate, followed by a carriage return. We will refer to your answer to this question as the find string. The find string may be a word, a phrase, a partial word, or whatever, up to 30 characters. WordStar then asks:

### OPTIONS? (? FOR INFO) I

For now, just hit return; we will discuss this question shortly.

WordStar then searches forward through the file FROM THE CURRENT CURSOR POSI-TION to the next occurrence of your find string. Upon finding it, the cursor is left after its last character, the screen is redisplayed, and the command is complete. If the find string is not found, the cursor is left at the end of the document and an error message appears:

\*\*\* NOT FOUND \*\*\* <your find string>

For example, suppose you have just started editing a document (cursor is at beginning of file) and you wish to move the cursor to the first place where the words "Section II" appear. Enter ^QF, then answer the questions thus (computer typing under-lined; § means hit return key):

## FIND? Section II@ OPTIONS? (? FOR INFO) @

Note that the basic Find command looks only for an EXACT MATCH for the characters you enter as the find string: the above example would not find "Section II" (two spaces between words) or "section II" (lower case S).

Also, it will find the search string even if imbedded in other words: the above example would also find "Section III" if it occured before "Section II"; an attempt to find "age" would also find the "age" in "page" or "agent" if such a word occured first. Handling such an unwanted match is simple: just type "L, and WordStar will repeat the Find, starting from the current cursor position and thus finding the next match.

Options described shortly can modify the exact match rule.

Find ignores the distinction between hard and soft spaces and carriage returns.

If the find string is null (RETURN only entered), the cursor will not be moved. This lets you cancel an unwanted Find command by hitting RETURN in response to each question.

Basic Use of Replace

"Replace" does a "Find", then substitutes another string of characters specified by the user for the find string.

Replace is initiated by typing "QA. WordStar asks "FIND?" as for the Find command; after you have entered the find string, it asks:

#### REPLACE WITH? 1

Respond with whatever you want substituted for the find string. WordStar then asks "OPTIONS? " as described above; respond with carriage return only for now.

WordStar then searches for the find string, as described above. If it is not found, a NOT FOUND error occurs and the cursor will be at the end of the document. If found, text in the vicinity of the find is displayed on the screen and

#### REPLACE (Y/N) :

appears in the status line. The cursor flashes back and forth between the found string and the question in the status line. If you want the substitution performed, type Y (y and ^Y also work). If not, hit any other key.

To repeat the Replace command from the new cursor position with the same answers to all three questions, type  $L$ .

For example, to replace the next occurrence after the cursor of "Jones" with "Smith", you would type. "QA then anwser the questions as follows:

FIND? Jones @ REPLACE WITH? Smith@ OPTIONS? @

 $\frac{1}{2} \frac{1}{\sqrt{2}} \frac{d\phi}{d\phi}$ 

Find and Replace Options

The "OPTIONS?" question asked by Find and by Replace can be answered with one or more of the letters G, N, W, U, or B (in upper or lower case) and/or a number between 1 and 65535; or, a ? can be entered to evoke a menu summarizing the options, followed by reasking OPTIONS?. Terminate your answer with the RETURN key.

The effect of each of these options is as follows:

- number do the Find or Replace that many times, for example, to find the fourth occurrence of the find string, or replace the next 99 occurrences. NOT FOUND error occurs if command cannot be performed that many times: as many Finds or Replaces as possible will have been done.
	- G do Replace on entire file: move Cursor to beginning of file, then replace repeatedly (asking each time) until no more occurrences found. NOT FOUND error occurs only if no occurrences at all found. Cursor is left at end of file. If used with Find, finds LAST occurence in file.
	- N do Replaces without asking: convenient with G if you are sure there will be no undesired matches.
	- B search BACKWARD instead of forward from current cursor position. If NOT FOUND error occurs, cursor will be at beginning of file. If used with G, Finding or Replacing starts at end of file and proceeds to beginning.
	- U ignore the distinction between upper and lower case in the find string: makes "age" also match "Age" or "AGE", etc. May be used with either Find or Replace.
	- W match on whole words only: Find or Replace only those occurrences of the find string that have a non-letter, non-digit character before and after them. Makes "age" NOT match "page" or "agent".

Note: W will not find occurrences of the Find string at the very beginning and end of the file: there must be at least one character (any character, including space, carriage return, etc) before and after the string.

One more point about the OPTIONS? question: if you end your entry to the preceding question (FIND? for the Find command, REPLACE? for the Replace command) with the ESCAPE key instead of the RETURN key, the options question will not be asked.

In the following usage examples of Find and Replace options, computer typing is underlined and  $\theta$  indicates places where the user hit the RETURN key:

FIND? Jones@ OPTIONS? (? FOR INFO) 13@

Finds the 13th occurrence of "Jones" after the present cursor position.

FIND? section@ OPTIONS? (? FOR INFO) wub@

Finds previous (b) occurrence of "section" as a separate word (w), in either upper or lower case (u). Will find "section" or "Section" or "SECTION", but not "disection" or "sectional" or "sub-section".

FIND? John Jonesé REPLACE WITH? James D. Smithé OPTIONS? (? FOR INFO)  $gn \theta$ 

Changes all  $(g)$  "John Jones"'s in the document to "James D. Smith", without asking the operator whether to perform each substitution (n).

FIND? carraige@ REPLACE WITH? carriage@ OPTIONS? (? FOR INFO) gne

Similarly correct the misspelled word "carriage" throughout the document.

### Special Characters in the Find String

The following control characters may be used in your response to the FIND? question (in either the Find or the Replace command) to match classes of characters as follows:

- "A Matches ANY single character
- ^S Matches any character not a letter or digit. (Note: Since ^S normally deletes a character from the string being entered, it must be preceded by ~P to be included in the find string.)
- $\infty$  Matches any character OTHER THAN  $x$ , where x is any character entered immediately after the "0.
- ^N Matches the sequence carriage return, line feed (which is what is normally stored in the file between lines). The distinction between hard and soft carriage returns is ignored.

^N also works in the answer to the REPLACE WITH? question. When used in the latter case, it produces a "hard" carriage return.

In addition, the question-response special characters described in Section 9.1 may be used - ^S, ^D, and ^Y to correct typing errors, ^P to escape a special character into the string, ~R to restore the previous answer, etc.

Examples showing use of the above special characters:

#### FIND? 'NSection II@ OPTIONS? (? FOR INFO) @

Finds "Section II" at the beginning of a line only.

#### FIND? "Ne OPTIONS? (? FOR INFO) 500

Finds the 50th carriage return after the cursor line, that is, moves forward 50 lines in the file. If cursor is at beginning of file when this command is given, then it finds the 51st line.

#### FIND? ^N^N@ OPTIONS? (? FOR INFO) @

Finds the next blank line (two adjacent carriage returns) and leaves cursor on following line.

#### FIND? X<sup>\*</sup>A<sup>\*</sup>AXe OPTIONS? (? FOR INFO) e

Finds the next occurrence of two X's with any two characters between them, for example "XABX", "X1,X", "X +X", etc.

#### FIND? ^N@ REPLACE WITH? |^N|@ OPTIONS? (? FOR INFO) 13n@

Without asking, change the next 13 carriage returns to |, carriage return,  $|$ ; that is, add a  $|$  to the end of the current-line and the next 12 lines, and insert a | at the beginning of the next 13 lines. This form of command was used in forming the boxes around the screen display examples in this manual.

Caution: in using the special find string characters, you must be aware of the fact that what is normally thought of as a "carriage return" between lines is actually TWO characters, a "carriage return" and a line feed; this fact impacts the use of  $\hat{}$  A and  $\hat{}$  S in the middle of a find string.

### Find and Replace Use Hints

Finding a Long String: Usually it is handiest to type only part of the string (maybe 5 or 10 characters) in response to the FIND? question; if this results in finding the wrong thing, hit <sup>1</sup>L to proceed to the next occurrence.

### Restoring Cursor to Start Point after NOT FOUND Error: type ^QV.

Two Approaches to Global Replace: 1. use the G option, with N if selective replace not desired. 2. put cursor at beginning of document (^QR) and enter a Replace command for a single replacement only. This will do the first occurrence. Type ^L to proceed to next occurrence. The latter method lets you use other editing commands as desired between replaces, yet initiate the next Replace with a single keystroke.

Caution re Large Files: As detailed elsewhere (Section 9.2), commands that move the cursor a long way backwards should be used with caution in large files because of long processing time, and because they can lead to a DISK FULL error due to the temporary file space used. Instead, saving with ^KS is recommended, to move the cursor to the beginning of the file. This applies to the G option: in a large file, if the cursor is not near the beginning of the file, do a ^KS before doing a global replace. Similarly, type ^KS before using the ^QV command in a large file if the cursor is currently far beyond the starting point.

Replacing All Occurrences from Present Cursor Position to End of File: Respond to the OPTIONS question with a large repeat count, such as 9999. All occurrences forward from the cursor will be changed, then a NOT FOUND error will occur. Using a large repeat count differs from using the G option in that the cursor is not moved to the beginning of the file first.

Cancelling an Unwanted Find or Replace Command: Either of the following works: 1. enter RETURN only for each question. 2. type  $\mathbb{U}_r$  the interrupt command.

Stooping a Find or Replace in Progress: type ^U, the interrupt character. An INTERRUPTED error will occur; the cursor will have been advanced to a random position. This is most useful after a typing error in the find string prevented finding something you thought was nearby, e.g. on the screen. With a long file, such an error will be indicated by the fact that instead of completing in a second or two, the command continues processing and DISK WAIT appears in the status line. Stopping the command before it searchs to the end of the file reduces the time to get the cursor back to the starting point.

Accelerating Global Replace: Normally, Replace displays each substitution, even if the N option in conjunction with the G option or a repeat count is in use. This screen updating accounts for most of the Replace command's execution time. If you hit any key while such a command is execution (choose a harmless key, such as "cursor up"), WordStar's normal suppression of screen updating when another key has been entered will take effect, and the Replace will complete MUCH faster.

Caution re Stopping Global Replace: As we just said, a key hit hit during a global Replace or a Replace with a repeat count will suppress display of the ongoing changes while ACCELERATING execution. Thus, if you have such a command in progress and you notice it is having an undesired effect on your document, USE ONLY THE INTERRUPT KEY (^U) to stop it.

Single Keystroke for Commonly Used Insertion: use the Replace command with null (RETURN only) find string, desired string a3 the replace string, and N option. This will insert the Replace string at the cursor postition. Each time you hit L, the string will be inserted again at the current cursor postition.

Finding and Deleting a String: use the Replace command with null (RETURN only) replace string. This will advance the cursor to the next occurence of the find string, and replace it with nothing (i.e. delete it). Strike "L to repeat.

•Converting. *3.* Non-WordStar Docunent ao. Paragraph Reform Can **Jjs**. Used: To convert a file from a non-WordStar source so its paragraphs can be reformed, you must change all carriage returns (they will all be "hard") within each paragraph to spaces, then reform. Position the cursor at the beginning of the first paragraph to be converted. Enter ^QA and (computer typing underlined):

### FIND? ^N@ REPLACE WITH @ OPTIONS? N@

Note that a space was entered for REPLACE WITH?. The above will change the first carriage return to a space, joining the first and second lines, and leave the cursor at the beginning of what was the second line. Type "L's until all carriage returns in the paragraph BUT THE LAST one are removed. At this point, the paragraph is all one document line, displayed on multiple screen lines with + in the rightmost column indicating the continuations. Move the cursor to the beginning of the paragraph (no cursor motion is necessary if right margin is set to 1, since paragraph is now all one line), type  $\hat{B}$  and presto! A marginated and justified paragraph, with the cursor at the end!

Cursor down to the next paragraph (the cursor will already be in the correct place if there are no intervening blank lines) and repeat the process, using the single keystroke <sup>^</sup>L to remove each undesired carriage return, ^B to form each paragraph and cursor down to pass those carriage returns you want to keep.

Doing the same Find or Replace Again: as we have said before, just type "L.

Using the Previous Answer to One of the Questions: Suppose you want to repeat the previous Find command, but with different options. Suppose the find string was long and tedious to type. Type "QF, then respond to FIND? with a "R. The previous find string will be displayed. Hit RETURN to keep the old answer; OPTIONS? will then be asked as usual. Minor changes may be made in the answer by backspacing (with ^D, ^H, or BACKSPACE), retyping the desired characters, then using forward cursor (^D) or ^R to restore the rest of the string before hitting RETURN.

This method of resurrecting the old answer to the same question also works with the REPLACE? question, the OPTIONS? question, and other WordStar questions whose prompt ends in ?. Section 9.1 gives more description of questionresponse control characters.

 $\bar{z}$ 

Table 8-7; Find and Replace and Related Commands

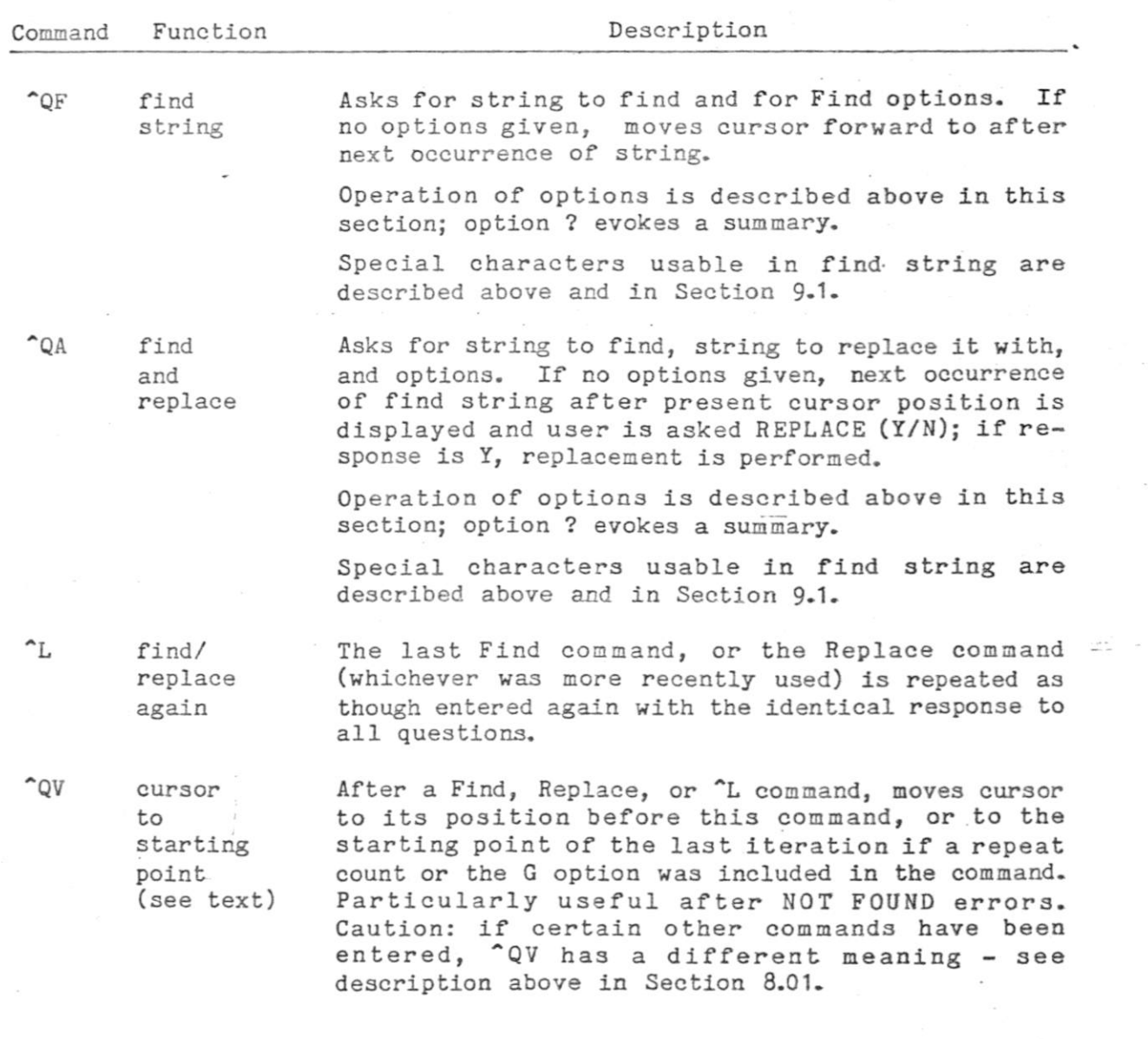

 $\sim$ 

 $\alpha$ 

 $\sim$ 

#### 8.08 Place Marker s

Place markers provide a convenient means of remembering one or more positions in the document and moving the cursor back to any one of these remembered positions later. Place markers are not stored in the file and are remembered only for the duration of an edit. Previously entered place markers are not known if the file is again edited later, although they do last through ^KS.

There are ten place markers, numbered 0 through 9. Initially, all are "unset." Any attempt to move the cursor to an unset place marker will produce an error message.

A place marker can be SET to the current cursor position by typing ^K followed by one of the digits 0 through 9. The marker will then be displayed as  $\langle n \rangle$ highlighted, at the set position, where n is the appropriate digit. The marker display  $\langle n \rangle$  is not actually in the file; cursor motion commands will skip over it.

The cursor can be MOVED TO any set place marker whenever desired, by typing <sup>2</sup>Q followed by the desired digit. The usual caution (Section 9.2) about long backwards moves in extremely long documents applies.

A place marker can be HIDDEN (removed from the screen display) by typing  $k$ followed by the appropriate digit when the cursor is already at the place marker. The position of the marker will still be remembered; if it is subsequently accessed with "Q digit, it will display again.

The beginning of block marker,  $\langle B \rangle$  and the end-of-block marker,  $\langle K \rangle$  can be set, hidden, and moved to in a similar manner (typing B or K instead of a digit); these markers will be discussed further in the next section.

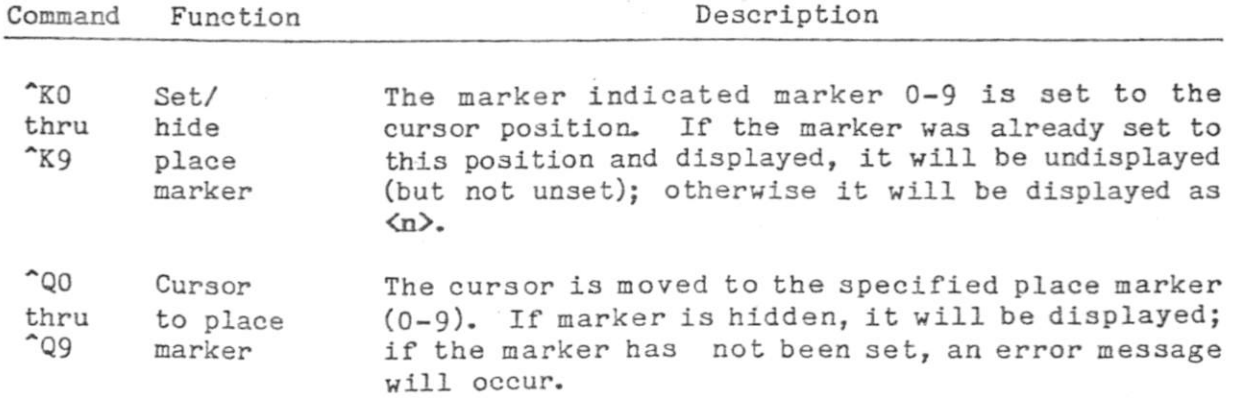

#### Table 8-8; Place Marker Commands

#### 8.09 Block Operations

The block move, block copy, and block delete commands give WordStar powerful and easy-to-use "electronic cut and paste" ability. We will introduce these block commands via two examples.

Suppose you wish to move a paragraph of text to a different position in the document being edited. Proceed as follows. Place the cursor at the beginning of the paragraph to be moved. Type ~KB. This "marks" the beginning of the "block" to be moved; <B> will appear on the screen to indicate the position of the beginning marker. Move the cursor to the beginning of the • LINE AFTER the paragraph, and type ^KK to "mark" the end. On a highlighting terminal, the entire marked block will now show dim or in inverse video; on other terminals, <X> wil l be displayed at the end marker position. Now move the cursor to the desired destination, and type  $kV$ . The marked paragraph, including the markers, will move to this postition and appear on the screen.

As a second example, suppose you wish to move a sentence from within a paragraph to a different postion. Proceed in a similar manner, marking the beginning (~KB) and end (~KK) at any desired positions, whether or not in the middle of lines. Then position the cursor at the desired destination, which may also be in the middle of a line (as between two sentences), and type ^KV to invoke the move. After moving the sentence, you will usually need to "reform" the source and destination paragraphs with the <sup>2</sup>B command for margin realignment. Also, depending where you set the begin/end markers, there may be too many ortoo few spaces before or after the moved sentence, or where the sentence came from; this can easily be corrected with a few editing commands.

The block copy command,  ${}^{\text{c}}K\text{C}$ , is similar except the marked text is not deleted at the source; the block delete command,  $KY$ , deletes the entire marked block; and the block write command, "KW, copies the marked text onto a SEPARATE FILE (more about this in the "Additional Files" Section). Related commands include block hide/redisplay, which eliminates and restores the display of the block markers (or the highlighting of the entire block) from the screen, and  $QV$ , which, if issued after a block move or copy, moves the cursor to the place where the block came from.

For a quick summary of the basic block commands while editing, type  $\tilde{}$  X and wait for the menu to come up; type the help command "JV to display a summary of the process of moving a block.

We will now describe the commands introduced above in more detail, including a table summary. If this is your first reading of this manual, you may wish to skip to the next section, and come back here when you need a better understanding of the block commands. Since the block move, copy, delete, and write commands all operate on the current marked block of text, we will detail block marking first.

Marking a Block: A block is marked by placing the cursor at the desired beginning point and typing "KB, and placing the cursor at the desired end point and typing ^KK. These commands work like the place marker commands (previous section): if the cursor is already at the indicated marker and the marker is displayed, it will be hidden (removed from the screen display).

The beginning and the end can be marked in either order, with any other intervening commands, and will remain valid until reset whether used or not. For example, you can mark a block, then edit the text within the block. If the block is later block-copied, the copy will reflect all the changes.

The markers may be moved as desired. For example, if you do another  $m_{\text{mark}}$  end" to correct the position of the end marker, it is not necessary to mark the beginning again.

If you intend to include a whole number of lines in the marked block, we recommend placing the end marker at the beginning of the line after the last line to be marked, in order to include the carriage return at the end of the last line.

The beginning and/or end markers may be set in mid-line, as to extract a sentence from the middle of a paragraph. All lines between the lines containing the markers are always included in their entirety -- there is no way to mark and move, say, only one column of a multi-column table. This will make sense if you recall the order in which the characters are stored in the file (Section 3.05).

To remember the block beginning and end commands, remember that the word BlocX begins with a B and ends with a K.

How the Marked Block Displays: On terminals with highlighting capabitities (inverse video or bright/dim) for which WordStar has been properly installed, the entire marked block is displayed highlighted, with no  $\langle B \rangle$  or  $\langle K \rangle$  shown, whenever possible. This makes it easy to see what text is marked. The spaces on the screen after the end of the last line in the block, and the flag character ( $\zeta$  for hard carriage return) in the last line, are included in the highlighted area only if the end marker is after the carriage return at the end of that line.

When the beginning marker is after the end marker, or at the same place, or when only one of the markers is set and displayed, or if the terminal has no highlighting capability, the beginning marker displays as  $\langle B \rangle$  and the end marker displays as  $\langle K \rangle$ .

Hiding and Redisplaying the Block: A command is included for convenience to hide / redisplay the marked block: \*KH undisplays the beginning and end markers (or un-highlights the marked block, if that mode of display is in use); or, if the display is already hidden, it restores the display.

Unlike the place marker commands, which will operate on and display a hidden marker, block operations yield an error if the marked block is currently hidden. This protects your document against inadvertent commands. If such an error occurs when you wanted the block operation to be performed, type  $K$ H then repeat the command.

Block Move: the block move command (^KV) MOVES all the text in the marked block to the CURSOR POSITION, deleting the original at its old position. If no block is marked when the command is given, or if either marker is hidden, an error message occurs (Section 12).

The destination may be in the middle of a line, if desired  $-$ -for example when rearranging sentences in a paragraph — just put the cursor where you want the block moved to. The cursor is left at the beginning of the moved text.

The beginning and end markers MOVE WITH THE BLOCK and remain displayed. After inspecting the result, we suggest typing  $K$ H to hide the block markers -- both to remove the distraction from the screen, and to protect against "KV's typed by accident. If you wish to use the same block markers later, just type ^KH again.

The block move command moves EXACTLY the characters you have marked, and does no automatic reformatting. Thus, text reformatting is often required after a move. After rearranging sentences, for example, use paragraph reform (^B, Section 8.06) to re-establish the margins. You may also notice that you included too many or too few spaces or carriage returns at the beginning or end of the block; such errors are easily corrected with a few regular editing commands.

After a block move, the command ^QV will move the cursor to the place the block came from. We suggest you also inspect here after moving, as you may have left too many spaces or carriage returns behind, or you may need to reform the paragraph.

Note: any place markers 0-9 in the marked block do NOT move with it: they remain at the place the block came from.

Block Copy: the block copy command ( $^{\circ}$ QC) is identical to the block move command except the text is NOT deleted at the source: a copy of it is made at the cursor position. The cursor is left at the beginning of the new copy of the text. Again, the block markers move with the text; the comments above about neatening and hiding the block apply.

Several copies of a block of text may be made, one after the other, by typing "QC several times in succession; copies may be made in different places by moving the cursor between copy commands. Each copy is made from the immediately previous one, if you don't alter the markers; thus, make any desired copies of the text in its current form before altering it.

Block Delete: the block delete command  $(XY)$  is a convenient way to remove a large quantity of text from a file. It is also dangerous; the existence of this command is one of the reasons we recommend hiding a marked block ( $KH$ ) when done with it.

Block delete leaves the beginning and end markers both hidden and set to the position the text was deleted from. The cursor is not moved; however, the "QV command may be given after ^KY to move the cursor to the position of the deletion.

Block Write to a File: The block write command asks for a file name, then writes the text in the marked block to that file. This permits extracting a piece of text from one document and saving it as though it were a different document. Uses of this command include moving sections from file to file and moving blocks within large files; block write and related commands are further discussed in the "Additional Files" Section, 8.10.

Block write does not move the cursor, and does not alter the text in the document currently being-edited. Any previous contents of the destination file are, however, lost.

Block Length Limit: there is a limited amount of text that can be block-moved, block-copied, or block-deleted at a time; the limit varies from about 500 characters if your computer has the minimum amount of RAM WordStar can run in, to many thousands of characters in a 56K or 64K system. If the block is too long, the command will give a BLOCK TOO LONG error message. when this occurs, do the operation with two or more commands each operating on half (or less) of the text.

Long Document Caution: the implementations of block move, block copy, block delete, and block write all involve moving the file curs'or (internally; not visible on screen) to the location of the marked block, then back to the original position. If the cursor is a long way (many pages; depends on amount of RAM memory in your computer) from the marked block, the command will execute very slowly and run the risk of a DISK FULL error due to the work file space used, as discussed further in the "Long Document Considerations" Section, 9.2. For moving and copying text when the source and destination are a long way apart, we suggest using the block write command and the additional file read command (Section 8.10).

Table 8-9: Block Commands

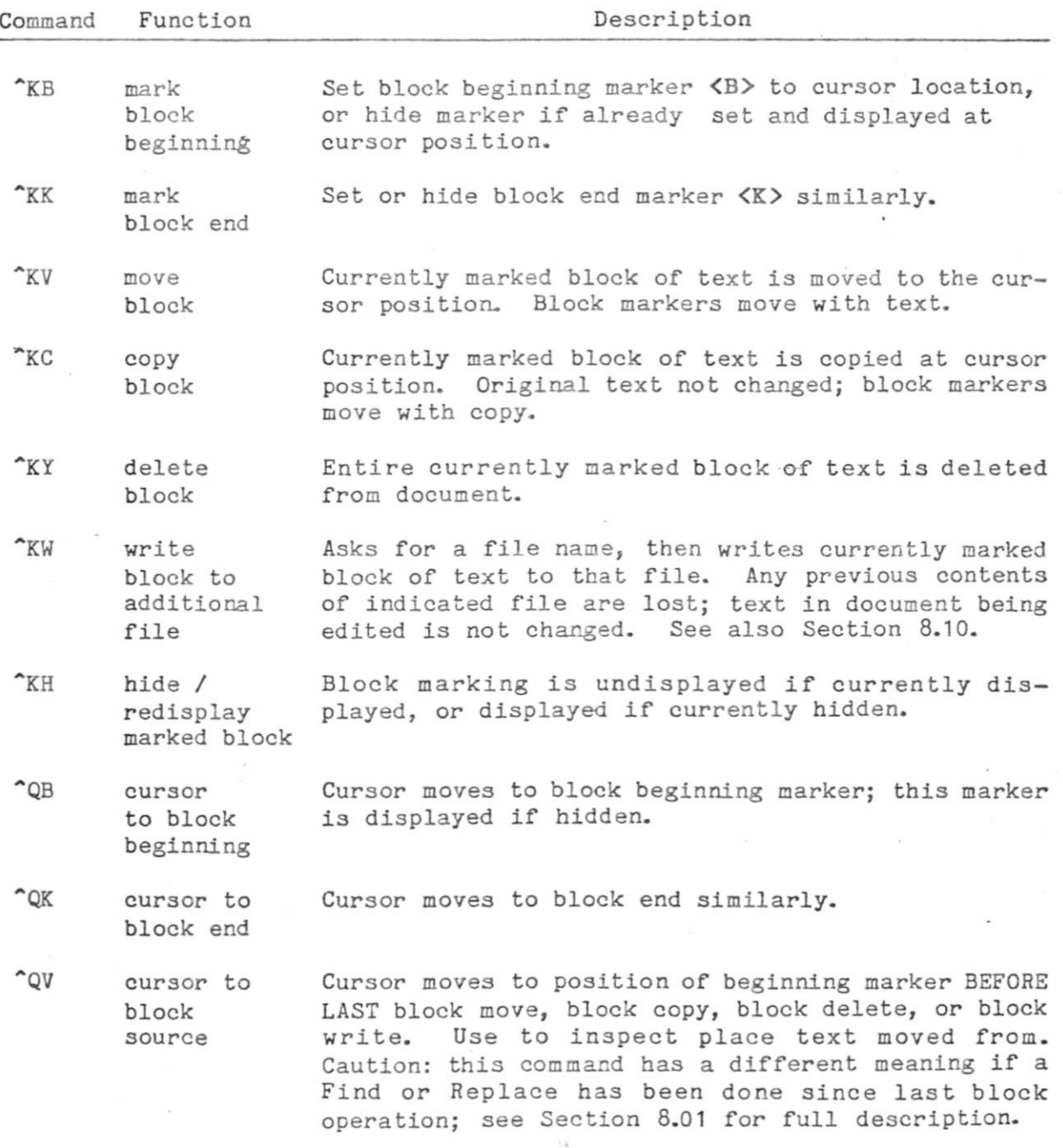

 $\sim 3 \times 4$ 

### 8.10 Additional File Commands

The commands described in this Section relate to use of files OTHER than the file being edited. Common applications of these commands include merging documents, extracting a section to form a separate document, assembling a document from previously prepared sections, and "cut and paste" within a document.

The files operated on by these commands and the files operated on by editing are interchangeable - you can extract a portion of one document with the block write command, then later edit the resulting file; you can merge a document previously entered by editing operations into another with the read additional file command, and so on.

After presenting the commands in tabular form, we will discuss some of their common- uses.

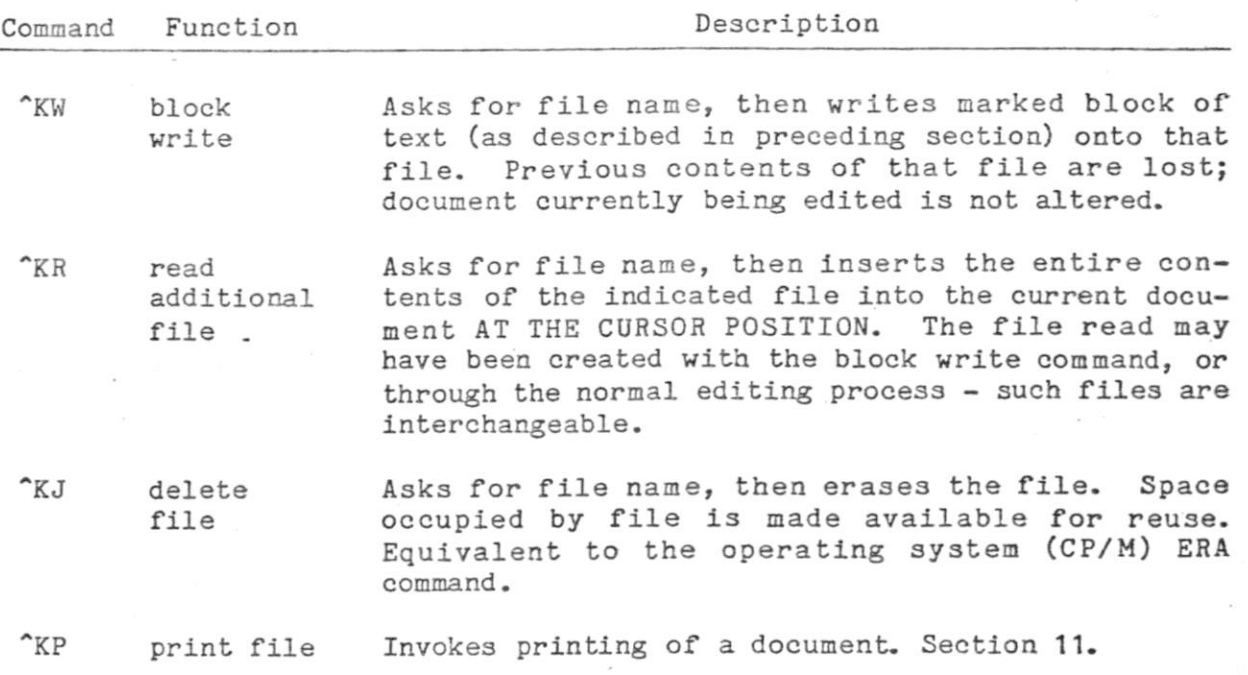

### Table 8-10: Additional File Commands

Common Uses of Additional File Commands

Boiler Plate: When you have standard paragraphs or sections that you frequently use, enter each onto a separate file. Then use the  $K$ R command whenever desired to copy one of these paragraphs or sections from the separate file to the cursor position in a document you are editing.

The Replace command, Section 8.06 above, is convenient for substituting in names or other information that changes at each use.

Moving Text from One Document to Another: edit the first document, mark the desired text (put cursor at beginning of the text, type "KB, put cursor at end, type ^KK), and do a Block Write (^KW). Terminate edit of this document (abandoning with ~KQ is fastest if you have made no changes or deletions), edit the second document, put the cursor where you want the text, and do an  $K$ R, specifying the file name used in the preceding  $KW$ .

Alternate Method of Moving Text within a Document: The block move and block copy commands were described in the previous Section; an alternate method of moving or copying text is to write the desired text onto an additional file (~KW command), move the cursor to the destination, and read the file (~KR command). This method Is suggested for moving text a long way within a very long document, as it is faster and requires less disk working storage.

Form Letters: enter the standard letter with blanks in place of the name, address, etc. onto a file. When you want to send a letter of that form, edit a new file name, read in the form with  $K$ R and enter the name, address, etc. in the blanks, then save and print.

If the form letter contains the recipient's name (etc.) in several places, you can save time by entering, say, % in the form each place the name should appear. Then, when preparing each copy, use the Replace command to change all ?'s to the name. If the name (or whatever) occurs in mid-paragraph, you may want to use ^B to reestablish the margins after substitution; the easiest method will probably involve typing  $L$  and  $B$  alternately.

To send a number of letters to different people, the following method may save you time. End the form file with a ".PA" print directive (Section **10.2),** to cause the printer to skip to the top of a new page. Prepare the letter first as above but don't save it. Put the cursor at the end of the file (^QC), read the form from the separate file again (^KR), and edit this copy for the second recipient. Repeat until you have a number of letters, end edit (~KD), and print (^KP). One print command will print all the letters, since they are all in the same file. The print function "Pause between pages" option (Section **11)**  may be used if you wish to load a letterhead into the printer for each letter.

Deleting Files In order to conserve diskette space, we recommend deleting any file you make temporary use of (as to hold text being moved between documents) as soon as you are done with it and have checked the results. This can be done with the ^KJ command.

If you do get a DISK FULL error (Section 11), the "KJ command may be used to delete any no longer needed files you can think of.

Choice of File Names: When using the ^KW command, be sure not to choose an existing file name containing information you want to keep. To reduce the chance of this, some users like to use distinct file types. For example, DOC for documents and LIB for boiler plate files or temporary files used to move text around within documents.

Repeating Use of Same File Name: to enter the same file name as used in the last additional file command given, just type  $\hat{R}$  to the FILE NAME? question. The previous name will appear on the screen; hit RETURN to use it. This saves keystokes and eliminates the need to remember the exact file name used, say from a block write command to subsequent read and delete commands for the same file.

Section 9.1 describes  $\hat{R}$  and other special characters which may be used in question responses; the FILE NAME? question of the block write, read additional file, and delete file commands differ from most questions in WordStar in that a single previous answer is stored for all three of them.

#### 8.11 Help Commands

The following commands control the "help level" and display learning aids and reference information on the screen.

The "help level" (0 to 3) determines the degree of prompting and menu display used by WordStar; it was fully described in Sections 5.3 and 6 and is summarized on the screen when a "set help level" command ("JH) is entered.

### Table 8-11: Help Commands

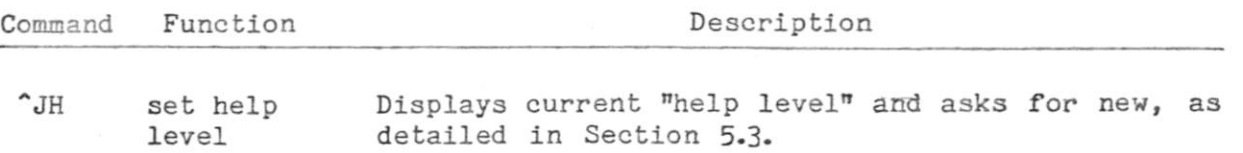

The following display information on the indicated subjects; many of these commands display more than one screenful, awaiting a keystroke between screens. To return to editing without proceeding through all the · screens, type ^U.

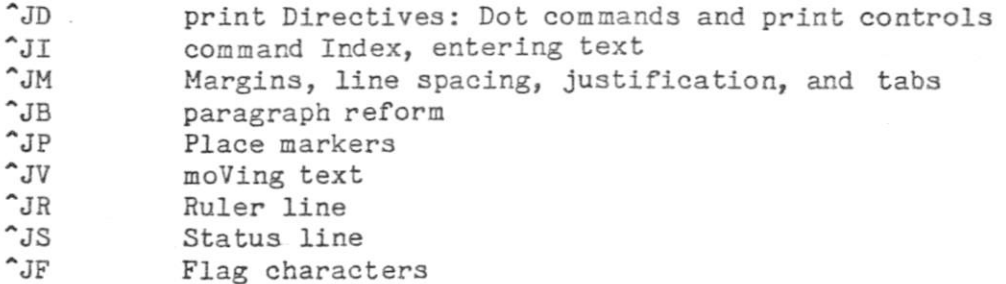

The command prefix menus also show useful information in addition to commands that may be entered, as follows. The menus are illustrated in Section 6, and described in Sections 6 and 7.

"P Describes "Print Control Characters".

on or off.

- 
- <sup>\*</sup>0 Shows whether options such as word wrap and justification are

 $\sim$ 

### 8.12 Miscellaneous Commands

The commands not yet described include  $^{\circ}$ QQ, which causes automatic repetition of any WordStar command entered next, and "U, which will interrupt a command in progress and clear typed-ahead commands. The following table also mentions a number of other commands which might otherwise be difficult to find for reference purposes, as well as the Print command, which is fully described in Section 11.

### Table 8-12: Miscellaneous Commands

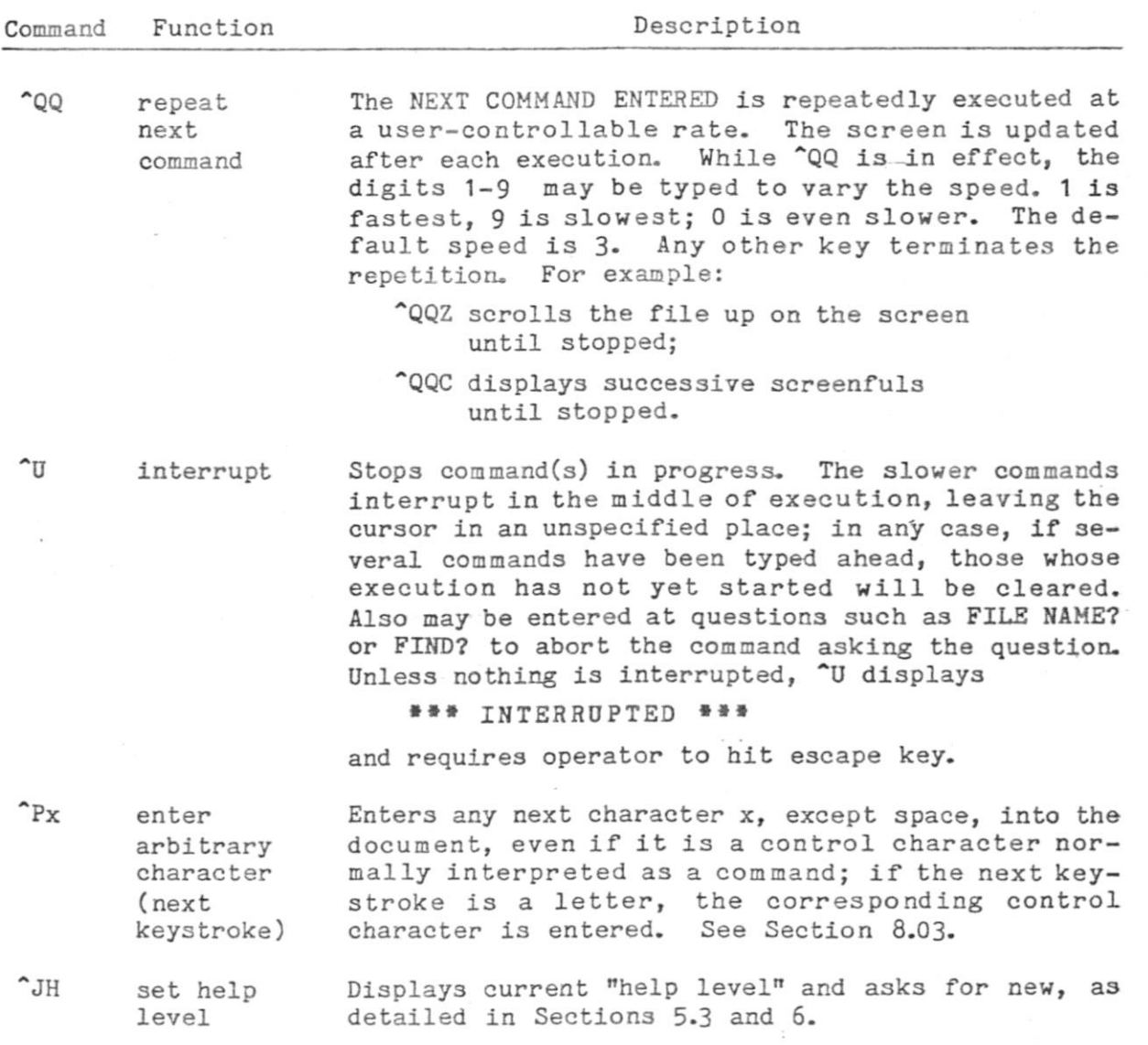

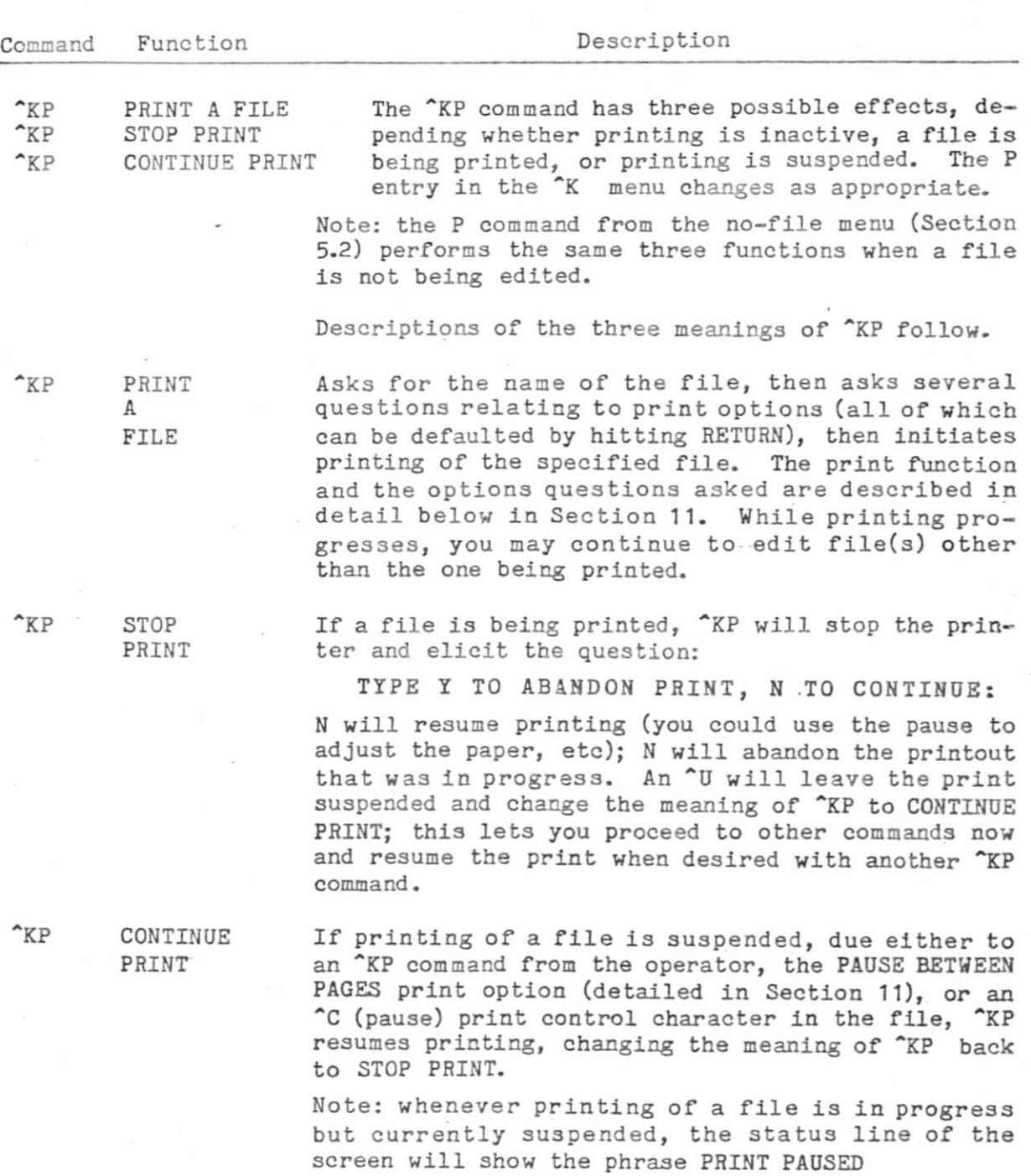

 $\frac{1}{2}$ 

 $\sim \eta_c$ 

 $\epsilon$ 

8-45

### SECTION 9. ADDITIONAL EDIT FUNCTION TOPICS

### 9.1 Question Responses

Many WordStar commands ask the user questions for additional information. Some questions accept single-character answers; others accept a line of input terminated by carriage return. Each class has a number of common characteristics which we will describe here. In all cases, the "interrupt" character.  $\gamma$ U, may be typed to abort the command asking the question.

One-character Answers: questions that expect a one-character answer can be rec ognized by the fact that the prompt ends in a colon. These questions accept the next key struck as the response without waiting for RETURN to be typed. An example of such response is elicted by the "set help level" command question  $(Section 5.3)$ .

Yes-No Questions: some one-character answer questions expect a yes-no anwser; these have prompts of the form ...  $(Y/N):$ . These questions accept Y, y, or  $\gamma$  (control-Y) as "yes" and ANY OTHER KEY as "no". Thus, you are free to use the RETURN key, the space bar, or any handy key to indicate a "no" response. An example of such a question is the "REPLACE  $(Y/N)$ :" question asked by the replace command (Section 8.07).

Line-input Questions: these questions have prompts ending in  $"$ ?"; they include all file name questions (as from the D, P, and  $K$ R commands, etc) and sevaral others. For these typing errors can be corrected, and the PREVIOUS RESPONSE TO THE SAME QUESTION, or a portion thereof, can be restored without reentry. The answer can be terminated with the RETURN, LINE FEED, or ESCAPE keys. The ESCAPE key has a special meaning in the Print (P or ^KP), Find (^QF), and Replace (^QA) questions: it suppresses following options questions. In other cases it is equivalent to RETURN.

When answering a line input question, correction of typing errors (before the RETURN key is hit) and other functions can be accomplished with the special characters shown in the following table. Note that  $x$  means control- $x$  -- hold the CTRL key down while typing the letter x.

Table 9-1: Special Characters in Line-Input Question Answers

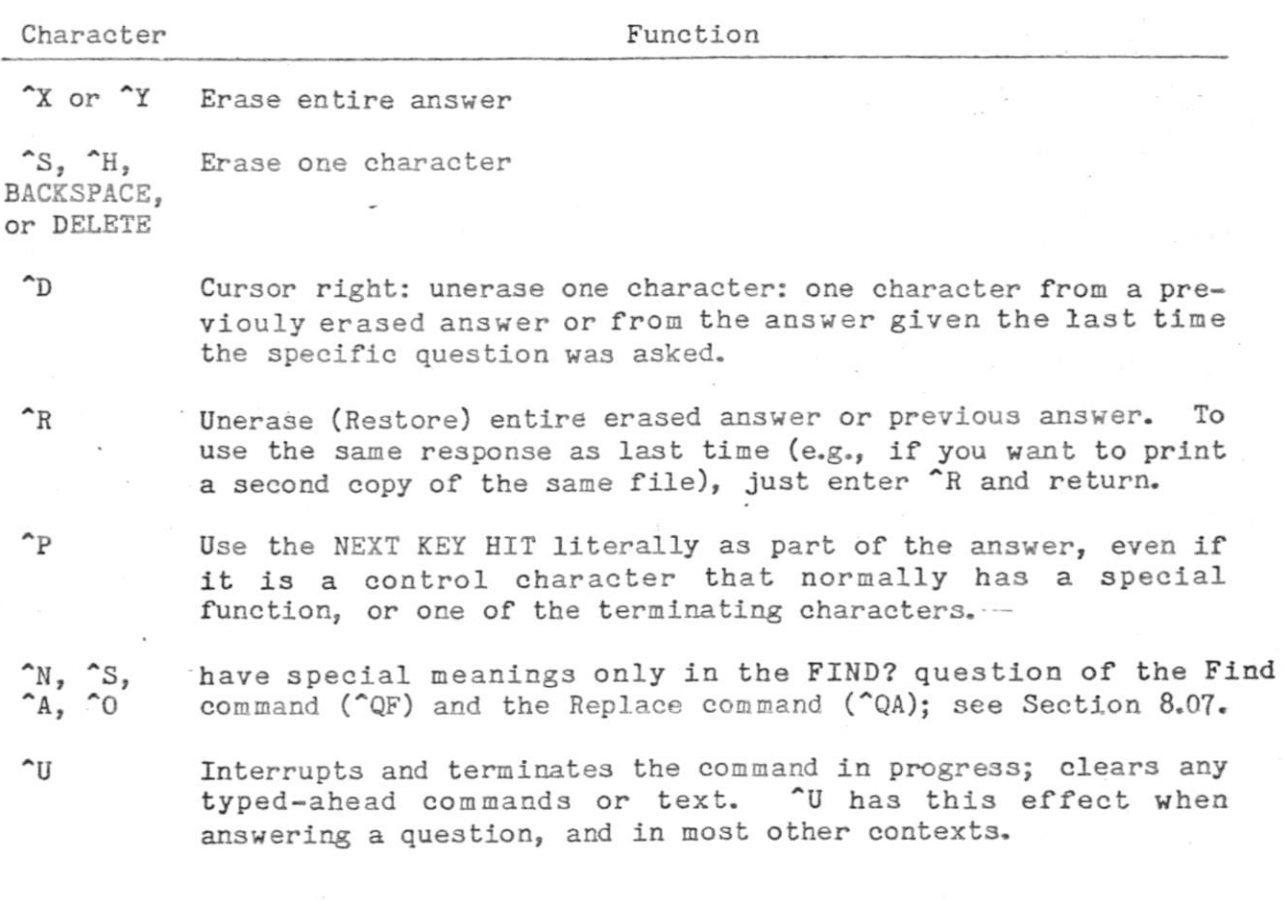

#### 9.2 Long Document Considerations

While WordStar can edit as large a file as can be held on a diskette, the WordStar edit function works most quickly, easily, and flexibly on files of moderate size. Thus, we recommend breaking up large documents into multiple files whenever practical. However, there are several reasons why you may not wish to divide your document into multiple files: A page break is mandatory between files; automatic page numbering works only within a file (though you can specify the starting page number of each file with a dot command); multiple print commands must be given to print multiple files.

Determining File Size: The size of a file in bytes (characters) can be determined (in most systems) with the operating system STAT command, or from within WordStar as follows: move the cursor to the end of the file (^QC command), and enter "OP to turn off page display. When page display is off, the number of bytes (characters) in the file before the cursor displays in the status line, in the form FC=nnnnn.

How large is large? This varies over a wide range depending on the amount of RAM memory in your system. When a file can be held entirely in RAM, as indicated by the fact that the cursor will move from the END of the file to the beginning (~QR command) in a couple of seconds, the file is still small. When this operation starts taking minutes instead of seconds, the file is large. At this point you should either read the rest of this Section carefully, or divide the file in two (see the block write command,  $KW$ , in Section 8.10, "Additional File Commands").

Diskette Space Considerations for Large Files: When editing a file, WordStar always uses disk space to make the new copy, and also uses additional space for a temporary file whenever the cursor is moved BACKWARDS in the file from a point at which a change was made over more characters than can be held in RAM. Thus, the first limit you will reach is having insufficient disk space for the temporary file used during cursor backup. When this limit is reached, a DISX FULL error (Section 12) may occur on backwards cursor motion, but it will still be possible to move the cursor forward and to save. The impact of this limitation can be minimized moving forward only when editing (below).

The second limit is that reached when there is insufficient diskette space for the new copy of the file. Don't let this occur! Watch your file size and diskette space available (with the operating system STAT command), and move files to separate diskettes as necessary to assure plenty of working space.

Eventually a file may get so large that it is not possible to fit two copies on a diskette. In this case, the file must be edited to a different diskette each time. As described above in Section 5, such editing is invoked by entering a space and a second drive name (with colon, but with no file name after it) after the file name in the D command, N command, or system console command line that invokes WordStar. In this mode, each "save" will alternate between drives. Whenever possible, you will find dividing such large files into multiple files more convenient.

The absolute limit on file size is the capacity of a diskette.

Editing Technique for Large Files: Avoid moving the cursor a long way backwards, when-you are editing a large file, for two reasons: first, to minimize temporary work file disk space requirements and thereby avoiding DISK FULL errors; second, because moving the cursor a long way backwards is very slow.

To avoid moving the cursor a long way backwards, organize your changes to proceed forward through the file making all changes in approximate sequential order. To get back to the beginning from a place near the end, SAVE (^KS) instead of using ~QR. Not only is saving faster for large files; saving also protects you against disasters by saving all changes made so far.

Similarly, if you want to do a global replace, save first to get to the beginning of the file. Also avoid using the block move and block copy commands if the source and destination locations are distant from each other. Instead, use block write (^KW) to a file, move the cursor (saving if cursor destination is before source), then use additional file read ( $K$ R).

### 9.3 More About Changing Diskettes

This section reiterates the rules given in Section 3.10 about changing diskettes, and adds some exceptional conditions for changing diskettes safely.

- 1. You may safely change the diskette in a drive when at the system prompt (A>) if you type ^C (control-C) immediately after the change.
- 2. You may change diskettes when WordStar is at the no-file menu (not editing) and not printing to a disk file.
- 3. If there has been no diskette in a drive since it was last safe to change diskettes, you may insert one in that drive.
- 4. You may change the diskette in a drive if it is to be read only, as with the ^KR (additional file read, Section 8.10) or print (Section 11) command. But be SURE you issue no command that could write on the newly inserted diskette.

#### $9 - 4$ Document Files and File Compatibility

A WordStar document file (one edited with the D command, or in which word wrap or  $n$  was used) may be incompatible with some other programs or languages. This has no impact on word processing applications in which all editing and printing is done with WordStar, but if you wish to use WordStar as a general purpose editor - to prepare input for other text formatters, to enter data for application programs, or to edit program source files read on.

The difference between a WordStar document file and a completely standard CP/M file is that in the WordStar document file, the high order bit of a byte is set in certain cases, whereas in the standard CP/M file, this bit is always clear. Many programs and languages ignore this bit; in others, it causes errors.

To generate a file that is sure to be compatible with other programs, invoke edits with the "edit a non-document" (N) command (further described in the next Section), and don't use word wrap or the "reform paragraph" (\*B) command. Enter all carriage returns and format all lines as desired manually.

Alternately, use WordStar in any manner, then mask off high order bits by copying the file using the [Z] option available in some versions of PIP, or by editing the file with the CP/M EDitor or with MicroPro WordMaster. This will of course have the effects noted in the next paragraph; you may want to keep an unmasked copy for later re-edit with WordStar.

WordStar document files should not be edited with other editors if you expect to use the file later with WordStar. Doing so may change all soft spaces and soft carriage returns into hard spaces and hard carriage returns, which will frustrate any later attempts at reforming existing text with WordStar. Also, if a file is thus edited then printed with WordStar on a daisy-wheel printer, micro-justification may not occur.

### SECTION 10: THE PRINT DIRECTIVES

The two types of print directives, Dot Commands and Print Controls, were introduced in Section 4.2 through 4.4; this section adds specific details.

### 10.1 Print Control Characters

The PRINT CONTROLS are single control characters entered into the file (while editing) to invoke functions such as underline, boldface, and subscripting during printout.

Print controls are entered during editing by typing the "P prefix followed by the desired letter; the letter may be typed in upper or lower case, or with the CTRL key depressed. Enhancements such as underlining and boldface, invoked by print controls, may be used freely in mid-paragraph; the control characters fall through the word wrap and paragraph reform operations with no special consideration .

Formed lines containing print controls will appear to be too long on the screen, but will print the correct length. This is because WordStar puts extra characters in the line to compensate for the fact that the print controls use no columns at printout.

The following table describes all of the print controls; the  $\hat{P}$  menu gives a quick reference summary.

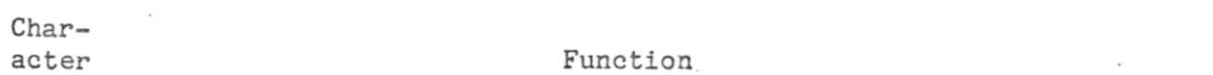

- Table 10-1: Print Control Characters
- ^S UnderScore toggle: enter before and after phrase to be underlined. Only non-blank characters are underlined; spaces and tabs between ~S's are not underlined.

Example: the word "Sunderline"S is underlined. Prints: the word underline is underlined.

- "B Boldface toggle. Offsets slightly and overstrikes on Daisy Wheel and other printers capable of incremental motion; multi-strikes each character on "Teletype-like" (i.e. regular) printers.
- $n_{\rm D}$ Double strike toggle: strikes each character twice with no offset. Produces a lighter boldface than ^B; also may be used with carbon ribbon to produce extremely sharp impression of entire document.

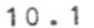

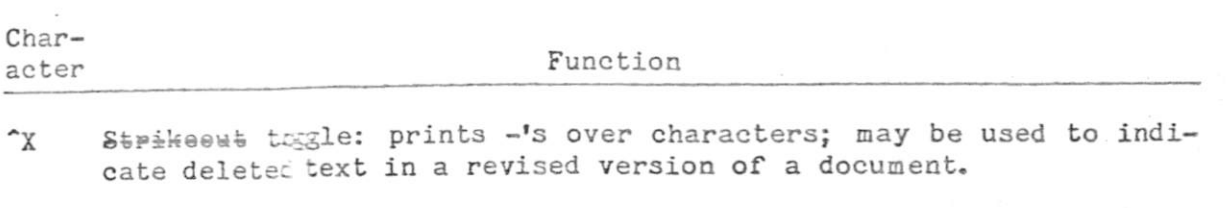

-V Subscript enclosed characters printed as a subscript, that is, printed a fractional line below the rest of the text. The amount of roll-down defaults to 3/48ths of an inch and may be altered with the .SR dot command (Section 10.2). On printers without fractional line roll, subscript is printed in next line if blank (e.g. if double spacing), else in same line.

> Example:  $\mathbb{F}^* V 2^* V 0$ Prints:  $\mathbb{F}_2$ 0

 $r$ <sup>T</sup> Superscript toggle: enclosed text is printed fractional line above rest of text.

> Example:  $T^T$ T3<sup> $n$ </sup>T Prints:  $\mathbb{I}^3$

~Y Ribbon colet toggle: for daisy wheel printers and other printers with ribbon color selection, causes enclosed text to be printed in alternate calor, commonly red. Of course, a two-color ribbon must be installed in the printer for "Y to be effective. Special installatica is required to activate this character on non-daisy printers - see Section 15. Example:

The word "YRed^Y" will print in alternate color.

^C Stop print antil restarted by operator. May be used to permit typewheel or ribbon change, so that multiple typefaces or printing of different colors may be intermixed within document. May be used in mid-line, and/or several times in the same line, if desired. When the pause occurs, PRINT PAUSED will appear in the status line; the P command (no-file menu) or the "KP command (while editing a file) may be used by the operator to restart the printer. Example:

Stop right here: "C for typewheel change

Note: printers which normally print bidirectionally under WordStar will always print a line containing an  $\tilde{C}$  left to right.

- <sup>A</sup> Select *Alternate Character Pitch:* for daisy wheel printers, this goes to 12 characters per inch (pica), or as modified by .CW dot command (Section 10.2). See discussion in Section 10.3. Normally has no effect on non-daisy printers.
- "K Return to stalldard Character Pitch: for daisy wheel printers, selects 10 characters per inch (elite), or as altered with .CW command (Section 10.2). Normally has no effect when printing on a non-daisy printer.

Note: When installing WordStar for a "Teletype-like" (non-Daisy) printer, the user may set up ^A and ^N to select between two character widths if the printer is capable of changing character widths upon being sent a control sequence of four cr fewer characters. See "Modification", Section 15.
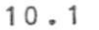

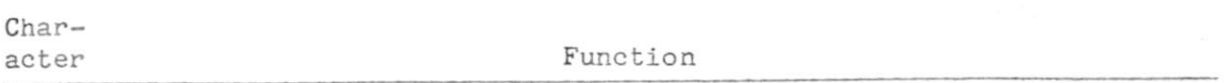

- $K$ Left-Right Heading/Footing Control: This character is used in heading and footing dot commands (Section 10.2) to produce headings, page numbers, etc. which print on the left side of evennumbered pages and on the right side of odd-numbered pages. When used in the text argument to a .HE or .FO dot command, its effect is to suppress printing of following spaces up to the next nonspace if the page number is even. Outside of .HE and .FO commands.  $K$  is ignored. See discussion of left-right page numbers in Section 10.3.
- "F "Phantom Space": print the character on daisy wheel for code 20 hex. This code, normally a space for non-daisy printers, prints a "cents sign" or other special character on many 88- and 96-character daisy wheels; the exact graphic depends on the print wheel in use.
- $\hat{G}$ "Phantom Rubout": print character on daisy wheel for code 7F hex. This code prints a "not-sign" or "double underline" or other graphic on many 96-character daisy print wheels. -
- ~0 Non-break space: prints as space, but not treated as a space for line break or justification purposes during line forming. Use at positions where you want a single space to appear without allowing expansion during justification nor wrap to the next line.
- "H Backspace: under certain restricted conditions, causes next character to overprint the preceding character on the line. Works only on properly installed daisy wheel printers and other printers that can backspace; registration is not precise if used in "formed" text; right margin used in "forming" text must be increased by 1 for each  $\hat{H}$  on the line.
- $^{\circ}$ 0 User Printer Function 1
- $\sim$ W User Printer Function 2
- ^E User Printer Function 3<br>^R User Printer Function 4
- User Printer Function 4

The above four controls normally do nothing. When installing Word-Star for a "Teletype-like" (non-daisy) printer, the user may set up. these characters to send any desired control sequence of 1 to  $4$ characters. These User Printer Functions are normally used to access the special functions of specific printers other than character width (the latter should be controlled via  $\hat{}$ A and  $\hat{}$ N). See "Modification", Section 15.

# Other Control Characters

Control characters not defined in the above table will print as an  $\hat{a}$  and a letter, just as they display, with the following exceptions:

Form Feed (<sup>^</sup>L) causes a page break.

The Tab character (~I) displays and prints as enough spaces to advance to the next multiple of 8 columns. This character is not normally entered into a file by WordStar except in fixed tabbing mode, Section 9.6.  $-$ 

# 10.2 Dot Commands

The DOT COMMANDS are special lines entered into the file for purposes such as setting the paper length or specifying a page heading. All of the dot commands have defaults suitable for normal use; you can begin using WordStar without using dot commands at all. Dot commands do not in themselves print, but control the printing; Dynamic Page Break Display also responds to certain of the dot commands.

The general form of dot commands was described in Section 4.4; briefly, a dot command consists of a period in column 1, a two-letter code, and, for certain commands, a number, line of text, or other argument.

Dot commands are entered into the file during editing in the same manner as other text, and display on the screen during editing. For convenience, automatic indentation to the left margin is disabled when a period is entered into or already present in column 1.

Any valid dot command line placed anywhere in the text will be interpreted by the print function; variables such as top and bottom margin and line height may be varied at will as far as printout is concerned. However, dynamic page break display (Section 4.5) will only respond to the .LH, .PL, .MT, and .MB commands when they are placed at the beginning of the file, before all text.

Table 10-2 contains descriptions of all of the dot commands. Following that table, Table 10-3 summarizes the dot commands and their defaults. The next section, Section 10.3» contains additional discussion and use hints relating to dot commands. For quick reference while editing, the "JD command may be entered to display a brief summary of the dot commands.

#### **Table 10-2: Dot Commands**

Command Function Description

#### Vertical Page Layout  $\frac{1}{2}$

- $*$ LH n Line Sets line height in  $1/48$ ths of an inch on daisy wheel Height printers. . LH 8 yields 6 lines per inch (the default); . LH 6 yields 8 lines per inch, . LH 12 gives the same spacing as 1 1/2 line spacing on a typewriter, etc. The .LH command provides an alternative or supplement to the single, double, triple spacing that can be applied, via the "OS command (Section 8.06) to text as lines are formed. If .LH is used when printing on a printer incapable of incremental spacing, page breaks are nevertheless determined as though the command took effect.
	- Note: All subsequent commands taking a number of lines as an argument will be interpreted in terms of the new line height. Previously set values (top margin, paper length, etc) will remain the same in inches.

Command Function Description

- . PL n Paper Length n is the number of lines (of the last .LH set; 6 lines per inch if no .LH has been given) on an entire page, including the top and bottom margins. The paper length must match the forms in use (except that smaller values will also work if the USE FORM FEEDS option is selected when printing). The default is 66 default-height lines, or 11 inches.
- .MT n Top Margin number of lines from the top of the paper to the beginning of the body of the text on the page. Note that the page heading, if in use, and the heading margin, are printed in this space. See .HM and .HE, below. Default: 3 lines. The "top of the page" for the first page printed is wherever you position the paper before starting print if the USE FORM FEEDS option is not specified when print is initiated (Section 11).
- .MB n Bottom Margin number of lines at bottom of page not used for text. The page number or footing, if in use, is printed within the bottom margin. See .FM below. Default: 8 lines.
	- Note: The maximum number of lines on the page used for the body of the text is the paper length, minus the top margin, minus the bottom margin. If the line height (.LH, above) is changed after these commands are given, the same number of inches, not lines, of text continues to be printed. Fewer lines are of course used for particular pages where .PA or .CP commands (below) invoke page breaks. The top and bottom margin values may be adjusted to give the desired number of text lines on a page, and to vertically center the text on the page for your positioning of the paper in the printer.
- Reminder: The preceding commands, .LH, .PL, .MT, and .MB will only be interpreted correctly with respect to page break display during editing if they appear at the beginning of the file; however, they may be used anywhere in the file, to vary the vertical page format as desired, as far as printout is concerned.
- .HM n Heading Margin number of blank lines between the page heading (if used; see .HE command) and the body of the text. Note that the heading and the heading margin fall within the top margin space. If a value greater than Top Margin less 1 is specified, top margin less 1 is used. Default: 2 lines.
- .FM n Footing Margin number of lines between the end of the portion of the page used for text, and the page number or footing (see .FO). Note that the footing margin and the page number or footing appear withing the bottom rargin space. Default: 2 lines.

Command Function

Description

### --- Horizontal Page Layout ---

Most horizontal formatting, such as the margination and justification of text, is done during editing, and does not involve dot commands. The following dot commands are provided to control those aspects of horizontal formatting that are done by the print function.

- .PC n Page Column at which the page number is printed when no footing Number (see .FO below) is in use and .OP (below) is not in effect. Column May be set to print page numbers at left, right, or center, etc., at the bottom of the page (additional page number positioning options are provided thru the use of  $#$  in .HE and .FO commands, as described below). The column width used is that of the character width in effect when the .PC command is given, as determined by ^A, ^N, and/or . CW commands. Default is 1/2 the edit function's default right margin, to center numbers under text of default width.
- .PO n Page number of (current width) columns the entire document is in-Offset dented (moved right) from the printer's left margin, in addition to all indentation in the file. Allows offsetting the text from the tractor-feed holes at the left of the paper, and allows putting narrow paper near the center of wide printer carriages. Default: 8 columns.

Pagination  $---$ 

- .PA Page Start new page unconditionally.
- .CP n Conditional Page Start new page if there are less than n lines (of the current height) left on the current page. Use to keep blocks of text together, to prevent paging just after a title, in the middle of a table, etc. Using lots of .CP commands can make the document always print well paginated regardless of insertions or deletions, as .CP's have no effect when not needed.

--- Page Headings, Page Footings, and Page Numbers ---

.HE text Heading All text on the rest of the line beginning with .HE is used as a page heading for FOLLOWING pages until another .HE is given. The heading may be changed as often as desired. The initial (default) heading is blank; the heading may be changed back to blank with .HE with no text. To print a heading on the first page, a .HE command must precede all text in the file.

#### Command Function Description

.HE, continued...

When composing a heading (or footing) on the screen, bear in mind that the characters ".HE " do not print; thus, the heading will appear in the printed document 4 columns to the left of where it appears on the screen.

The following special characters are interpreted in headings (.HE) and footings (.FO) only:

- # prints as current page number. May be used to position page number wherever desired at top or bottom of page.
- print next character without special interpretation -- use  $\forall$  to print a  $\#$  in heading or footing,  $\setminus$  to print a  $\setminus$ .
- $K$ (control-K) ignore following spaces up to next non-space character if page number is even: may be used to cause page number or other heading or footing text to appear on corner of page farthest from binding. See Section 10.3.
- ,F0 text Footing The rest of the line beginning with .FO is used as a page footing for the current and following pages. As many .FO's as desired may be given; the footing most recently specified will be used when the bottom of each page is encountered.

The characters  $\sharp$ ,  $\setminus$ , and  $\hat{K}$  are interpreted in the footing text as described for the .HE command just above.

When no .FO command, or .FO with no text after it, has been given, WordStar will print the page number in the footing line, at the column specified with the .PC command (default, center), unless suppressed with the .OP command. When a userspecified footing is in effect, no page number is automatically printed; if you wish the pages to be numbered, include a  $#$  at the desired position in the heading or footing.

- ,0P Omit Page numbers suppresses the printing of page numbers in the footing line, if no footing has been given. If a footing has been specified. . OP has no effect; . OP also does not effect printing of page numbers where a  $#$  appears in the heading or footing. Page numbering defualts on.
- . PN Number Pages .PN without a number turns page numbering back on after a .OP command, without setting page number. .PN has no effect if the footing line has been preempted with a .FO command.
- .PN n Page Number .PN with a number turns page numbering on (if it has been turned off with .OP), and sets the page number to appear at the bottom of the current page and/or at a  $#$  encountered as the page heading or footing is printed. The default starting page number is 1; the page number in-creases by 1 each page whether or not printed. .PN effects the printout page number only; those displayed at the top of the screen during editing always run up from 1.

Command Function Description

#### Miscellaneous Dot Commands ---

on daisy wheel printers, sets character width in 1/120ths of an inch, for either the standard or alternate character pitch, whichever is currently in effect. (Standard and aternate pitch are selected by the ^N and ^A print controls, Section 10.1, respectively.) The pitch not currently in effect is not affected. Has no effect on non-daisy printers. Allows unusual character spacings - for example, spacing characters farther apart than normal for emphasis in a title. The default standard pitch is 10 to the inch (equivalent to .CW 12); the default alternate pitch is 12 to the inch (.CW 10). .CW n Character Width

- Note: Changing the character width or pitch (with .CW, ^A, or ^N) does not affect previously specified page offset (.PO) or page number column (.PC) values, nor previously specified heading (.HE) or footing (.FO) texts (except when ~A or ~N are used withing the actual heading or footing texts). Subsequent .PO, .PC, .HE, and .FO commands will be interpreted in terms of the character width and pitch in effect when the .PO, .PC, .HE, or .FO is encountered.
- . SR n sub/ number of 1/48ths of an inch the carriage is rolled before super- printing a subscript or superscript on a daisy wheel printer. script Default: 3/48. rol l

•IG text IGnore Either of these specify that the rest of the line i3 com- .. text mentary material not to be printed.

> Any undefined dot command is also treated as a comment by the print function; however, the edit function displays a ? flag in the rightmost screen column for undefined dot commands.

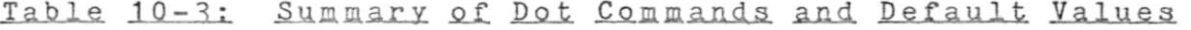

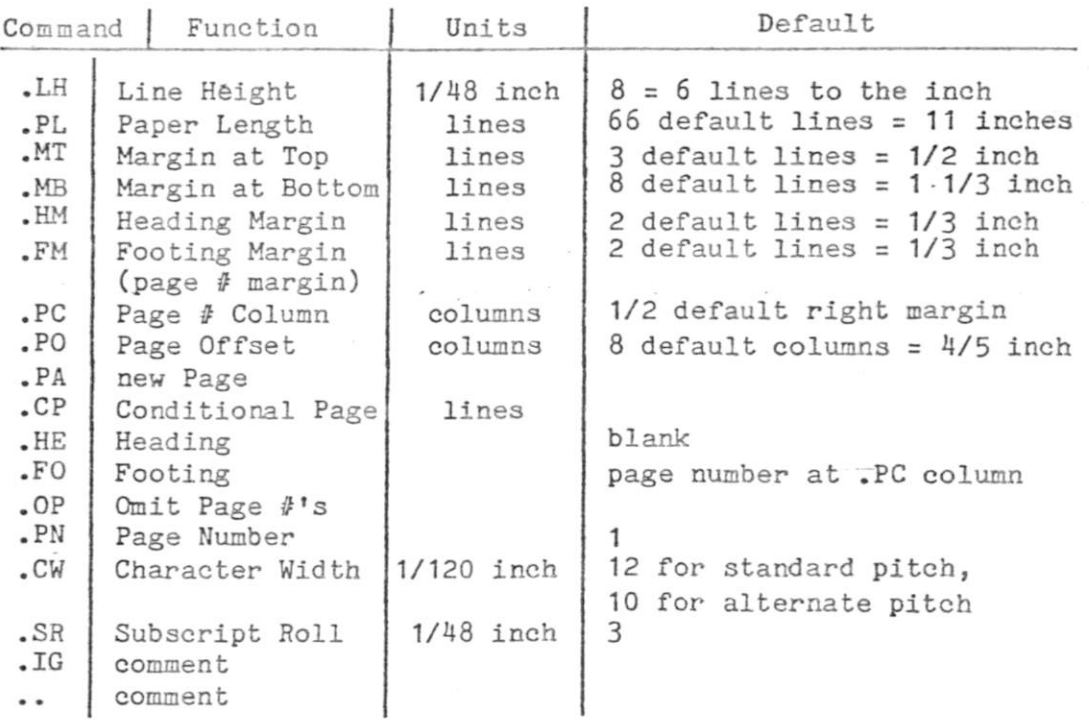

 $\sim$   $\sim$ 

# 10.3 Using Dot Commands

Page Headings: use the .HE command to specify the text of a one-line heading to be printed at the top of each page. Examples:

.HE Part II

HE 10.3 Using Dot Commands

When composing a .HE command on the screen, bear in mind that the ".HE " takes four columns that don't print, so it will display four characters to the left of where it will print. Spaces in addition to one after ".HE" are printed, so a right-adjusted heading may be produced, for example, as follows:

.HE Section 5

If you wish the page number to be printed at the top of the page, give a .HE command with a  $\mathbb{F}_p^*$  in the position where you wish the page number printed. For example, if you want the word "page" followed by the page number at the top left of each page, use the following dot command:

 $E$  page  $\#$ 

When composing a heading containing a  $\ell$ , bear in mind that the number of columns occupied by the page number will depend on the number of digits in the page number. When printing the page number at the top of the page but not using a footing (no .FO command), it is necessary to give a .OP command to prevent WordStar from printing the page number again at the bottom of the page.

The heading may be changed as often as desired; to revert to no heading, give a blank heading:

• HE

Each .HE takes effect at the NEXT page top encountered; if it occurs before any text has been printed on the current page (for example, immediately after a .PA command), it will be used on the current page.

The number of lines between the heading and text can be changed with the .HM (heading margin) command. This command moves the heading, without altering the page length or the position of the text on the page; the heading margin falls within the top margin.

No heading will be printed if the top margin (.MT) is set to zero.

Underline, Boldface, and other enhancements invoked by print control characters may be used freely in headings (and footings). Print controls in .HE (and .FO) commands do not affect the body of the text, nor do those in the body of the text effect the heading (or footing). If you vary the character width (as discussed below), the heading (or footing) will be printed in the character width that was in effect when the .HE (.FO) command was given. However, if  $\hat{}$  A or  $\hat{}$ N is used within the heading (or footing), the pitch in effect at each time the heading is printed will be used.

Page Footings: the .FO command may be used to specify a line of text to be printed at the bottom of each page. Use of this command is similar to use of the .HE command (preceding). The most recently specified footing is used when the bottom of each page is encountered. If the footing contains a  $#$ , the page number will be printed in place of the  $#$ .

The .FM (footing margin) command may be used to specify the number of blank lines between the bottom of the text area and the footing line. The footing margin lies within the bottom margin; varying the footing margin moves the footing up and down without changing the number of lines of text on the page. No footing will be printed if the bottom margin (.MT) is set to zero.

The Default Footing is the Page Number: If no footing is in effect (no .FO comand given, or most recent .FO command had no text after ".FO"), WordStar will print the page number in the footing line unless suppressed with a .OP command. The page number is centered at the column specified with the .PC command; the default is column 33 (or column 30 if a 64-column wide screen is used, reflecting the narrower default margins used in the edit function), so as to be centered under text formed using the default margins.

Page Numbering: by default, WordStar numbers the pages in each file from 1 up as the file is printed. The page number may be changed as desired with the .PN command. For example, if a file represented the second chapter of a large document, and there were 23 pages in the first chapter, you might want to put

.PN 24

at the beginning of the chapter 2 file, so that its pages would be numbered from 24 up as it was printed. Note that .PN effects the page numbering at printout only; the page numbers displayed in the status line during editing always start with 1 and increase by 1 each page.

The maximum page number WordStar will accept is 65533. (For the other dot commands, the maximum argument is 255.)

The page number may be positioned wherever desired in the heading or footing line by using a  $\ell$  in the .HE or .FO command, as discussed above. If no footing is specified, the page number is printed by default in the footing line; this default page number printout may be disabled with .OP, and re-enabled with .PN (no number need be given after .PN unless it is also desired to set the page number). The column at which the page number prints in the default footing may be changed with .PC n. For example, if you wanted to center the page number under text 80 columns wide (as formatted during editing) you could use:

.PC 40

The following footing command would have the same effect:

 $\mathbf{F}$  O  $\mathbf{F}$ 

Left-Right Page Numbers: By using the special character  $K$  in a .HE or .FO command, you can make WordStar print page numbers (or other heading and/or footing texts) at the right hand side of odd numbered pages but at the left hand side of even numbered pages, so as to be on the side of the page farthest from the binding. The effect of  $k$  to suppress printing of following spaces (up to the next non-space character) if the page number is even. For example. the following footing is used in this section of this manual:

. FO  $\infty$  and  $\infty$  10- $\frac{4}{\pi}$ 

The above footing prints as

.F0 10-£

on even numbered pages, putting "10-" and the page number on the lower left corner of the page, and, on odd numbered pages, as . FO  $10-\frac{\pi}{2}$ 

Pagination: page break control is used for two purposes: to force the following text to begin at the top of a page, as at the beginning of a chapter, and to prevent going to a new page in an inappropriate place, such as in the middle of a table or after a Section title but before the beginning of the text after the title. Many users also wish to prevent page breaks one or two lines into a paragraph, preferring that the entire paragraph be on the next page.

For the first case, where a new page is always desired, use the page command:

.PA

For the second case, usually it is desired to have a page break occur only when less that a certain number of lines remain on the current page. For these cases, use the "Conditional Page" (.CP) command. This command tests the number of lines remaining on the current page, and causes a page break only if too few remain. For example, if you have a table 10 lines long, put

## .CP 10

above it. This will cause a page break during printout (and displayed on the screen, if page break display is on) only if less than 10 lines remain on the current page. That is, the following 10 lines, containing your table, will print on the current page if they will fit, otherwise a new page will be begun, with your table at the top.

Using . CP instead of . PA reduces the need to check pagination and move dot commands as the document is updated. For example, if a page break fell in the middle of the table of the previous example and you corrected this by inserting a.PA above it, you would need to find and remove the .PA later if you made an insertion above the table, as .PA always causes a page break even if it falls at the top of a page. On the other hand, a .CP 10 that falls more than 10 lines above the bottom of a page has no effect and may be left in the document, to become active whenever revisions preceding it make it fall near the bottom of the page.

As another example, we suggest always putting .CP 5 (or so) above each Section title. This invokes a new page if less than 5 (or whatever number you specify) lines remain on the page, so that a section title will not appear as the last line on a page or with only two or three lines of text after it. If you enter these as a matter of habit when initially entering documents, then as the document is revised it will always print well-paginated, even if you do not review the pagination after each edit.

One more example: look at this manual. It rarely pages in mid-paragraph. This was accomplished via generous use of .CP commands.

Paper Length: WordStar assumes 66 lines to the page, corresponding to 11-inch (letter size) paper at 6 lines per inch. If you wish to use a different size of form (such as legal size), specify the number of lines on each COMPLETE PIECE OF PAPER with the .PL command. This is not the number of lines of text printed, but the form length. The paper length may be set shorter than the actual form length only if your printer has hardware form feed capability and the USE FORM FEEDS option is elected every time print is initiated (Section 11).

A .PL command should also be used as appropriate if your non-daisy printer prints lines spaced other than 6 to the inch. For example, if your printer prints 8 lines to the inch and you want to use 11 inch paper, put .PL 88 at the beginning of your file.

Top and Bottom Margins: WordStar leaves a number of blank lines set by the Top Margin command (.MT) at the top of each page (with the heading positioned in this space, if a heading is in use), and a blank area (containing the page  $num$ ber, or the footing if one has been specified) set by the Bottom Margin (.MB) command. Thus, the number of lines of text printed on each page, if no page break is caused by a .PA or . CP command, is equal to the paper length (.PL), less the top and bottom margins. To increase the amount of text on a page, decrease the top or bottom margin; to decrease the amount of text, increase one or both margins.

Position of Text on the Page: the text can be moved up or down on the page either by changing the top (.MT) and bottom (.MB) margins by the same amount, or by moving the paper in the printer, as preferred. The default top and bottom margins approximately center the text vertically on the page if the paper is positioned with the print head two or three lines down from the top of the page when printing is initiated.

If you are loading single sheets, such as letterheads, you may want to move the text up (smaller top margin) so that you can roll each sheet under the bail.

The text can be moved horizontally on the page by changing the Page Offset. By default, WordStar prints 8 spaces (in addition to any in the file) at the beginning of each line; to move the text to the left edge of you printer carriage, put the following at the beginning of the document:

.PO 0

Interaction with Dynamic Page Break Display: When possible, use the .PL, .MT, .MB and .LH commands once only at the beginning of the file, so that dynamic page break display (Section 4.5) will accurately show the printout page breaks on-screen while editing.

Changing Line Height: on Daisy wheel printers, the line height may be specified in 48ths of an inch with the .LH command. For example, to print 8 lines per inch instead of the usual 6, use the command:

#### .LH 6

When the line height is changed on a Daisy-wheel printer, PREVIOUSLY SPECIFIED margins and paper length are not effected. That is, they remain the same in inches, regardless of the line size. However, subsequent .PL, .MT, .MB, .HM, and .FM commands are interpreted (converted to inches) in terms of the new line height.

Thus, if you use the . LH command, carefully consider the order in which . LH and other vertical format commands are given. For example, .LH 6 followed by .MT 4 yields a 1/2 inch top margin (4 lines of 6/48 each), whereas .MT 4 followed by . LH 6 yields a top margin of 2/3 inch, becuase the .MT command, appearing first, is interpreted using the default line height of 8/48 of an inch.

The print function will handle as many changes of line height as you wish, but for dynamic page break display to work, you must set the line height only at the beginning of the file.

Hint: to achieve varying line heights without interfering with dynamic pagination, set the line height to, say, 4 (one-half of normal) at the beginning of the file, then use double-spaced text for close-spaced printout, and triple or quadruple spaced text for wider line spacing. The ^0S command, Section 8.06, can be used cause automatic double, triple, etc. spacing as text is entered or reformed.

What Happens When You Change the Line Height on a Non-daisy Printer: the line spacing on printout is unaffected, but the page breaks and page length are determined AS THOUGH ON A DAISY-WHEEL PRINTER. Thus, drafts of text to be finalprinted on a daisy-wheel may be printed on a line printer, with page breaks occuring as they will in the final, but with the amount of text being printed on a page frequently too little or too much for the forms in use. Use of the USE FORM FEEDS option (Section 11) i3 suggested when doing this.

If you have a document containing . LH commands and you wish to to print it neatly on a non-daisy printer, remove the . LH commands. A good way to do this is to change them to .. LH with the Replace command; then they can easily be changed back later.

Changing the Character Pitch: The width of each character printed (how far the print head moves between characters) can be varied in two ways: with the "A and print control characters (Section 10.1), which may be imbedded mid-line to allow switching between two character widths, and (on a Daisy wheel printer) with the .CW command, which allows setting any character width, but only between lines. These can interact, as will be described shortly.

When a page offset  $(.P0)$ , page number column  $(.PC)$ , heading  $(.HE)$ , or footing (.FO) is specified, it is interpreted in the current character pitch; subsequent pitch changes do not alter the page offset, page number position, or the character spacing in previously specified page headings or footings.

Pitch Changing on Non-daisy Printers is done with the Alternate pitch (^A) and staNdard pitch (^N) print control characters. Their effect depends on your printer's capabilities and on what control sequences are installed in WordStar for these characters (Section 15); there will be no effect if no control sequences are installed or your printer has one pitch only.

Pitch Changing on a Daisy Wheel Printer is accomplished with the ^A and ^N print controls and/or the .CW command:

- ^A selects Alternate pitch, which defaults to 12 characters per inch and may be changed by giving a . CW when alternate pitch is in effect;
- $N$  selects staNdard pitch, which defaults to 10 characters per inch and may be changed by giving a . CW when standard pitch is in effect ;
- . CW n sets the character width to n 120ths of an inch for standard or alternate pitch, whichever is in effect, without affecting the other pitch.

Daisy Wheel Pitch Change Examples:

"NThe word ""Acrammed""N is printed in alternate pitch

will print with the word "crammed" in 12 pitch and the rest in 10 pitch if no preceding .CW commands have altered the pitches.

*"A*   $-CW$  20  $\sim_{N}$  $.C. 8$ narrow<sup>^</sup>C<sup>^</sup>A wide "C<sup>^</sup>Nnarrow

will print "narrow" in characters  $8/120$  inch wide (15 characters per inch), then  $\pi$  wide  $\pi$  in characters 20/120 inch wide (6 characters per inch), then "narrow" in 8/120 wide characters again. The "C's (Section 10.1) cause the printer to pause, so that the operator may install a different typewheel for the wide characters. The carriage returns after the ^A and the ^N will cause two blank lines to be printed first.

# SECTION 11: THE PRINT FUNCTION

The Print Function prints a document or other file from disk. Unless suppressed by an option described below, the top margin, bottom margin, page heading, and page footing are added to the text in the file, and dot commands (as described in Section 10.2) are interpreted. The print control characters (Section 10.1) are always interpreted during printout to control underline, boldface, pauses for typewheel changes, character pitch, etc.

If the printer in use is a daisy wheel printer (Diablo or Qume), thimble printer (NEC), or other printer capable of incremental spacing, and WordStar is properly installed to use this printer (Section 14), the printed copy will be Microspace Justified: WordStar will remove the "soft" spaces (Section 4) used to justify formed lines on the screen, and add space in units of 1/120th inch between words, and possibly between characters, to produce an evenly spaced line without large gaps between words. To further enhance the appearance of printed text, punctuation characters such as periods and commas are printed in a space narrower than other characters, and M's and W's are widened slightly.

Microspace Justification is applied only to the area between the left and right margin of lines "formed" (Section 4) with Word Wrap or Paragraph Reform, so that margin alignment and position of any text outside the margins is maintained. Lines not "formed" with Word Wrap or Paragraph Reform are not Micro-\_ space Justified, so that the alignment of columns in tables is precisely reproduced (thus, the last line of a newly-entered paragraph must be "formed" with paragraph reform in order to be Microspace Justified on printout).

Only a disk-stored document can be printed by WordStar; refer to Section 8.05 for document saving commands. Printing the same document as is being edited is not allowed; an attempt to do so will yield an explanatory message.

Since the print function can operate at the same time as the edit function, it does not have its own menus, but is invoked, stopped, and resumed with the P command of the no-file menu, or the ^KP command while editing. When the print function is inactive, these commands will invoke initiation of printing; when printing is in progress, the same commands will stop printing; if printing is suspended ("paused"), the P or ^KP command will cause printing to resume. The menus change appropriately to indicate the current meaning of the command.

When printing is in progress, the no-file menu or the file being editing shows on the screen in the normal manner.

Editing can be initiated or continued, and other no-file commands executed, while the print function is active, except on computers with minimal RAM memory. Keyboard response is somewhat slowed during printing; concurrent editing and printing are suggested for review and minor correction, but not for highspeed initial entry of text. When editing while the print function is active, watch for DISK WAIT in the status line, or listen for clicks from your disk drive, and stop entering text until the disk activity completes. You may suspend printing (as described later in this section) temporarily when faster keyboard response is desired.

There are no error messages during print execution. Unrecognized dot commands are ignored (NOT printed); control characters with no special definition are printed as  $\hat{ }$  and a letter; contradictory page formats, such as the heading margin greater than the top margin minus 1, cause an assumption to be made so that printing can continue.

While the Print function is intended primarily for printing documents prepared with WordStar, you may print any ASCII disk file. Form feeds work as page indicators, and tab (^I) characters expand to 8-column stops, ensuring compat-. ibility with languages and other programs that output print files to diskette. An option is available for suppressing page formatting, to permit printing a direct image of an (already-paginated) file.

Print function output can be directed to disk as well as to the printer, so that a print image can be saved for later output or for examination on the screen with the edit function. In a disk output file thus produced, all dot commands present have been interpreted (unless suppression of page formatting was specified) but most print control characters remain. If no WordStar print control characters were used, the disk print output file may be printed without using WordStar.

Printer Setup: you will want to position the paper in your printer so that the text comes out in the desired vertical and horizontal position; a few trials may be needed to establish the desired paper position. The position of the text on the page can also be manipulated via the ,P0, .MT, and .MB dot commands (section 10.2) as well as by moving the paper in the printer. The print function assumes the paper to be at the "top of form" position when printing is initiated, unless the USE FORM FEEDS option (below) is specified.

#### 11.1 Initiating Print

When the print command (P from the no-file menu, or ^KP while editing) is given with no print in progress and no print suspended, the command means initiate print. WordStar will ask:

#### NAME OF FILE TO PRINT? E

Hit carriage return to cancel the command if you do not wish to initiate print, otherwise enter the file name, as described in section 3.06 and summarized on the screen by the no-file menu D command. To start printing immediately with all options defaulted, make sure the printer is ready and the paper properly positioned, then hit the ESCAPE key. To cause WordStar to ask the print options questions before beginning to print, terminate the file name with the RETURN key. If the file is not found, a message will be displayed and the question reasked.

When the name of the file to print is terminated with the RETURN key, WordStar will ask the following Print Options Questions before starting to print:

DISK FILE OUTPUT (Y/N): START AT PAGE NUMBER (Return FOR BEGINNING)? USE FORM FEEDS (Y/N): SUPPRESS PAGE FORMATTING (Y/N): PAUSE FOR PAPER CHANGE BETWEEN PAGES (Y/N): READY PRINTER, HIT Return:

All of the Y/N questions are answered with a single character: Y or y or "Y for "yes", any other character for "no"; either the RETURN or ESCAPE keys can be used to give a "no" or other default response to of the options questions. Six RETURNS thus produces the same effect as hitting the escape key after the name of the file to print. Initially, you will probably want to default most or all of the questions. The print command can be aborted by typing "U at any of the print options questions.

Explanations of each of the print options questions follow.

DISK FILE OUTPUT (Y/N): **2** 

 $\zeta^{-\beta}$ 

A "no" response (any single character except Y or y or- $\hat{Y}$ ) will cause the print output to go to the printer, as normally desired.

A response of Y or y or "Y causes WordStar to ask "OUTPUT FILE NAME?". The "printed" output will then be placed on this file; this file will differ from the input in that it will be a print image, with all dot commands expanded (unless a "yes" answer is given to SUPPRESS PAGE FORMATTING) suitable for later copying to the printer or for examination with the edit function.

#### START AT PAGE NUMBER (Return FOR BEGINNING)? X

Type a number followed by a carriage return or escape in order to start the print at that page number. This allows restarting after printer paper jams, or printing only some latter part of a document.

A null, 0, or 1 response causes printing to begin at the beginning of the file. A non-numeric, non-null response cause the question to be reasked until an acceptable answer i3 given.

Note: to print only the beginning.of a document, interrupt the printing (as described below) after the desired number of pages have been printed.

# PAUSE FOR PAPER CHANGE BETWEEN PAGES (Y/N): I

A "no" response (any character but Y, y, or "Y) causes WordStar to print continuously. This assumes you are printing on continuous forms.

To print on single sheets which must be individually loaded into the printer, such as letterheads, give a "yes" response (Y or y or ~Y) to this question. WordStar then pauses after printing each page. When such a pause occurs, PRINT PAUSED appears in the status line. After changing the paper, type a P (no file) or  $K$ P (while editing a file) to continue printing.

# USE FORM FEEDS (Y/N): N

Normally, WordStar sends the correct number of line feeds to the printer to advance to the top of the next page. Answering Y to this question causes WordStar to send a "form feed" character (OC hex) instead of multiple line feeds between pages, and also before the first page (most printers ignore form feeds when already at top of form.) Of course, the printer must be equipped to respond to form feeds, and the paper must be loaded into the printer with the top of form in the desired postion.

Using form feeds is faster with some printers, eliminates the need for the Paper Length set with the .PL command to exactly match the forms, and eliminates the need to position the paper manually before initiating print.

# SUPPRESS PAGE FORMATTING (Y/N): I

A "Y" response to this question causes WordStar to print the dot commands in the file, rather than interpreting them. The page formatting normally done under control of the explicit or default dot commands is not done -- no top margins, bottom margins, page offsets, headings, footings, or page numbers are added to the text in the file. Thus, the output will print across the folds in the paper if not already paginated. Most print control characters in the file are interpreted regardless of the answer to this question.

Use of the SUPPRESS PAGE FORMATTING option yields a printout of the exact contents of the file, rather than a formatted document, allowing you to proofread the dot commands. This option is also appropriate for printing already-paginated files not created by WordStar, and for printing disk files created with the print function DISK FILE OUTPUT option.

# READY PRINTER, HIT Return: I

Make sure your printer is ready - turned on, set "on-line", whatever your equipment requires. Unless the USE FORM FEEDS option was specified, make sure the paper is positioned where you wish the top of the first page to print. If the paper is positioned part way down a page, each successive printed page will page will begin at this position.

Then hit any key. Printout will begin, and control will return to the nofile menu or to the edit function.

11.2, 11.3 Stopping Print; Continuing Print

# 11.2 Suspending and Aborting Print

A print command (P if no file, ^KP while editing) given while printing is in progress will cause printing to stop and the following question to be asked:

TTPE " Y" to ABORT PRINT, »N" TO RESUME, ~U TO HOLD: **3** 

A "Y" response causes the print in progress to be aborted.

An "N" response causes printing to continue. Thus, you may resume printout after stopping to adjust the paper in the printer, etc.

An interrupt character (^U) causes control to return to the no-file menu or to the edit function with the print suspened ("paused") but not aborted. The next print command typed will cause print to to continue; any number of other commands may intervene before printing is continued.

# 11.3 Continuing Print

Print can become "paused" (suspended) for any of the following reasons:

- 1. PAUSE BETWEEN PAGES option in use and page completed (section 11.1);
- 2. <sup>o</sup>C print control character (pause until resumed by operator, as for typewheel change, Section 10.1) encountered in file;
- 3. Print stopped by operator with print command, then "U entered at RESUME question (section 11.2).

Whenever printing is "paused", PRINT PAUSE appears in the status line. When editing, an additional message, TYPE ^KP TO CONTINUE PRINT, is displayed above the main command menu.

When printing is paused, it can be restarted by entering a print command  $-$  P if no file being edited,  $KP$  if editing.

To abort a paused print, start then stop by typing two print commands in succession. This will get you the RESUME question; answer N.

# SECTION 12. ERRORS AND MESSAGES

This section contains explanations of WordStar's error and warning messages. Error messages that can occur while INSTALLing WordStar are described in Section 14.

#### 12.1 The Disk Text File

Many of WordStar's messages are read in from a disk file WSMSGS.COM as they are needed for display. This includes most error messages, the menus, and many explanatory messages. The messages are stored in a disk file in order to reduce WordStar's RAM requirements while allowing full, understandable message and explanation texts and multiple menus.

The file WSMSGS.COM should always be in the current disk (the logged disk) when WordStar is being used; if diskettes are changed during use, it should be on all diskettes used in the current drive. Operation of WordStar without WSMSGS.COM on the current drive is normally an error, but experienced users may operate WordStar thus if desired.

If the message text file is not present, the following message appears when WordStar is started, or when a D command is given:

Message text file WSMSGS.COM not found on current disk. Menus and some messages will display as " @@@@ " only. Help level set to 0.

WordStar will continue running, but many messages will be replaced with  $\mathsf{meeee}$ ; in particular, the menus will appear as @@@@ only. Hence WordStar sets the "Help Level" (Section 5.3) to 0 if WSMSGS.COM is not present to minimize the display of messages and menus.

## 12.2 The Error Release Key

A number of the edit function errors require the user to hit the ESCAPE key after the error message is displayed. This is to make sure the message stays on the screen until read, and to insure that WordStar does not proceed to the next command even if the user has typed ahead. The messages for most of these errors have the form:

\*\*\* ERROR n: (specific message) \*\*\* HIT Esc KEY X

When such a message is displayed, WordStar forgets any typed ahead characters and ignores further input until an ESCAPE is typed. Editing then continues; the command that caused the error usually will have made no change in the file and not moved the cursor.

If such an error occurs when the disk message text file (previous subsection) is not available, the message will appear as:

# \* \* \* ERROR n: §§§ § \*\* \* HIT Esc Key S

The @@@@ is printed in place of text that would have been obtained from WSMSGS.COM had that file been on the current disk; the number (n) remains the same, so that message may be looked up in the following section.

#### 12.3 Edit Function Error Messages

#### \*\*\* INTERRUPTED \*\*\* HIT Esc KEY N

Occurs when the "interrupt" key,  $\tilde{U}$ , is hit. This isn't actually an error, but the error message mechanism is used to call attention to the fact that the command in progress has been aborted and/or additional typed-ahead characters have been discarded. Hit the ESCAPE key and continue editing. Does not occur if  $\tilde{U}$  is typed when there is nothing to interrupt.

#### \*\*\* NOT FOUND: string \*\*\* HIT Esc KEY M

Occurs when the Find (^QF), Replace (^QA) or Find/Replace Again (^L) command (Section 8.07) cannot find the specified string between the cursor position and the end of the document (beginning if B option used). The user's answerto the FIND? question is included in the message. The cursor is left at the end (beginning) of the document.

The <sup>"QV</sup> command (Section 8.01) may be entered after a NOT FOUND message to return the cursor to the starting point. If a repeat count or the G option was given, this will be the position of the last occurrence found. Also, ~QP (Section 8.01) may be entered immediately afte r hitting ESCAPE to return the cursor to the position where the command was given, even if a count or the G option was used.

When a repeat count is specified, this message will occur if fewer occurrences are found; with the G (global) option, the message will occur only if no occurrences are found.

#### \*\*\* ERROR E5: THAT PLACE MARKER NOT SET \*\*\* HIT Esc KEY X

You gave a "move cursor to place marker" command for a place marker that you have not set since you began editing the file you are now editing. As described above, hit the ESCAPE key to release the error message and continue. Place markers are described in Section 8.08.

#### \*\*\* ERROR E6: BLOCK BEGINNING NOT MARKED (OR MARKER IS UNDISPLAYED) \*\*\* HIT Esc KEY X

You gave a block move (^KV), block copy (^KC), block delete (^KY), or block write (^KW) command without first marking the beginning of the text to be operated on with the mark block beginning command (^KB). As with all error messages containing "HIT Esc KEY", hit the ESCAPE key to release the error.

To tell WordStar where the beginning of the block of text to move, delete, etc. is, position the cursor on the first character in the block, and type "KB. After marking both the beginning and the end, repeat the command that yielded the error.

ERROR E6 also occurs after "hiding" (undisplaying) the block beginning marker with ^KB (cursor already at marker) or with block hide/display (^KH); in these cases the existing marker can be redisplayed with a(nother) block hide/display command (^KH).

See Section 8.09 for a full description of the block commands.

\*\*\* ERROR E7: BLOCK END NOT MARKED (OR MARKER IS UNDISPLAYED) \*\* \* HIT Esc KEY I

Similar to preceding error except end is not marked. To tell WordStar where the end of the text to operate on is, place the cursor on the CHARACTER AFTER the last character to move, delete, etc, and type ^KK. After marking the end of the block (or causing the marker already set to display), repeat the command that gave the error. See Section 8.09.

« » » ERROR E8: BLOCK END MARKER BEFORE BLOCK BEGINNING MARKER » \* » HIT Esc KEY I

You have put the end marker earlier in the file than the beginning marker, and it is not clear to WordStar what text to block move, copy, delete, or write. Correct the markers, then reissue the command that gave the error. Section 8.09.

\* » ERROR E9: BLOCK TOO LONG -

MOVE OR DELETE IN TWO SMALLER BLOCKS \*\*\* HIT Esc KEY X

The amount of text between the beginning and end markers is more than WordStar can block move, copy, or delete. Operate on it in two or more smaller pieces.

Users with minimal RAM will see this message a lot; with more RAM, it will occur less often. The number of characters that may be in a block is about 500 in the smallest RAM that WordStar will operate in; every added K of RAM adds 1024 characters to the maximum block size. That is, adding 8K adds about 8000 characters to the block size, making it possible to move seventeen times as much text.

The block write command is not subject to any block size limitation.

#### \*\*\* ERROR E11: THAT FILE EXISTS ON DESTINATION DISK. DELETE EXISTING FILE FIRST, OR USE A DIFFERENT DISKETTE. \*\*\* HIT Esc KEY I

This message only occurs when you have specified that a file on one diskette be edited and the new version be placed on a different diskette. See "Starting WordStar", Section 5.1 and the D command in Section 5.2. This message indicates that a file with the same name and type already exists on the destination drive (the second drive name given). If WordStar proceeded in this situation, the existing file on the destination diskette would be lost; this error prevents such inadvertent file destruction.

After the ESCAPE key is hit, WordStar goes to the no-file menu; the requested edit is not initiated. From the no-file menu you can delete the existing file if desired, then re-invoke the edit with the D command; alternatives include inserting a different diskette to accept the destination file, and exiting to the operating system and using the REName command to change the name or type of one of the files.

ALLOW PRINT TO FINISH BEFORE EDITING A FILE. YOUR SYSTEM DOES NOT HAVE ENOUGH MEMORY TO PERMIT SIMULTANEOUS EDITING AND PRINTING.

Occurs at D or N command from no-file menu if the print function is in use and your system has relatively little memory, or the operating system is not relocated to make all memory present available to WordStar (see description of error F25 in Section 12.6). The edit is not initiated; the no-file menu remains on the screen. See Section 13 with regard to memory requirements.

#### THAT FILE IS NOW BEING' PRINTED — ALLOW PRINT TO FINISH BEFORE EDITING IT

This message occurs when the file specified at a D or N command from the nofile menu is the same as the file being printed. Editing and printing the same file simultaneously is not allowed. After the message is displayed, the FILE NAME? question is reasked.

### \* \* \* ERROR E12: DISK FULL »\* \* HIT Esc KEY **2**

The diskette is full. May occur when moving cursor towards begining of a large file (see "Long Document Considerations", Section 9.2), in which case it will still be possible to move the cursor toward the end of the file and to save your work; if it occurs while moving cursor forward or while saving, you are probably out of luck. DON'T LET YOUR DISKETTE GET FULL!

To prevent full diskettes, check your file sizes and disk space frequently with the system STAT command, and keep lots of extra space on each of your diskettes. See Section 3.07 for further discussion of diskette space.

Suggestions for recovering from a DISK FULL error:

- 1. If cursor was being moved toward the beginning of a large file (see section 9.2), it may still be possible to move it toward the end. In that case, get back to the beginning by SAVING with ^KS, and move FORWARD to the desired position.
- 2. If cursor was being moved toward end of the file, or the DISK FULL error occured while saving, first delete ("KJ command) any unneeded files you can think of. You could also delete any file that you know you could replace later from another diskette, such as WS.COM. Proceed with your edit, and remember to arrange more diskette space (e.g. by moving some documents to a different diskette) after saving.
- 3. If deleting files doesn't allow you to complete your edit, and you don't have much work to lose, abort the edit, make more diskette space available (list directory, erase unwanted files, or move some files to another diskette), then repeat the edit.
- 4. If you have made substantial changes or additions, and can't get enough space to complete the edit by deleting files, one of the following may work:
	- a. If there is a diskette in the other drive, try putting the changed portions of the file on it with block write. Then recombine in a subsequent edit after arranging for more diskette space.
	- b. Delete unchanged portions of the file until saving does not yield a DISK FULL error. Then recover these portions from the BAK file or from a backup copy you (hopefully) kept.

 $12 E$ 

- c. Desperate measure, use only with extreme caution and only if you have a lot of work at stake: if the entire original file has been read, that is, if you can do an ^QC command and see the end of the file on the screen, delete the input file with the ^KJ command. Then save. WordStar may bomb out with a fatal error F29, in which case your file will have type \$\$\$. Use the operating system REName command to reestablish the type. There will be no BAK file. Arrange for more diskette space and make a backup copy.
- 5. If the DISK FULL arises out of a block write ("KW) command, the above recoveries are not relevant. Delete (^KJ) the file written, as it is incomplete and not "closed"; if you can arrange additional disk space by deleting other files or using a different drive, repeat the block write. Then proceed with your edit.

Sometimes as soon as you hit the ESCAPE key, another DISK FULL error will occur. In this case your diskette is really full and you are out of luck. Don't let this happen -- watch your disk space!

THE BEST CURE FOR DISK FULL ERRORS IS PREVENTION!

#### FILE name.typ NOT FOUND

The file named in response to the FILE NAME? question asked by the additional file read command (^KR, Section 8.09) or the print command (Section 11) does not exist. The actual name you typed appears in the message; the message appears on the screen below the FILE NAME? question, and the cursor is replaced after the question. Enter the corrected name -- be sure you include the drive if needed -- or just enter RETURN if you don't want to complete the command. Forward cursor (^D) and ^R can be used to bring back characters from the previous answer without retyping them (Section 9.1).

Note: the delete file command (^KJ; Section 8.10) does not indicate whether the file existed; the block write command ( $KW$ ) does not indicate whether a file with the given name already exists, but destroys any previous contents.

# BAD FILE NAME: *xxxxxx*

Similar to the previously described error; whatever you typed in response to .the question (echoed back in the message where xxxxxx is shown above) was not a correctly formed file name. File naming is described above in Section 3.06 and is detailed in your system documentation; the D command summarizes the form of file names on the screen.

Note: WordStar will not accept "wild card" file names containing  $*$  or ?; those characters get the above error.

```
*** INTERNAL ERROR I15: INVALID COPY LENGTH *** HIT Esc KEY X
```
<sup>※※※</sup> INTERNAL ERROR I16: INVALID ADDRESS <sup>※※※</sup> HIT Esc KEY 篇

• » » INTERNAL ERROR 117: MEMORY FULL \*\* \* HIT Esc KEY **S** 

\*\*\* INTERNAL ERROR I18: MEMORY SHORTAGE \*\*\* HIT Esc KEY M

\*\*\* INTERNAL ERROR I19: POINTER > 64K FROM CURSOR \*\*\* HIT Esc KEY X

The above are internal errors which should not occur. If one does occur, saving immediately and exiting to the operating system is recommended. Make a copy of the .BAK file, as the internal error may have garbled your document. Then reinvoke WordStar and check your file. If one of these errors is reproducible (i.e. if you can find a reliable way to make it happen again), please report it to MicroPro International Corporation.

#### 12.4 Warning s

The following are warnings, for your information; WordStar continues.

#### \*\*\* WARNING: WORD TOO LONG TO FIT MARGINS

When forming a line, WordStar found more characters than would fit between the currently set left and right margins with no word break (space or hyphen). For example, if you type a line of  $*$ 's accross the screen, e.g. as part of a table heading, with word wrap is on and the margins not released, this message will appear when it gets wider than the margins. You can leave it too wide, or delete the excess -'s, depending how you want the page to appear. The message will also appear on a "word" too long during paragraph reform (~B).

When a "word" is too long, WordStar looks about 10 characters beyond the margin for a break. If found, it is used, and the "word" is allowed to project into the right margin. If not found, the word is split AT the margin.

#### CAN'T DISPLAY PAGE BREAKS IN A NON-DOCUMENT FILE

An "OP command was given during a "non-document" edit invoked with the N command (sections 9.5 and 5.2). The command was disregarded.

## PUT AT FILE BEGINNING FOR CORRECT PAGE BREAK DISPLAY

This appears, highlighted, ON THE SCREEN LINE with a .PL, .MT, .MB, or .LH dot command that is preceding by document text (anything, including blank lines, other than dot commands) when page break display is on. The intent of this message is to remind you that dynamic page break display (Section 4.5) will not pick up and respond to this dot command, and thus may show different page breaks during editing than will occur on printout. The command is nevertheless entered into the file, and will be interpreted by the print function. The message is on the screen only; it is not entered into your document. This message does not appear if page break display is off (~0D command) or during non-document edit3 (N command, Section 9.5).

?

A question mark appears in the rightmost screen column, highlighted, opposite incomplete or apparently erroneous dot commands. An unrecognized twoletter code, a missing numeric argument where required, or a number greater than 255 (except except with the .PN command) will cause a ? to display. Also appears as a command is being entered; disregard until command is fully typed. Does not appear during non-document edits (N command, Section 9.5).

Message text file WSMSGS.COM not found on current disk. Menus and some messages will display as " @@@@ " unly. "Help level" set to 0.

Occurs when WordStar is started, when at the no-file menu, and/or when editing of a file is initiated if the message text file is not found on the diskette in the current drive. See "The Disk Text File", Section 12.1.

eeee

The disk text tile WSMSGS.COM is not on the current disk, and WordStar tried to display some message or menu (including the no-file menu) from it. See "The disk Text File" at the beginning of this section.

Note: the most common and important error messages will display even if WSMSGS.COM is not on line, or will display part of their text (including the error number, if any), followed by  $\theta \theta \theta \theta$ . However, the menus will be completely unavailable: only 0000 will appear at the top of the screen.

### » » • WARNING: WRONG VERSION OF WSMSGS.COM — SOME MESSAGES MAY BE INCORRECT \*\*\*

Occurs if the disk text file WSMSGS.COM on the current disk is that from a different release than the WordStar (WS.COM) being run. The message file may not contain all of the correct messages; some messages may be absent. WordStar execution continues; an attempt to display a message not in the text file will yield the message: IF THIS DISPLAYS YOU ARE USING WRONG VERSION OF WSMSGS.COM.

Exception: the first release of WSMSGS.COM did not contain the WRONG VERSION OF WSMSGS.COM warning; use of a later WS.COM with the earliest WSMSGS.COM will cause IF THIS DISPLAYS THERE IS A BUG to display.

I's and beeps

!'s appear on the screen, wherever the cursor happens to be, usually accompanied by beeps from the terminal, when WordStar is receiving keyboard input at a faster rate than it can process and has exhausted its capacity to store characters for later processing. This normally occurs only when using the REPEAT key on the terminal, or holding down an auto-repeat key. The !'s and beeps are to warn you that WordStar is loosing keystrokes; stop typing or release the key you are REPEATing when they occur. After processing all characters not missed, WordStar will redisplay the screen, removing the !'s; you may then continue editing.

\*\*\* WARNING: DISK FULL,

OLD .BAK FILE HAS BEEN DELETED TO MAKE SPACE (NORMALLY, THE PREVIOUS BACKUP FILE IS DELETED ONLY AFTER EDIT IS SUCCESSFULLY COMPLETED).

If you are working with files of moderate size, take this as a warning that your diskette is filling up. Save the document you are working on, and make more diskette space available (by deleting unwanted files, or moving some files to new diskettes) before preceding. See Section 3.07 about diskette space and file sizes, and Section 3.11 about .BAK files.

When working with files so large that three copies of the file cannot fit on a diskette (two copies if you have specified a different destination diskette), this message may always occur in the course of an edit; disregard it. See Section 9.2, "Long Document Considerations".

Lit.

#### 12.5 Informational Messages

# FINISHING PRINT BEFORE EXIT (type ^U to cancel exit command) ...

Occurs if an X command from the no-file menu, or an ^KX command while editing, is given while the print function is active. Printing will continue; the exit to the operating system occurs when it completes.

#### 12.6 Fatal Errors

The following errors terminate WordStar execution and return control to the operating system.

You are attempting to run an uninstalled WordStar. Please run INSTALL first.

Occurs upon invoking the uninstalled WordStar (file WSU.COM) supplied on the distribution diskette. Before attempting to run WordStar, "Install" WordStar for your particular terminal and printer by invoking the INSTALL program, also supplied on the distribution diskette, and answering the questions it asks. See Section 14 for details on installation.

**FAT FATAL ERROR F23: INVALID SCREEN HEIGHT OR WIDTH** 

This can occur only after an error has been made in custom installation by "patching" as described in Section 15. The screen height is set less than 16 or greater than 120 lines, or the screen width is set less than 64 or greater than 250 columns.

#### **\*\*\* FATAL ERROR F25: NOT ENOUGH MEMORY** OR YOUR OPERATING SYSTEM IS NOT RELOCATED TO MAKE ALL RAM AVAILABLE

Occurs when WordStar is started. Not enough memory is available for WordStar to operate in. See Section 13 for memory requirements. Note that your operating system (CP/M or equivalent) must be "relocated" to operate at the top of memory; this is accomplished with a system command, sometimes called "CPM", "MOVCPM", or "RELOC"; see your system documentation. Whenever more memory is added to your system, such relocation must be repeated before the memory will be used.

\*\*\* FATAL ERROR F27: DISKETTE DIRECTORY FULL

The number of file directory entries a diskette can hold has been exceeded. This happens rarely, as the byte capacity is usually the ruling factor, but if you use may small files, such as 1-page letters or paragraphs of boiler plate, you may find it necessary to watch your file count.

The maximum number of file directory entries on a diskette is systemdependent but is often 64 entries on single density diskettes. Each file requires one entry, and any file over 16K (about 16000) characters long requires an additional entry for each additional 16K or fraction thereof. When counting files, remember that WordStar can generate two working files each possibly as long as the file being edited.

\* \* \* FATAL ERROR F28: CLOSE FAILURE SYSTEM FAILURE, OR YOU CHANGED DISKETTES \* \* \* FATAL ERROR F29: RENAME FAILURE SYSTEM FAILURE, OR YOU CHANGED DISKETTES

These messages should not occur; they indicate some sort of operating system error has occured, or you changed the diskette in a drive during an edit (DON'T change diskettes; see Section 3.10), or you deleted the input file or the work file with the ^KJ command.

## 12.7 Print Function Errors

When the ^KP command is given, if your system has insufficient RAM to support printing and editing concurrently (or the RAM is present but your operating system isn't relocated to use it; see the description of error F25 in Section 12.6) the following will appear:

END EDIT (~KP) BEFORE STARTING PRINT. YOUR SYSTEM DOES NOT HAVE ENOUGH MEMORY TO PERMIT SIMULTANEOUS EDITING AND PRINTING.

During the dialog to initiate printing of a file, the messages

FILE name.typ NOT FOUND

BAD FILE NAME: xxxxxx

can occur; the descriptions above apply. An attempt to print the same file as  $$ is currently being edited will yield the following message:

THAT FILE IS NOW BEING EDITED --END EDIT (~KD) BEFORE PRINTING IT .

After the above message, the question NAME OF FILE TO PRINT? is reasked, allowing you to specify a different file to be printed. Just hit RETURN if you do not want to print a file. If you really want to print the file now being edited, terminate the edit first, using ^KD or another of the commands described in Section 8.05, then give the print command again.

When DISK FILE OUTPUT is in use, the DISK FULL and DISKETTE DIRECTORY FULL errors can occur.

Other than the above, the print function has no error messages - other conditions, such as invalid dot commands, are handled by ignoring the command or making an assumption. See Section 11, "The Print Function".

#### 12.8 Some Operating System Messages

These are some of the messages from the operating system that may arise in conjunction with WordStar use. Texts vary from system to system; those shown here are typical only. Refer to your system documentation.

#### LOAD ERROR or TOO BIG

Occurs at attempt to invoke WordStar if you have far too little memory, or your operating system is relocated for far too little memory. This message means that the WordStar program (WS.COM) won't fit in the memory available.

#### DISK d: NOT READY

Means that WordStar accessed a diskette drive that contained no diskette, or the diskette was present but the drive door was not closed. WordStar always requires a diskette in drive A, and in the current drive if other than A, as well as in any drive addressed by a WordStar command. Most systems will proceed when the diskette is inserted. The message may appear if a diskette is inserted and a command is then given without waiting a few seconds; in this case, disregard it.

#### BDOS ERR R/0

Occurs on some systems if you change diskettes when you shouldn't, or changed diskettes when at the system prompt  $(A)$  and neglected to type  $C$ . If you get this message, reread Section 3.10 about diskette changing.

 $(x)$ 

# SECTION 13: SYSTEM REQUIREMENTS

This section is intended for readers who wish to select a computer system on which to use Word-Star, and those who wish to determine whether WordStar can be used on their present system.

WordStar's system requirements are an 8080/8085/Z80 Microcomputer with adequate RAM, floppy disk drives, a CRT terminal or video board, and CP/M or a similar .operating system, such as IMSAI IMDOS, Cromemco CDOS, etc . Although the edit function of WordStar may be used without a printer, you will normally also want a printer or access to another system with a printer.

Disk Drives: Two floppy disk drives are highly recommended, to allow convenient back up of files and set up of new working disks, but one can be used if you have a means of copying files from diskette to diskette.

Terminal or Video Board: Any CRT terminal or video board providing a display area of at least 16 lines by 64 columns (and not larger than 120 lines by 250 columns) capable of displaying ASCII codes 20 thru 7E hex and with cursor positioning and clear screen functions may be used. The terminal must be accessible as the "console" device under  $CP/M$ ; certain video boards (see Section 14) may also be accessed on a direct memory mapped basis for fastest display.

CRT'3 with line insert, line delete, and character-by-character inverse video or bright/dim provide enhanced performance with WordStar; video boards accessed on a direct memory mapped basis also provide excellent performance.

WordStar must "know" the control sequences used by the particular terminal or video board to position the cursor, clear the screen, and perform other (optional) functions; these are set by the "installation" procedure, detailed in Section 14. WordStar may be installed for many common terminal types via a simple menu selection.

RAM Memory: A minimum of 44K RAM is required including space for CP/M and text work areas; 3K more are required to edit and print at the same time. (2K less are adequate if you have one of the video boards that WordStar can access in direct memory mapped mode - section  $14$ ).

While WordStar is perfectly usable in the minimum amount of RAM, additional RAM is recommended for systems which will be used intensively in word processing applications involving documents longer than a few pages. Each additional K increases by 1024 characters the amount of text that can be held in RAM simultaneously; thus, more RAM speeds editing and increases productivity by reducing disk access. (Additional RAM does not affect maximum file size; file size is limited by the capacity of the diskette, not of the RAM.)

 $\leq$  5

Printer: WordStar can be installed to drive virtually any printer. The features features available are limited to those supported by the printer; special installation is required to access some features of some printers. Underlining, boldface (multi-strike method), and double strike require a printer that can overprint (most printers have this capability). Microspace Justification, variable line height, variable character pitch, subscripts, superscripts, boldface (offset and restrike method), and use of a two-color ribbon (without special installation) require a Daisy Wheel or other printer capable of incremental motion, such as a Diablo, Qume, or NEC.

For a large installation, you will probably want a line printer for fast draft printout and daisy wheel printers for high quality final copy printout. When multiple work stations are used, it is practical to omit the printer (commonly the most expensive hardware item) on some, using these as editing stations only and moving documents on diskette to a printing system.

The printer may be accessed as the CP/M "list device" or by direct I/O to the printer interface ports. Provision is available for the "ETX/ACK" communications protocol required to run some daisy wheel printers at maximum speed without buffer overrun.

The following diasy wheel and similar printers are currently supported; a simple menu selection (detailed in Section 14) will install WordStar to make use of all capabilities for one of these printers. Furthermore, WordStar prints bidirectionally on these printers.

> Diablo 1610/1620, 1640, 1650 Qume Sprint 5 Nec 5510/5520

All other printers ("Teletype-like" or "non-daisy" printers) are treated in two classes, those that can backspace and those that cannot. The ability to return the carriage without feeding the paper is assumed; if this ability is lacking, overprint lines, boldface, and double strike will not work, but WordStar will be otherwise functional. WordStar can be installed for a basic "Teletype-like" printer of either class via selection from a menu; thru special installation, additional printer capabilities of the printer can be supported: choice of two character pitches, two ribbon colors, and up to four other special functions.

The next section, Section 14, details installing WordStar to work with your terminal and printer.

# SECTION 14. INSTALLATION

The "Installation" procedure sets up WordStar to work with your particular terminal and printer; this procedure enables one distributed WordStar version to work with a wide variety of computer equipment. For most cases, installation is accomplished by entering choices from menus, as described in this section. For exceptional terminals and printers, and for achieving refinements in installation, there are extensive provisions for "patching" by a programmer, as described in Section 15.

# 14.1 Terminal Installation Considerations

WordStar's installation dialog can automatically supply the necessary control codes for many of the most common terminals, including the following:

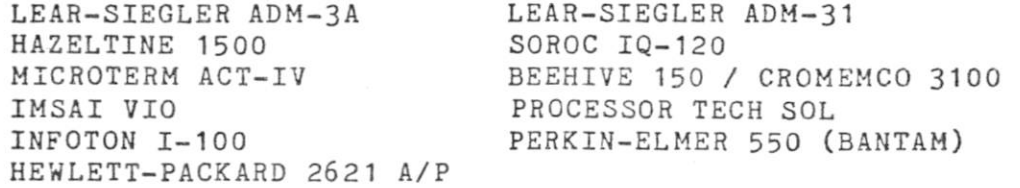

If your terminal is not shown, you will need to determine its control codes for cursor positioning and screen clearing, and for other (optional) functions, from the manufacturer's manual, then "patch" them in as described in Section 15.

Some terminals have option switches which must be correctly set:

CLEAR SCREEN, if present, must be ON (enabled); CURSOR CONTROL, if present, must be ON: AUTO LINE FEED, if present, must be OFF.

Usually such switches are hidden under a cover, on the back of the terminal, or inside the case. In Appendix A, we give hints with regard to some specific terminals.

A daisy wheel or similar printer will operate with a WordStar installed for a Teletype-like printer, but only the Teletype-like printer capabilities will be available, and bidirectional printing will not occur.

Two menu selections are provided for Teletype-like printers:

- A. Any Teletype-like Printer
- B. Teletype-like Printer That Can Backspace

Selecting A or B above installs WordStar to make use of the basic capabilities common to all Teletype-like printers; use of additional capabilities of specfic printers, such as character pitch change or ribbon color change, can be enabled via special installation as detailed in Section 15. The Backspacing selection produces faster printing of underline, boldface, and double strike, and makes the "backspace" print control character ("H) (Section 10.1) available -- use this selection if you know your printer can backspace; if you are in doubt as to whether your printer can backspace, Selection A will work.

Other Printers: Generally, WordStar is installed for printers that are not Teletype-like (nor amoung the specific daisy wheel and similar printers supported) by making one of the two "Teletype-like" selections in the installation dialog, then making additional patches, if required, per in Section 15.2.

Both of the "Teletype-like" printer selections, A and B above, assume the printer will return carriage without advancing to the next line when sent a carriage return code not followed by a line feed code. If your printer cannot return its carriage without advancing to the next line, but can backspace (Selection B), overprint lines (see Section 8.06) will not print correctly, but Word-Star will be otherwise operational. If your printer cannot return the carriage without feeding to the next line, nor backspace, use Selection A and avoid use of underline, strikeout, boldface, double strike, and overprint lines.

If your printer can return the carriage independently of advancing the paper, but does these functions under control of characters other than the standard ASCII carriage return and line feed codes, WordStar can be made fully operational with your printer by patching the appropriate control strings as described in Section 15.2.

Another selection on the Printer Menu, "Half-Line Feed Printers", is intended to facilitate installation for printers that can advance the paper one-half line at a time; the half-line advance is utilized in printing subscripts and superscripts. After making this selection, patches will probably be required; see Section 15.2 and Appendices B and C.

#### Communications Protocols

A "Communications Protocol" is a convention whereby the printer tells WordStar when to stop transmitting characters while those already received by the printer are printed, and when to resume transmitting.

A communications protocol is not necessary with most Teletype-like printers, as the interface hardware normally handles signalling when the printer is ready to receive the next character. Thus, users with Teletype-like printers generally needn't read this subsection.

A communications protocol is not necessary with a daisy wheel or similar printers interfaced at 150 baud (15 characters per second) or less, and generally not at 300 baud (30 characters per second). However, if you have such a printer interfaced at such a speed, you will be anxious to change it to 1200 baud when you discover how slowly it prints.

A COMMUNICATIONS PROTOCOL IS ALWAYS NECESSARY with a daisy wheel or similar printer interfaced at 1200 baud (120 characters per second) (the only exception is a NEC with a special cable, as noted in Appendix B); if no communications protocol is installed, the printer's buffer will overflow and characters will be lost. Usually, the printer buzzes when this occurs; some daisy printers stop printing completely under these conditions.

We will describe the available communications protocols in general here; see Appendix B for specific notes relating to your printer. The protocols supported by WordStar are "ETX/ACK Protocol" and "X0N/X0FF Protocol".

ETX/ACK Protocol: under this protocol, WordStar sends a "message" consisting of a specified maximum number of characters, followed by an "ETX" character. After printing all characters up to the ETX, the printer transmits an "ACK" character back to the computer, thus signalling WordStar that another message may be transmitted. All daisy wheel and similar printers supported by WordStar can use this protocol, though some printers require specific optioning to activate it -- see Appendix B and the printer manufacturers documentation.

XOS/XOFF Protocol : under this protocol, the printer transmits an "X0FF" character (DC3 ASCII code) to the computer when WordStar should stop transmitting characters, then transmits an "X0N" character (DC1 ASCII code) when transmission may resume. XON/XOFF protocol is supported as an alternate protocol by some daisy wheel and similar printers; we suggest using XON/XOFF instead of ETX/ACK only if other considerations, such as other software to be run on the same hardware, necessitate its use, or if you have an unusual printer that will perform XON/XOFF but not ETX/ACK.

Both communications protocols require that the computer be able to receive characters from the printer as well as transmit characters to the printer. This complicates installation when a communications protocol is to be used, as the normal and simplest method of accessing a printer under CP/M provides only for transmission of characters from the computer to the printer.

#### Printer Drivers

The normal method of whereby a program accesses the a printer under CP/M and similar operating systems  $--$  the "list output device"  $--$  does not support reeiving characters from the printer, as required by "Communications protocols" (preceding subsection). Also, the list output device does not allow the program to determine whether the printer is busy or ready to receive another character. Determination of whether the printer is busy is not essential to Word-Star operation, but is desirable as it improves keyboard response and printer speed during concurrent editing and printing. To handle these considerations and accomodate special cases while keeping printer installation as simple as possible in simple cases, WordStar provides several printer driver options.

The following printer drivers are supported, and may be chosen from a menu as will be described in Section 14.4.2:

CP/M "List Output" Device Port Driver (direct access by WordStar to 8-bit I/O ports) Custom Subroutines

All but the first of the above drivers may require patching in addition to the menu selection. We will describe each in general here; see Section 15.2 for specific patching information.

CP/M List Output Device (LST:): This driver outputs characters to the printer via the printer driver in your operating system. The list output device is the simplest way to access your printer if your printer requires no communications protocol (preceding subsection) and no printer busy test is desired. If your printer requires a communications protocol (as all daisy wheel and similar printers interfaced at 1200 baud do), you may wish to choose another of WordStar's printer driver options, or you may wish to make use of WordStar's provisions for installation of a user-supplied list device character input routine — see Section 15.2.

The "CP/M list output device" choice will work correctly from WordStar only if your operating system can already output characters to the printer as the list device. Suitable installation of the operating system is often necessary to enable it to drive a specific printer. In some cases, the computer dealer or manufacturer supplies a CP/M with a suitable printer driver already installed; in other cases, the user must install a suitable subroutine in the "BIOS" portion of the operating system if the system is to drive the printer. Of course. such system installation is not necessary for WordStar use unless WordStar is installed to do printer output via the CP/M list device.

In many systems, the "list output device" (LST:) is a "logical" device which can be assigned to one of several "physical" devices. If this is true of your system (check your system manual), the necessary STAT or other command to assign LST: to the desired printer device must be given before invoking WordStar.

To verify that your operating system drives your printer and that LST: is indeed assigned to the printer, type a control-P at the system prompt  $(A)$ , then type additional characters. All additional characters typed on the console should be printed on the printer until you type another control-P.

 $CP/M$  has no provision for inputting characters from the list output device, as required by the communications protocols, nor does it have any provision to allow WordStar to determine whether the printer is ready to receive the next character (printer busy test). However, WordStar has provision for installation of user-supplied printer character input and printer busy test subroutines for use in association with system list device printer character output; see Section 15.2.

CAUTION: Do not attempt to install or use code IN THE OPERATING SYSTEM to implement ETX/ACK protocol when driving a Diablo daisy wheel printer. For Word-Star to work with these printers under this protocol, the protocol MUST be executed by WordStar.

Port Driver: WordStar's "Port Driver" bypasses the operating system and does input-output directly to any printer interface that uses one 8-bit data port and one 8-bit status port. The port driver supports character input from the printer and includes a printer busy test; it thus handles communications protocols (preceding subsection) and allows WordStar to provide the best keyboard response during concurrent editing and printing. However, there are 256 I/O ports and the port driver is supplied configured for one particular port combination. If your printer interface uses different ports, special installation (patching) will be required as described in Section 15.2.

As supplied, the Port Driver uses port 4 for data input and output, and port 5 for status. Status port bit 7 (01 hex) on indicates that the printer is ready to receive a character from the computer; status port bit 6 (02 hex) indicates that the computer has received a character from the printer). These ports and bit assignments correspond to channel B of an-IMSAI SIO board or equivalent, and to physical device CRT: under IMSAI CP/M, IMSAI IMDOS, and equivalent operating systems. The port driver code is designed to be easily patched for other ports and status bits, and is included in the listings in Appendix C; see Section 15.2 for futher discussion of Port Driver Modification.

Selecting the Port Driver on the menu activates the port driver only; it is up to the user to determine what ports and status bits are required in his system and to patch the port driver if and as necessary. See the preceding paragraph and Section 15.2.

If you know that your printer interface ports and status bits correspond to WordStar's Port Driver, the Port Driver is your best bet as a printer driver. If your interface does not match, but you know the required ports and status bits and are comfortable with patching, the Port Driver is also your best bet.

If your printer interface involves more ports than one data port and one status port, the Port Driver is not applicable.

Custom Subroutines: This printer driver selection calls user-coded, userinstalled subroutines to output to the printer, input from the printer (for communications protocols), and determine whether the printer is busy. This choice may be used when the CP/M list device won't work (e.g. because a communications protocol, and thus printer character input, is required) and the port driver won't work (e.g. because an unusual printer uses several data or status ports); some users may also be more comfortable installing their own complete subroutines than patching the ports and status masks in the Port Driver Code.

After selecting "Custom Subroutines" on the menu, it is up to the user to code and install the necessary routines. See Appendix C for listings of the area in which to install your code, and Section 15.2 for discussion thereof.

#### Recap of Printer-Related Installation Selections

If you have a Teletype-like (non-daisy) printer and your CP/M or other operating system will already drive it, specify "Teletype-like" at the printer choice menu, specify "None" for communications protocol, and specify "CP/M List Output Device" for printer driver. Or use the Port Driver if the ports happen to match yours or you are not averse to patching them to match.

If you have a daisy wheel or similar printer interfaced at 300 baud (30 characters per second) or less, and your CP/M can already drive it, specify the specfic printer type at the printer choice menu, specify "None" for communications protocol, and specify "CP/M List Output Device" for printer driver. Or use the Port Driver if the ports happen to match yours or you are not averse to patching them to match. And face up to the fact that you will want to change it to 1200 baud as soon as possible so WordStar will print faster.

If you have a daisy wheel or similar printer interfaced at 1200 baud (120 characters per second), you will need to use a communications protocol and a driver that can input as well as output characters. See Appendix B for specific discussion of your printer. Specify the particular printer type at the printer choice menu. Specify ETX/ACK protocol, and set the printer to match, unless unusual considerations dictate using a different protocol. If the Port Driver's ports happen to match your interface, use it. Otherwise, you can choose amoung List Output, Port Driver, or Custom Subroutines for printer driver; patching will be required whichever you choose. See Section 15.2 and Appendix C re the required patches.

Except, if your 1200 baud printer is a NEC Spinwriter, you may be able to make a special cable instead of use a communications protocol; see Appendix B. If you use the special cable, you may specify "None" for protocol and "List Output Device" for printer driver, and thus avoid patching.

#### Printer Configuration

Some printers have option switches which must be correctly set. These switches may be on an external control panel, on a control panel under the printer cover, or buried on circuit boards inside the printer. Common switches include:

AUTO LF or LOCAL LF (makes printer line feed upon receiving a carraige return code): MUST BE OFF.

AUTO CR (makes printer start a new line if an overlong line is printed): OFF recommended.

SPEED: must match the rate at which your computer transmits characters.

PARITY: set to ignore parity ("M" position on some printers).

Communications Protocol: a "Communications Protocol" must be used with daisy wheel and similar printers interfaced at 1200 baud (120 characters per second), as discussed above. With many printers, use of a communications protocol requires setting switches or adding jumpers on circuit boards inside the printer. See Appendix B and your printer's documentation.

FORM LENGTH: should be set to match paper in use if USE FORM FEEDS print option is to be used, else does not matter.

SET TOF: depress after positioning paper at top of form, if USE FORM FEEDS print option is to be used, else does not matter.
# 14.3 The Distribution Diskette

The diskette you receive upon purchasing WordStar contains the following files:

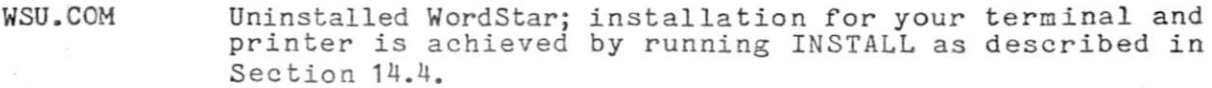

- WSMSGS.COM WordStar message text file; should be on diskette in current drive whenever WordStar is being used.
- INSTALL.COM Used to customize (install) WordStar for a particular hardware configuration.

EXAMPLE.TXT File of sample text demonstrating some features of WordStar.

At your earliest convenience, make one or more backups of these files by copying them to another- diskette and storing that diskette safely. The operating system command PIP may be used for this purpose.

For convenience in installing WordStar, we suggest that you copy the above files to a system diskette prepared as required for your system -- refer to your operating system manual for the procedure to format a diskette (if required) and transfer the "system image" to the diskette.

### 14.4 Installation Procedure

Before installing WordStar, we recommend that you copy the files WSU.COM, WSMSGS.COM, and INSTALL.COM from the WordStar distribution diskette to a system diskette prepared as required for your system. Refer to your operating system documentation for the procedure to format a diskette (if required) and to transfer the operating system's "system image" to the diskette (this transfer is accomplished in many systems with a program called SYSGEN). Then copy the files from the WordStar distribution diskette to this prepared diskette.

To initiate WordStar installation, insert the diskette containing WSU.COM, WSMSGS.COM, and INSTALL.COM, type control-C (if your system is already up, or else cold-start (boot) the system), and type the command:

#### INSTALL

and a carriage return. INSTALL will take several seconds to load, after which it will display a signon-message and ask its first question. At this point, the screen should appear as follows:

A>INSTALL

COPYRIGHT (C) 1979, MicroPro International Corporation

INSTALL for MicroPro WordStar release n.n

Do you want a normal first-time INSTALLation of WordStar?  $(Y = yes; N = display)$  isplay other options):  $\blacksquare$ 

In response to this question, type a Y. (If N is entered, additional options not needed for initial installation as described here are displayed; these Installation Options will be described in Section 14.4.4.) In response to the Y, INSTALL will tell you what it is going to do -- create an installed WordStar on file WS.COM, obtaining the uninstalled version from file WSU.COM -- and ask for your confirmation -- as follows:

This will INSTALL the WSU.COM on the current drive, save the result on file WS.COM on the current drive, and then run the INSTALLed WordStar. 0K (Y/N): I

Type a Y. (An N here produces additional options that you don't need now, as at the previous question). An error message will occur at this point if WSU.COM is not on the current (logged) drive (Section 14.4.5 below describes INSTALL's error messages; look there if you need futher explanation of any error message displayed while you are INSTALLing your WordStar.)

# 14.4.1 Selecting the Terminal Type

The terminal choice "menu" appears next, as follows; you may find terminal types have been added have been made since this printing of the manual:

MicroPro WordStar release n.n serial 000000 No terminal has yet been selected No printer has het been selected \*\*\*\*\* WordStar TERMINAL MENU \*\*\*\*\* A Lear-Siegler ADM-3A C Lear-Siegler ADM-31 D Hazeltine 1500 E Microterm ACT-IV<br>F Beenive 150/Cromenco 3100 G IMSAI VIO Beenive 150/Cromenco 3100 G H Hewlett-Packard 2621 A/P I Infoton I-100 J Processor Tech SOL / VDM K Soroc IQ-120 L Perkin-Elmer 550 (Bantam) Z none of the above PLEASE ENTER SELECTION (1 LETTER): **2** 

Enter the letter corresponding to your terminal type. If your terminal type is not shown on the menu, enter Z for "None of the above", and, after completing the installation dialog, patch the required control functions for your terminal into WordStar as described in Section 15.1.

After the terminal type letter is entered, INSTALL will display a brief message confirming the terminal type and ask

OK (Y/N) :

If you made an error or wish to change your selection, type an N, and the TERMINAL TYPE question will be asked again. Upon repetition, a choice U for "NO CHANGE" will appear on the menu. When you answer Y to OK (Y/N):, INSTALL will proceed to printer choice. A "B" can be entered at this or any following question to return to the terminal choice menu.

# 14.4.2 Printer-Related Selections

Installing WordStar for a printer involves choosing the specific printer type, communications protocol, and printer driver, as discussed in Section 14.2.

The next "menu" displayed by INSTALL allows you to choose the type of printer which the installed WordStar will drive:

#### \*\*\*\*\* PRINTER MENU \*\*\*\*\*

A Any "Teletype-like" printer (ie almost any printer) C "Teletype-like" printer that can BACKSPACE D DIABLO 1610/1620 daisy wheel printer E DIABLO 1640/1650 daisy wheel printer F 'QUME Sprint 5 daisy wheel printer G NEC Spinwriter 5520/5520 thimble printer I "Half-Line-Feed " Printer s U no change Z none of the above PLEASE ENTER SELECTION (1 LETTER): **2** 

If your printer is listed, enter the appropriate letter. If you don't see your printer, enter A, or C if you know your printer can backspace. See Section 14.2 above and Appendix B for futher discussion of the printer choices. INSTALL will then display a message explaining any special considerations relating the printer selection, then ask

#### OK (Y/N) :

If wish to change your selection, type an N, and the PRINTER question will be reasked. To proceed to the next menu, type a Y. Also, you may enter a B to return to the beginning of the dialog; the space bar may then be hit to keep the prior answer to questions whose answer you do not wi3h to change.

The next menu displayed permits choosing a "Communications Protocol", as discussed in Section 14.2 above.

\*\*\*\*\* COMMUNICATIONS PROTOCOL MENU \*\*\*\*\* A "Communication Protocol" is necessary with some printers to prevent printer buffer overflow and character loss. E EXT/ACK Protocol X "X-0N/X-0FF" Protoco l N NONE required (or handled outside of WordStar) U no change PLEASE ENTER SELECTION (E, X, N, B, or U): I

As discussed in Section  $14.2$ , the appropriate answer is usually "None" except for daisy wheel and similar printers interfaced at 1200 baud (120 characters per second), for which the appropriate choice is usually "ETX/ACK". Enter the desired letter. INSTALL will then display a message confirming the selection, then ask  $OK (Y/N):$  as for the preceding menus.

The final printer-related menu permits choosing a printer driver:

#### \*\*\*\*\* DRIVER MENU \*\*\*\*\*

Or, how should WordStar send characters to your printer? L CP/M "List" device P Direct I/O to 8-bit port S User-installed driver subroutines U no change PLEASE ENTER SELECTION (L, P, S, B, OR U): I

If "none" was specified for "Communications Protocol", then "CP/M List Output Device" is commonly the appropriate choice here; see Section 14.2 for further discussion. Enter the desired letter. INSTALL will display a confirming message and ask OK (Y/N): as after previous selections.

#### 14.4.3 Confirming / Correcting Your Selections

All of the installation choices have now been presented. INSTALL will next display the terminal type, printer type, communications protocol, and printer driver that you have selected, then ask OK (Y/N): yet once more. If you wish to make any changes, enter an N or a B, and INSTALL will return to the Terminal Menu, allowing you to repeat all of the selections. For those choices you do not wish to change, enter a space; INSTALL will keep the previous selection.

When everything is as you wish it, type a Y at this final confirmation. INSTALL will then automatically save the installed WordStar on a file named WS.COM, for future use, then start (pass control to) the installed WordStar, allowing immediate use.

The next two subsections describe installation options (not normally needed for initial installation) and explain the various error messages that can occur while INSTALLing. If you have been performing your first WordStar installation a3 you read **thi3 ,** we suggest skipping to Section 14.5, "Testing Your Installed WordStar", at this point.

### 14.4.4 Installation Options

As described above, the install program normally takes an uninstalled WordStar from file WSU.COM on the current drive, creates an installed WordStar on file WS.COM on the current drive, then runs the installed WordStar.

Occasions may arise when you wish to vary the above procedure. You might wish to use different file names, or files on drives other than the current drive; you might wish to start with a previously installed WordStar, in order or change one of the selections without reentering them all; you might not wish the newly installed WordStar to be run.

Thus, INSTALL has provisions for operator entry of the file names to be used and for return to the operating system instead of starting the installed WordStar. To use these options, invoke INSTALL, then type N at first question,

"Do you want a normal first-time installation?". INSTALL will then display the INSTALLATION OPTIONS menu, as follows :

\*\*\*\*\* WordStar INSTALLATION OPTIONS MENU

- A INSTALLation of a distributed WordStar, INSTALLing WSU.COM, producing WS.COM, and then running the INSTALLed WordStar .
- B INSTALLation or re-INSTALLation of a WordStar COM file of your choice, placing the newly INSTALLed WordStar in a file of your choice, and then exiting to the operating system.
- C Same as B except run the INSTALLed WordStar.
- D Modification of the INSTALLation of a WordStar COM file of your choice. The modified WordStar replaces the original file. The modified WordStar is then run.

PLEASE ENTER SELECTION (A, B, C, or D): I

Installation Option A: Selection A on the Installation Options menu corresponds **to** the normal case; the dialog then proceeds, as described above, as though you had entered Y to the question "do you want a normal first-time installation?".

Installation Option B: Selection B asks for two file names as follows:

Filename of WordStar to be INSTALLed? I

At this question, type in the name of the file from which INSTALL is to take the WordStar to be "customized" for your terminal and/or printer. Normally, this is file WSU.COM; you might want to enter, say, "B:WSU" to get WSU.COM from drive B even if the currently logged drive is A; or, you might want to enter the file name of a previously installed WordStar (e.g., "WS") in order to change some of the installation selections without reentering all of them.

Typing errors in the file name may be corrected by backspacing with control-H or rubout; control—U may be used to erase the entire answer. Terminate your answer with the RETURN key. If you omit the period and file type, INSTALL will assume . COM.

If INSTALL does not find the file you specify, INSTALL will respond

THAT FILE DOES NOT EXIST

then reask the question. Note that you must include the drive name (letter followed by colon) at the beginning of the file name unless the file is on the diskette in the current logged drive.

Filename for saving INSTALLed WordStar? M

At this question, type in the file name on which you wish INSTALL to save the WordStar it has customized for your terminal and/or printer. "WS" is the normal answer to this question; you might want to enter, say, "B:WS" to save the WordStar on the diskette in the other drive: or might prefer a file name other than "WS".

4

After the two file names are accepted, the dialog under Option B proceeds as described above (Subsections  $14.1.1-14.4.3$ ). After the final confirmation, INSTALL saves (records) the installed WordStar on a file of the specified name, then exits to the operating system. Option B does not run the installed WordStar.

Installation Option C: Selection C on the Installation Options menu is the same as selection B -- file names are requested as above -- except that after the installed WordStar is saved on the disk, it is run. Option C is thus a convenience when immediate use of the installed WordStar is desired.

Installation Option D: Selection D on the Installation Options menu combines the two questions of selection B or C into a single question: one file name only is requested; WordStar is read from this file, customized for your terminal or printer as you specify during the dialog, then re-saved on a file of the same name. This option is a convenience when you wish to modifiy the installation of a previously-installed WordStar -- for example, to change the printer type while keeping the same terminal, or to change the communications protocol without changing anything else.

When modifying the installation of a previously installed WordStar under options B, C, or D, you may type a U, or just hit the space bar, at any menu whose selection you do not wish to change. INSTALL will respond by displaying "Prevous selection left unchanged:" and the previous terminal, printer, driver selection, communications protocol, etc, then allow you to confirm this unchanged selection by asking OK (Y/N): in the usual manner.

# 14.4.5 INSTALL Error Messages

Explanations of the various error messages which can occur while INSTALLing your Wordstar follow; refer to this subsection if a message is displayed and you do not find it self-explanatory.

NOT ENOUGH MEMORY TO RUN INSTALL, OR YOUR OPERATING SYSTEM IS NOT RELOCATED TO MAKE ALL RAM AVAILABLE.

This message will occur when INSTALL is invoked if your computer system contains insufficient Memory. Also, this message will occur even when sufficient memory is present in the computer but your operating system (CP/M or equivalent) has not been "relocated" to make the RAM available; such relocation is accomplished with a system command sometimes called  $TCPM$ ", "MOVCPM", or "RELOC" -- see your system documentation for details.

NOT ENOUGH MEMORY TO RUN WordStar , OR YOUR OPERATING SYSTEM IS NOT RELOCATED TO MAKE ALL RAM AVAILABLE.

This variation of the preceding message will occur when the memory available is sufficient to run INSTALL, but not enough to run WordStar. If you get this message, you can still produce an installed WordStar on a diskette file (for use after more memory has been made available on the system, or for use on a different system) by re-invoking INSTALL and specifying Installation Option  $B$  -- this error message can occur only on normal installation and on those options which run the installed WordStar after installation has been completed.

See Section 13 for WordStar's RAM memory requirement.

# WSU.COM NOT FOUND ON CURRENT DISK

This message occurs during "normal" installation, or under Installation Option A (Section 14.4.4), if the uninstalled WordStar, file WSU.COM, is not found on the logged drive -- for example, if WSU.COM is not on the diskette in any drive, or if the current drive is A: but file WSU.COM is on the diskette in drive B. Copy WSU.COM onto the diskette in use, or use installation option B or C to read it from the diskette in another drive.

#### THAT FILE DOES NOT EXIST

This message does not occur during "normal" installation; under Installation Option B, C, or D, this message indicates that no file was found with the name you entered for the WordStar to be installed. This message usually indicates that the name was mistyped, the drive was omitted, or the desired diskette was not in the drive. After displaying the message, INSTALL asks for the file name again, allowing you to enter the correced name -- or allowing you to reenter the name after inserting the correct diskette.

#### INCORRECTLY FORMED FILENAME

Under Installation Options B, C, and D, this message indicates that a file name entered was not a correcly formed CP/M file name as described in Section 3.06. After displaying this message, INSTALL will reask the file name question -- enter the corrected filename.

#### UNEXPECTED END OF FILE DURING READ

The file from which the uninstalled WordStar was being read was shorter than expected. This message may indicate that you are using a bad copy of WSU.COM -- try getting a fresh copy from your distribution diskette. If you entered the file name under Installation Option B, C, or D (Section 14.4.4), this message may indicate that the file you named was not a WordStar.

# DISK FULL

## DISKETTE DIRECTORY FULL

The diskette, or its file directory, has filled up while attempting to record the installed WordStar. After this message, the WS.COM (or other file being written under Installation Option B, C, or D) will not be valid. Arrange more diskette space (e.g. by copying some files off onto another diskette), then repeat installation.

#### ERROR CLOSING FILE

This message should not occur; it indicates a system failure, or that you changed diskettes while INSTALL was recording the installed WordStar.

# This version of INSTALL is incompatible with the version of WordStar you are trying to install

This message can occur on using one release of INSTALL with a different release of WSU.COM, or with a previously installed WordStar of a different release. Use INSTALL and WSU from the same distribution diskette together. This message may also occur if the file from which the uninstalled WordStar is being taken (WSU.COM, or name entered by operator under Installation Option B, C, or D) does not actually contain a WordStar).

The INSTALL signon message, showing the release number, and the WordStar signon message, showing its release number, are displayed on the screen below this error message.

# **14. 5 Testin g lou r Installe d WordSta r**

When WordStar is invoked -- either as automatically occurs at termination of INSTALLation, or when you type WS (or whatever file name your installed WordStar is saved on) -- WordStar should clear the screen and display a signon showing the WordStar release and serial, the terminal and printer choices you made, and a copyright message. If the screen is not clear except for this four-line signon, the clear screen control code is not correctly installed. If the signon is at the bottom of the screen, the clear screen operation is not also homing the cursor.

After several seconds (or as soon as you hit any key), the screen will again clear and the no-file menu should display, like this:

no file is now being edited D=edit a Document file N=edit a Non-document file  $X = eX$ it to operating system H=set Help leve l P=Print a file  $K =$ delete a file  $\blacksquare$ 

(If highlighting is installed, the words displayed will be highlighted; if inverse video highlighting is in use, inverse video boxes will be formed around the menu and the phrase at the top of the screen.)

If you get something like

 $=$  no file is now being edited  $=$  " D=edit a document file  $=$  # N=edit a non-document file = \$ X=exit to operating system =  $\%$  H=set help level =  $\&$  P=Print a  $file$  = '  $K=delete$  a file  $\blacksquare$ with the lines run together and possibly random punctuation between the lines,

then the cursor positioning control codes are not working.' Check your terminal documentation and the setting of all option switches on the terminal, and reinstall WordStar or correct your terminal as required.

**If** you get

**§§§§ 3**  Message text file WSMSGS. COM not found on current drive. Menus and messages will display as " @@@@ " only. "Help Level" set to zero.

no file is now being edited

then the file WSMSGS.COM, supplied on the distribution diskette, has not been copied to the diskette in drive A (or whatever drive is now "current" or "logged"). This file should always be on the current drive when WordStar is in use. Type an X to exit from WordStar and return to the operating system, copy WSMSGS.COM to the current drive (the command PIP is used to copy files in most CP/M compatible operating systems), and invoke your installed WS again.

Now (at the no-file menu, which should still be on the screen) type a D. You should get:

D no file is now being edited Use this command to create a new document file, or to initiate alteration of an existing document file. A file name is 1-8 letters/digits, a period,

and an optional 0-3 character type. File name may be preceded by disk drive letter A-D and colon, otherwise current drive is used.

 $\sum_{\lambda}$ 

 $\frac{1}{2}$  f part is the means of the  $\frac{1}{2}$  from  $\frac{1}{2}$  and  $\frac{1}{2}$  from  $\frac{1}{2}$  and  $\frac{1}{2}$  from  $\frac{1}{2}$  and  $\frac{1}{2}$  from  $\frac{1}{2}$  from  $\frac{1}{2}$  from  $\frac{1}{2}$  from  $\frac{1}{2}$  from  $\frac{1}{2}$  from  $\frac{1}{2$ working. was las t on the screen) appear where the screen  $\epsilon$ 

Hit the of the Sancom also. of the screen clear.

Enter D to obtain again the last screen shown. Answer the question NAME OF FILE TO EDIT? by typing

TEST

(or some other file name that is not in use on your diskette) and a carriage return. The phrase

NEW FILE

will be added to the screen display. After several seconds, the screen display should change to the following:

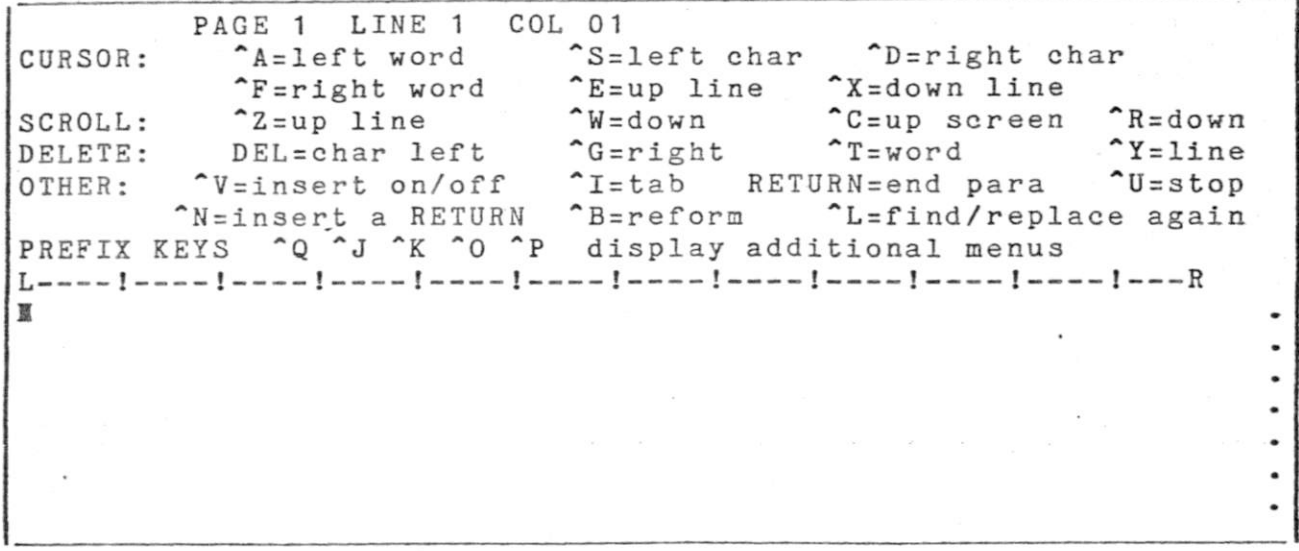

(The above shows a 64-column screen; the exact appearance of the "menu" portion of the screen is slightly different on 80-column wide screens.)

Type a few words. They should appear on the screen line below the "ruler" (the line with the -'s and !'s); they should not be highlighted; the cursor should move right as you type. If the cursor does not move, the "column" portion of the cursor control codes is not functioning.

Type a  $\tilde{J}$  ( $\tilde{J}$  on the screen menus and in this manual means to type control-J, that is, hold down the CTRL key on your keyboard and type a J). After a second or two, a different menu should appear. The top line of the screen, the "ruler", and the words you typed, should remain. If portions of the previous menu remain to the right of the new, narrower one, then an erase to end line code is installed but not working. Hit the space bar to return to the previous menu (the main menu).

Now type several lines of text. Gibberish is OK for our present purposes. WordStar will "wrap" the line for you if you type beyond the R end of the ruler without using the RETURN key; this is the normal operation of word wrap.

It should be possible to move the cursor around within the text you have entered, using  $E$  to move it up,  $D$  to move it right,  $S$  to move in left, and "X to move it down. Try it. Recall that " means to hold down the CTRL key while typing the following letter.

Type a control-Y. The line of text containing the cursor should dissappear, and the following lines move up. This tests the "delete line" control code, if one is installed. Type a control-N. A blank line should appear, with the lines below the cursor moving down. This tests the "insert line" control code, if one is installed.

Additional Tests for Highlighting: Type a control K. A different menu will appear. Type a B (or a b or <sup>B)</sup>. The orignal menu will reappear, and "<B2" will appear at the cursor position, highlighted if you have installed highlighting it is working. The characters on the line to the right of the cursor will move right three characters to make room for the <B>. Move the cursor forward a few characters (^D) or down a line or two (^X), and type ^K twice. The menu may not change, depending how soon you type the second ^K. If no highlighting is installed,  $\langle K \rangle$  will appear at the cursor position. If highlighting is installed, the characters from the position of the  $\langle B \rangle$  to the position where ^KK was typed should highlight - display in inverse video, or dimmer or brighter than the rest of the screen. The <B> should dissappear. (What you have just done is "marked" a "block" of text, as in preperation for a block move or block copy command.) If the <B> dissappears but the characters do not highlight, then inoperative highlighting control codes are installed. Check the codes and reinstall if necessary; if they can't be made to work, remove them so the <B> and <K> will display. Another possibility, if you are using bright/dim highlighting, is that the contrast or brightness on your terminal are set such that bright and dim characters are indistinguishable.

Now type ^K. A new menu will appear. - Type a D (or d or ^D). The message

#### SAVING FILE TEST

should appear. This saves the entered text on the disk, so that you can try printing it. Whenever text is entered or updated with WordStar, it is necessary to save it in order to keep it permanently, or to print it. After the save is complete (a few seconds), the no-file menu should reappear, as shown above.

To test the printer installation, type a P at the no-file menu. WordStar will ask you for the name of the file to print; enter TEST or whatever you called the file. Hit the RETURN key. Several more questions will be asked; just hit RETURN at each one for now. When READY PRINTER, HIT RETURN appears, make sure your printer is turned on and on-line (whatever your particlar printer needs to be ready for use), then hit any key. The text you entered should be printed, then the paper should feed to the bottom of the page and a "1" (page number 1) should be printed.

To return to the operating system, type an X at the no-file menu. The system prompt  $A$  will appear at the bottom of the screen. You can now check the text you entered, with the CP/M command:

#### TYPE TEST

Your file should appear on the screen. Finally, you may delete the test file with the operating system command

ERA TEST.

# SECTION 15. MODIFICATION

Modification by patching is used in installing WordStar for terminals not included in the installation menus (Section 14) and for printers that require special control strings or modifications to one of WordStar's printer drivers, and for achieving refinements in installation, such as supporting special features of specific non-daisy printers, curcumventing the "DELETEbackspace feature" of certain operating systems, or enabling display in the last column of the last line of the screen.

Since basic installation is achieved with the INSTALL program ("installation dialog"), as described in Section 14, most users should have little or no need to patch.

"Patching" means modifying the program (WS.COM) by changing the contents of bytes in it, with the debugger (DDT in most systems; DEBUG in some; must be purchased separately from certain operating system suppliers) or with the front panel switches. The rest of this section is written for the reader who already understands patching, usually an assembly language programmer. We will not attempt to explain patching technique or to describe the background concepts.

Listings in Appendix: Appendix C of this manual contains absolute assembly listings of two user-patchable portions of WordStar, USER1 and USER4. USER1 is the module containing all terminal-installation related patch areas; USER4 contains all printer-related patch items for non-daisy printers, plus many used for both daisy and non-daisy printers.

The listings are commented heavily; read them for a detailed description of each item. The following paragraphs give general description of the modules, and hit a few high points of the details, but do not attempt to duplicate the detailed information contained in the program comments.

The modules whose listings are supplied were combined with a linking loader after assembly; they contain external references whose values are not shown in the listings. Generally, these are in locations there will be no need to change, but if you do need to move or use one of them, examine the locations with your debugger (DDT, or whatever your version is called) to determine the value. These values will change with each release of WordStar.

Before Patching, install WordStar as described in Section 14, then make patches in the installed copy. The "None of the above" terminal selection and the "No change" printer selection may be used to bypass those questions.

 $\mathcal{P}^{\mathcal{P}}$ 

#### 15.1 Terminal Patch Area

Modification of the terminal patch area is used to install WordStar for a terminal or video board not covered by the installation dialog; modification of the terminal patch area many also be used to acheive a different installation for a terminal that is on the menu (e.g. to reverse the sense of bright/dim highlighting, to suit individual preference) and to acheive refinements in installation, such as permitting display in the last character position of the last line of the screen or disabling the backspace-on-rubout "feature" of some operating systems if this feature interferes with WordStar's screen updating.

# 15.1.1 Installation for a Terminal Not Shown on Terminal Menu

Before patching WordStar for a terminal not on the installation dialog terminal selection menu, it is necessary to determine that the terminal is suitable for use with WordStar, and to determine the terminal's control codes from the terminal manufacturer's manual.

Terminal Requirements: To be used with WordStar, the terminal must have a screen at least 16 (and not more than 120) lines high by at least 64 columns wide. The terminal must have the capability of clearing the screen upon receipt of a control character sequence from the computer, and it must have the ability to positition the cursor at any position on the screen.

Desirable, but not essential, additional terminal features include line insert, line delete, and/or erase to end line -- these speed screen redisplay during editing — and inverse video, bright/dim, or some other form of character-bycharacter highlighting -- highlighting allows WordStar to differentiate the menus and questions from the text of the document being edited, and to highlight the "marked block" of text that is to be moved or deleted..

Determining Control Codes: study the terminal manufacturer's manual for your terminal to determine the screen size and the control codes which WordStar must transmit to the terminal to accomplish the various functions. Additional discussion of each required and optional function follows; patching the codes into WordStar is covered in Section 15.1.3.

Clear Screen/Home Cursor: Determine the character or sequence of characters wich will blank the entire screen and place the cursor in the upper left hand corner. Usually "Home Cursor" is implicit in the "Clear Screen" function; if it is not, include a "Home Cursor" command in the "Clear Screen" string patched into WordStar; if the terminal has no "Home Cursor" command, use a suitable cursor positioning sequence.

Position Cursor: Positioning the cursor is the most complex terminal function used by WordStar, since it involves transmitting the row and column at which the cursor is to be placed. The form of the control string sent to the terminal to position the cursor varies widely from terminal to terminal; WordStar's cursor positioning patch items are designed to accomodate almost all commonly used forms. For these reasons, it is necessary to analyze your terminal's cursor positioning sequence to derive the information needed to patch WordStar.

Some terminals have a single control sequence to position the cursor at a line (row) and column (character) number; others have separate control sequences to position the cursor on a line and at a column; either will work with WordStar. In the former case, the terminal may require either the row or column transmitted first. For some terminals, the line and column numbers are sent with no offset, that is, a zero is sent for the top line on the screen (or left column), a one for the next line down (next column over), etc. For others, an "offset" is added. For example, several terminals require 20 (hexadecimal) for the top line or left column, 21 for the second line (or column), etc.

Analyze the cursor positioning codes for your terminal and determine:

- 1. Number of characters and character values that must be sent before either the line or column is transmitted.
- 2. Whether the row or column is transmitted first.
- 3. Number of characters and character values that must be sent after the row (or column, whichever is sent first), and before the other dimension is sent. For many terminals, this is no characters.
- 4. Number and values of characters to send after both row and column, if any -- usually none.
- 5. Offset to add to row number -- usually zero or 20 hex.
- 6. Offset to add to column number -- usually same as for row.

Cursor Example A: terminal requires, in order, 1B hex, 3D hex, line number plus 20 hex, column number plus 20 hex, to set cursor position. The answers to the above questions are:

1. 2, 1B, 3D 2. row is first 3. none 4. none 5 and  $6.$  20 hex

Cursor Example B: terminal requires 1B hex, 01 hex, line number to set cursor to line, and 1B hex, 02 hex, column number to set cursor to column. The above questions may be answered as follows:

1. 2, 1B, 01 2. row is first 3. 2, 1B, 02 4. none. 5 and 6. 0

If you have an unusual terminal, you may find that it is not possible to analyze its required cursor positioning commands into answers to the above six questions -- e.g., it may be necessary to transmit the row and column numbers as strings of ASCII digits. For such cases, you must write a subroutine to generate the necessary cursor positioning command sequence.

Highlighting (Optional): we also recommend determining the codes to invoke highlighting, if available, by inverse video display, bright/dim display, or some other method. If both bright/dim and character-by-character inverse video are available, we suggest inverse video, as it will highlight blanks as well as other characters, and stands out strongly. The highlighting method must operate on a character-by-character basis, take no screen positions, and not be tied to field protection. Determine the code or code sequence to turn highlighting on, and the sequence to turn highlighting off. The "Highlighting on" sequence should cause subsequently transmitted characters to be highlighted until a "Highlighting off" sequence is transmitted. WordStar always turns highlighting off before transmitting a carriage return, line feed, clear screen, or cursor positioning sequence; therefore, it does not matter whether these functions cancel highlighting on your terminal or not.

Erase to End Line (Optional): this function blanks al l character positions from tne cursor position to the end of the current screen line.

Delete Line (Optional): this function should delete the entire screen line containing the cursor, moving the following screen lines up one line.

<u>Insert Line</u> (Optional): this function should insert a blank line on the screen at the line containing the cursor, moving the cursor line and following lines down one line. If your terminal inserts below the cursor line, put a "cursor up" code at the beginning of the "insert line" string patched into WordStar.

After determining your terminal's control codes as just discussed, proceed to section 15.1.3.

### 15.1.2 Video Boards

A video board accessible through the operating system character output calls may be installed as any other terminal; proceeed as described for terminals. Clear screen and cursor positioning functions must be available by outputting special characters.

However, WordStar can access memory mapped video boards meeting certain restrictions directly. This results in superior performance: extremely fast screen update, use of all character positions including last column of last line, and line insertion and deletion without the need of control codes for these functions. Futher, direct access to a video board makes about 2K more memory available for the file being edited. The restrictions are:

- 1. Each character position must appear as a location in memory, contiguously from a starting address. The first line must begin at the starting address, the second line must immediately follow the first. etc. The lines must always be full length; WordStar will blank-fill them as required.
- 2. It must be possible to make a cursor appear on the screen either by setting the high order bit of the character under the cursor, or by sending the cursor positioning character sequence specified as above (with some boards, the cursor positioning control codes are not effective when the program is storing directly into the video RAM).

When accessing a video board on a direct memory-mapped basis, WordStar can position the cursor either with the control code sequence (sent to the operating system as for a terminal), or by setting the high order bit in memory of the character under the cursor. Highlighting can be produced by setting the high order bit; this produces inverse video on many boards. If the high order bit is used both for highlighting and for cursor display, WordStar can blink the cursor to make it stand out when it is on or adjacent to highlighted text.

Even if cursor display is by high order bit, a cursor postion code sequence should be installed, as WordStar uses it to position the cursor at the bottom of the screen at exit, and to initially get its cursor and the externally known cursor in the same place. The clear screen sequence may be omitted.

Installation for direct memory access to a video board must be accomplished by patching; proceed to Section 15.1.3.

#### 15.1.3 Terminal Patch Area

All variables items relating to variations between terminals are in program module USER1, as listed in Appendix C. Many are set by the installation dialog (thus, the installation dialog should be run before, not after, patching); additional items can be changed only by patching. Each item is identified and explained in detail by comments in the listing; the following discussion corresponds approximately to the order of items in the listing.

Note that all character strings to be sent to the terminal (clear screen, erase to end line, etc.) have the number of characters to be sent in the first byte, and the characters to send in following bytes.

Terminal Installation: Section 15.1.1 discussed requirements and information to be obtained from the terminal manufacturer's manual before making a custom terminal installation; read that section first if you have not already read it. The locations into which to patch terminal-related items are clearly identified by comments in the USER1 listing. The locations include, in approximate order, starting at the beginning of the listing, locations for screen height and width; the clear screen and home cursor control character string; and locations for cursor control string specification as analyzed per the six questions given in Section 15.1.1. There is provision for cursor position by an alternate method, calling a subroutine written and "patched in" by the user. Space for the optional erase to end line, delete line, insert line, highlighting on, and highlighting off strings is given. Spaces for strings to be sent to the terminal at startup and at exit are provided, to allow special initialization or mode selection and deselection; there are also provisions for user-supplied subroutines which are called at startup and at exit.

Displaying in Last Column of Last Line: A flag, USELST, is provided in USER1 which may be patched non-zero to enable display in the rightmost column of the last line of the screen, making the "flag" character for this line display.

WordStar does not normally display in the rightmost column of the last line of the screen (except when using direct memory access to a video board), because many terminals automatically carriage return after display in the last column of a line, scrolling the screen up a line if it was the line at the bottom of the screen. For some terminals, scrolling after display in the last character position on the screen can be disabled via an option switch (possibly called "AUTO RETURN") inside the terminal; for others, such scrolling can be disabled via a mode selected with a control character string sent from the computer.

If you have a terminal which does not scroll after display in the last character position, or has been configured thus, patch USELST in USER1 (see listing in Appendix for address) non-zero to see the "flag" on the last file line displayed. If a mode which does not scroll after display in the last character postition can be selected by a control sequence sent from the computer, the initialization string TRMINI may be used; the exit string TRMUNI may be then used to restore the normal mode for convenience when using other programs after exiting from WordStar. Note: it doesn't matter where the cursor goes nowhere, or back to "home" - after displaying in the last character position, so long as the screen does not scroll up a line.

Patchable Delays, DELCLR, DELCUS, and DELMIS are provided, for use after the terminal functions indicated in the listing. These are present because many terminals loose characters sent too soon after clear screen or other functions. The default values are sufficient for most terminals; the installation dialog increases them as necessary for certain terminals on the menu. For custom installations, you may need to patch longer delays as explained in the comments.

 $\mathcal{F}=\{x_i\}$ 

Video Board Installation: To Install WordStar to access a Video Board meeting the restrictions given in Section 15.1.2 on a direct memory mapped basis, patch locations MEMAPV, MEMADR, HIBIV, HIBCUR, and CRBLIV as explained in the associated comments. Note that the cursor positioning items as used for a terminal

#### Circumventing the Systea DELETE-Backspace "Feature"

should always be patched even if HIBCUR is non-zero.

Background: When a command is being entered to the operating system and the DELETE (RUBOUT) key is used to erase the last character entered, standard CP/M echoes the character erased. A number of manufacturer's and distributors variants of CP/M have a modification added in the I/O patch section of the system ("BIOS") to cause the DELETE key to erase the character on the screen instead of echo another copy of the character erased. This modification works by outputting "backspace, space, backspace" IN PLACE OF THE NEXT CHARACTER OUTPUT AFTER a DELETE is input. While a convenience in entering normal system commads, this feature interferes with WordStar operation: the next character output by WordStar after a DELETE is input is normally the beginning of a cursor positioning sequence, and if it is not transmitted without modification, the results on the screen are disastrous. Hence, there are provisions in USER1 for disabling the DELETE-backspace "feature".

Symptoms: If your operating system erases characters on the screen, rather than echoing characters, when you use the DELETE key while inputting a system command, AND if the screen line containing the cursor is not correctly updated when you use the DELETE key while editing with WordStar, or the cursor is misplaced after use of the DELETE key, then your system has the DELETEbackspace "feature" and this "feature" must be disabled for correct screen updating in WordStar. Examine the code of the BIOS (I/O patch) section of your system (listings of this portion of the system are normally supplied, or available on request, or you may poke around with your debugger without a listing) to determine how your DELETE backspace "feature" works, and apply one of the following methods to disable it.

ZAFCIN: Many DELETE-backspace implementations set a flag when a DELETE is input, or just store the last character input, in a fixed memory location, then substitute "backspace, space, backspace" for the next character output after a DELETE is input. Such implementations can be disabled when WordStar is running by patching the address of this location into USER1 at ZAFCIN: if ZAFCIN is non-zero, the location it points to is Zeroed AFter Character INput by WordStar. For example, S. D. Sales and Digital Microsystems' versions of CP/M, amoung others, store the last character input in location 4F hex. Patching ZAFCIN to 4F prevents the DELETE-backspace feature in these systems from interfering with WordStar's screen updating after the DELETE key is used.

RUBFXF - RFIXER: These USER1 locations may effect a partial fix to the DELETEbackspace problem in cases where ZAFCIN cannot be effectively applied. If RUBFXF (RUBout FiX Flag) is patched non-zero, then the contents of RFIXER is output immediately after a DELETE is input. Put a relatively harmless character in RFIXER - try null (00 hex), backspace (08 hex), or space (20 hex). When this character is output, your system will replace it with "backspace, space, backspace"; this will have less delterious effect than changing the beginning of a subsequent cursor positioning string to "backspace, space, backspace". The results will probably be a single blanked screen position, instead of an entire messed up line and a misplaced cursor.

Patch Space for Added Subroutines: items UCRPOS, INISUB, and UNISUB each allow for a user-added subroutine; however, space is provided at these items for a JMP instruction only. There is space for a moderate amount of code at MORPAT, on the last page of the USER1 listing. If more space is needed, go to the endof the WordStar program (the beginning of unused memory), as pointed to by the actual contents (examine with DDT) of PBGMEM at the end of USER1. If you make additions there, be sure to patch PBGMEM to point beyond your additions, and be sure to determine and use the necessary SAVE command size -- note that there are several hundred bytes of variable storage between the normal end of the .COM file and address contained in PBGMEM. Also, if you operate on your WordStar with the INSTALL program after adding code at the end, you will need to redo your additions -- INSTALL will delete any code beyond the normal end of WordStar.

Testing Your Terminal Installation: Review the "Testing Your Installed WordStar" subsection of Section 14. That subsection shows various correct and incorrect screen displays, and gives likely causes of the incorrect displays; The tests given there will help you determine whether your installation is functioning correctly, and, if not, which patch item is most likely at fault.

# 15.2 Printer Patch Area

Modifications in the printer patch area are used to handle transmission of characters from (as required by communications protocols, Section 14.2) and to the printer, to support communications protocols including specification of ETX/ACK message length, to support optional features of Teleytpe-like printers, and to install unusual printers which are similar to, but not exactly, "Teletype-like".

This manual does not cover patching to support the features of daisy-wheel printers, because the installation dialog performs complete installation to support all available features of the common daisy wheel and similar printers, and because patching for such printers is extremely complex due to the interaction of many features and the requirements of bidirectional printing. However, all aspects of transmission of characters to and from serial daisy wheel and similar printers are accessible and documented in this section.

The absolute assembly listing of module USER4, in Appendix  $C$ , shows all modifiable items relating to Teletype-like and other non-daisy printers, and all modifiable items relating to transmission of characters to and from Teletypelike printers and serial daisy wheel and similar printers.

The rest of this section will follow the approximate order of items in the USER4 listing, to facilitate relation of the text to the listing. Users making an installation requiring a communications protocol (Section 14.2) will probably be first interested in the printer driver patch items; these are described in Section 15.2.4.

# 15.2.1 Printer Type and Related Items

POSMTB (Printer OverStrike MeTHod): Determines how overprinting, as required for boldface, double strike, underline, etc. is acheived.

If POSMTH contains FF hex (as set by the installation dialog when "Any Teletype-Like Printer" is selected), WordStar will overprint by sending a carriage return code (see item PSCR) followed by another complete line, containing spaces in columns not to be overprinted. Several overprint lines for the same document line will be sent if necessitated by the use of multiple enhancements or boldface .

If POSMTH contains zero (as set by the installation dialog when "Teletype-like Printer That Can Backspace" is selected), WordStar will overprint by backspacing (see item PBACKS) then sending the character to be overstruck, as each character position requiring multiple strikes is encountered. POSMTH=0 produces faster execution than POSMTH=FF for printers that can backspace; also, POSMTH=0 will allow printing underline, double strike, boldface, etc. on printers that can backspace but cannot return the carriage without line feeding.

If any daisy wheel or similar printer is selected in the installation dialog, POSMTH will be set to 1 and should not be altered.

BLDSTR: This location contains the number of strikes of each character used for the "boldface" print enhancement. For Teletype-like printers, it may be increased or decreased to yield darker or lighter boldface; for daisy wheel and similar printers it should not be altered.

DBLSTR: This location contains the number of strikes (normally 2) used for the "double strike" print enhancement; it may be increased for darker "double strike" or reduced to 1 for no double strike, on any printer type.

#### 15.2.2 Printer Function Strings

Patchable strings for a number of mandatory and optional printer functions are provided. Each string consists of the number of characters, followed by the character values. When altering a string, make sure you set the number of characters correctly. The optional string items should have a zero "number of characters" if the optional function is not installed.

PSCRLF: This is the character string, normally carriage return, line feed, sent to advance a non-daisy printer to the beginning of the next line. The characters in the string may be altered as required by unusual printers; the count may be increased to send nulls (zeroes) (up to a total of 10 characters) after the character string is sent if the printer requires a delay while the carriage returns and the paper advances.

PSCR: This is the character string, normally carriage return only, used to return the carriage of a non-daisy printer to the beginning of the same line. This string is used whenever a carriage return without a line feed (see Overprint Lines in Section 8.06) is encountered in the document, and also for overprinting for underline, etc. if POSMTH (above) is FF hex.

PBACKS: This is the character string, normally an ASCII "backspace" character, used to backspace a non-daisy printer. This string is transmitted whenever a backspace is encountered in the document (see  $\hat{H}$  in Section 10.1), and also for overprinting for underline, etc. if POSMTH (above) is zero. Note that if POSMTH is not zero and ^H is never used in a document, this string is never transmitted and thus the printer need not be capable of backspacing.

PSHALF (Optional): This is a character string to return the carriage and advance the paper one-half line, for non-daisy printers with this capability but without the capability of advancing he paper backwards a fractional line (see also ROLUP and ROLDOW below). If installed, the half-line advance will be used to print subscripts and superscripts one-half line below or above, respectively, the rest of the line.

Example: if the printer advances one-half line for each line feed code sen', install the sequence "carriage return, line feed" at PSHALF and the sequence "carriage return, line feed, line feed" or "carriage return, line feed, carriage return, line feed" at PSCRLF. Note: The INSTALL Printer Menu selection "Half-Line-Feed Printers" sets PSHALF and PSCRLF to the foregoing strings: this selection is otherwise identical to the selection "Teletype-Like Printer that can BACKSPACE".

ROLUP (Optional): This is a character string to roll the carraige UP (move the paper down) a fractional line, for non-diasy printers with this capability. If ROLUP and ROLDOW are installed, subscripts and superscripts will be printed by moving the carriage up and down in the course of printing a line .

ROLDOW (Optional): If ROLUP (preceding) is installed, then the string to roll the carriage down (paper up) a fractional line should be installed at ROLDOW.

PALT (Optional): A string may be installed here to set the printer to an alternate character pitch (character width), for non-daisy printers with this capability. An alternate pitch print control (^A; Section 10.1) in the document will then invoke transmission of this string. Note: WordStar contains the necessary logic to restore normal pitch while printing page offsets, headings, etc. that were specified when normal pitch was in effect.

PSTD (Optional): If PALT (preceding) is installed, then the string to restore the printer to its normal character pitch should be installed at PSTD.

USR1 through FSR4 (Optional): These strings may be installed to invoke special functions of your non-daisy printer in response to the print controls  $Q, W$ , ~E, and ~R imbedded in your document.

RIBBON and RIBOFF (Optional): These strings may be installed by the user to allow selection of alternate ribbon color with the <sup>\*</sup>Y print control (section 10.1) on non-daisy printers with this capability; for daisy wheel and similar printers, RIBBON and RIBOFF are set appropriately by the installation dialog.

PSINIT (Optional): This is a string transmitted to the printer at the start of printing. For non-daisy printers, you may add any desired controls, e.g. to turn the motor on or select a line spacing or character pitch. The installation dialog puts a carriage return in this item; add your bytes and increase the count appropriately. For daisy printers, this item is appropriately set by the installation dialog and should not be altered.

PSFIMI (Optional): Similar to PSINIT, this string is sent at the conclusion of printing.

PRINIT and PRFINI (Optional): These are subroutines called at the beginning and end of printing, respectively; they may be used to perform printer assignment or special initialization functions that cannot be performed by transmitting a character string. Space is provided for a JMP only: see the end of section 15.1.3 re finding space to put your subroutine.

### 15.2.3 Printer Driver Flags

CSWTCH: Determines which of the printer drivers (Section 15.2.4) is used to transmit characters to (and possibly from) the printer :

- 0: CP/M "List Output" Device
- 1: WordStar's "Port Driver
- 2: User-installed Printer Driver Subroutines

CSWTCH applies to all printers. CSWTCH is set by the installation dialog in accordance with the answer to the "Printer Driver" question.

HAVBSY: This location should be non-zero if the printer driver in use has a "printer busy test" implemented, or zero if no provision has been installed for determining when the printer is ready to accept a character. When non-zero, WordStar will not output to the printer until the printer is ready, and Word-Star will check more often whether the printer is ready to accept a character. Thus, a correctly installed printer busy test, plus a non-zero value in HAVBSY, cause the printer to run more steadily when editing is being performed at the same time as printing, while improving keyboard response in editing because the printer output routine will never "hang" while waiting for the printer to be ready to accept a character.

The installation dialog sets HAVBSY non-zero if the port driver is selected, or zero if the list device is selected. The user should set HAVBSY non-zero after adding a busy test to the CP/M list device driver or installing custom driver subroutines that include a printer busy test.

# 15.2.4 Printer Drivers

Code for three distinct printer drivers is provided in USER4, and thus accessible to user modification. Location CSWTCH, described above, determines which driver is called.

Driver Entry Points: As discussed in Section 14.2, WordStar must be able to input from the printer as well as output to the printer when a "Communications Protocol" (as required for daisy wheel and similar printers at 1200 baud) is in use. Also, WordStar's performance improves when a "printer busy test" is available to determine whether the printer is ready to accept an output character. Thus, each driver has three entry points, defined as follows:

Printer Busy Test: this entry should return the carry flag set (1) if the printer is NOT ready to accept a character; the carry flag should be returned clear (0) if the printer is ready to accept a character or if the busy test is not implemented. If this entry is implemented, HAVBSY (above) should be non-zero; if not implemented, HAVBSY should be 0.

Print Character: this entry should output the character in the A register to the printer. If HAVBSY is non-zero, this entry is not called until the Printer busy test entry returns the carry flag clear.

Input Character From Printer: this entry need be implemented only if a communications protocol (Section 14.2) requiring input from the printer is to be used. This entry should return the carry flag set (1) if no character has been received from the printer since last called, or return the character in the A register and the carry flag clear (0) if a character has been received.

Specific descriptions of the three drivers follow.

CP/M List Device Driver: The "Print Character" entry point to this driver is implemented to make the appropriate operating system call to print the character. The "Printer Busy" and "Input Character From Printer" entries are not implemented, as standard CP/M provides no system calls for these purposes; space is provided at LIBSY and LISINP respectively for patching in JMP instructions to user-installed subroutines for these purposes. See the end of Section 15.2.3 with regard to finding space into which to patch added subroutines.

If you add a "Printer Busy Test" routine, patch HAVBSY to a non-zero value.

If you use a communications protocol with the List output driver, you must code and patch in an Input Character From Printer routine, and put a JMP to it at LISINP.

WordStar's Port Driver: The "Port Driver" does direct hardware I/O to any printer interface using one data port and one status port. The port driver includes implemented printer busy test and printer character input routines. As supplied, the port driver uses one particular set of port numbers and status bits (see USER4 listing or discussion in Section 14.2); for other ports or status bits, the user must make patches.

To Modify the Port Driver for other ports or status bits, determine the following quantities (from your system documentation) and patch them in as indicated. The listing of USER4 in Appendix C defines the labels referred to here, and may be used as an example.

POOP: data port number

POSTAT: status port number

POMASK: bit mask for all status bits which must have a particular value (either 0 or 1) before a character may be output to the printer.

POOM: bit mask for those bits in POMASK which must be 1.

For example, if status bit 1 must be zero and bit 3 must be one to indicate that the printer interface is ready to receive a character, then POMASK should be patched to 05 hex and POOM to 04 hex.

POINSK: bit mask for all status bits which must have a particular value to indicate that a character is ready from the printer.

POIM: bit mask for those bits in POINSK which must be 1, not zero.

User-supplied Printer Driver Subroutines: Space is provided at PUSEND, PUBSY, and PUINP for patching in JMPs to user-coded and user-installed printer character output, printer busy test, and printer character input routines. See the end of Section 15.1.3 with regard to finding space into which to patch your routines; also, you may patch over the other drivers if you do not expect to use them at a later date, and over the zeroes at the end of USER4. Note that the printer character input routine is mandatory if a communications protocol is installed; otherwise, this routine is not needed. Also patch HAVBSY nonzero if the busy test entry is implemented, or zero if it is not implemented.

CSWTCH must be set to 2 to cause WordStar to call the user-installed printer  $\text{driver}$  subroutines; this patch may be achieved by selecting "User Subroutines" in the installation dialog before patching in your routines.

# 15.2, 15.3, 15.4 Modification

#### 15.2.5 Communications Protocol s

A Communications Protocol (Section 14.2) is normally used with a daisy wheel or similar printer interfaced at 1200 baud; in these cases, the communications protocol items are correctly set by the installation dialog. However, the communications protocol logic will function with any printer; for an unusual Teletype-like printer that requires a communications protocol, you may wish to patch these items.

PROTCL: Determines type of communications protocol. The types of protocols are defined in the program comments and also in Section 14.2:

- 0: None
- 1: ETX/ACK (and see EAKBSZ, next)
- 2: X0N/X0FF

PROTCL is set by the installation dialog in accordance with the answer to the "Communications Protocol" question.

EAKBSZ: This location contains the message length for ETX/ACK protocol; it must be equal to or less than ONE-HALF OF the printer's buffer size, as WordStar keeps two "messages" active at a time. The default value (127) assumes the printer can hold a buffer of at least 254 bytes; be sure to reduce it if you install ETX/ACK protocol for a non-daisy printer with a smaller buffer. When a daisy wheel or similar printer is installed with ETX/ACK protocol, the installation dialog automatically sets EAKBSZ for the buffer capacity of the particular printer selected.

#### 15.3 Terminal and Printer Signon Messages

WordStar's signon includes a description of the installed terminal and printer and this is automatically changed for the devices selected in the installation dialog. To adapt for custom patched-in installations, find the message by dumping memory from 100 hex to the beginning of USER1. Do not alter the copyright, release number, and serial number information, which you will also find in this area, or you will violate your Agreement with MicroPro International Corporation.

# 15.4 Additional Modifications

In addition to the previously described patch items relating to terminal and printer installation, WordStar can be patched for a number of additional items, including:

Command keys, including prefix relationships and keystroke synonyms Disk-stored message and menu texts Initial values of insert toggle and on-screen formatting options Default page format Flag characters Diasy wheel and similar printer function strings

Listings of the patch areas for these items, and discussion thereof, are contained in a separate publication, the WordStar Customization Notes. If you are interested in obtaining a copy of that publication, contact MicroPro International Corporation.

# APPENDIX A. SPECIFIC TERMINALS

This section describes the features available on each terminal implemented in the INSTALL program as of this writing, plus pointers on configuration of some terminals.

Beehive 150: No highlighting, erase to EOL, or line insert/delete implemented.

Cromeaco 3100: Same as Beehive 150.

Hazeltine 1500: AUTO LINE FEED switch (under little cover above keyboard) must be OFF. Highlighted text displays dim. Erase end line and line insert/delete are used.

Hewlett-Packard 2621 A/P: Not tested. No highlighting, erase EOL, or line insert/delete implemented.

IMSAI VIO: This includes the IMSAI VDP-40, VDP-80, PCS 80/30, and other integrated' systems containing the VIO display board. Highlighting and cursor display is by inverse video; WordStar blinks the cursor when necessary to distinguish it from highlighted areas. The video RAM is accessed directly at F000 hex, producing fast screen update. The VIO must have the firmware ROM (as it always does in the above integrated systems), or equivalent routines must be present in your operating system.

Infoton I-100: Highlighted text displays dim; line insert/delete are implemented.

Lear-Siegler ADM-3A: The CLEAR SCREEN and CURSOR control switches inside the terminal must be ON. No highlighting.

Lear-Siegler ADM-31: Highlighted areas display dim. Erase end line and line insert/delete are used.

MicroTerm ACT IV: Highlighted text displays dim, assuming terminal was in dim state when WordStar invoked. Erase end line implemented; terminal does not have line insert/delete invocable from CPU.

Processor Technology VDM / SOL: The VDM is accessed through the operating system; OB hex is sent to clear the screen, escape, 2, line number, escape, 1, column number is sent to position the cursor. No other functions are implemented. WordStar's working with the VDM depends on the particular adaptation of CP/M to the VDM not interfering; in particular, transmission of all line feeds and all non-redundant carriage returns must occur.

Soroc IQ-120: No highlighting, erase EOL, or line insert/delete implemented.

#### APPENDIX B. SPECIFIC PRINTERS

#### B.1 Daisy Wheel and Similar Printers

Features: All printers described in this section support all of WordStar's print enhancements and other features, as described in Section 10, except as noted in individual descriptions below. All printers described here will print bidirectionally; "formed" text (Section 4) will printed with Microspace Justification.

Choice of Typewheels: The interchangable typewheels for daisy printers come in many choices of characters and character arrangements. The printed characters will match those seen on the screen during editing only if the typewheel in use contains the standard ASCII characters in the standard ASCII order. Some typewheels have other character graphics; many have a different character arrangment so that, for example, a period in the document will print as some other character. Some compatible typewheels for each printer are listed below.

Controls: Most daisy wheel and similar printers have a control panel including some or all of the following switches:

AUTO LF: must be OFF.

AUTO CR: should be OFF.

Line Spacing 6/8 Lines per inch. Character Pitch 10/12 Characters per inch

These switches have NO EFFECT on printing under WordStar. Character and line spacing under WordStar always default to 6 lines per inch and 10 characters per inch respectively, and may be modified via print directives imbedded in each document (Section 10). After printing with WordStar, the printer is left set to the switch settings for use with other software, except as noted below.

FORM LENGTH: set to match length of paper in use -- commonly 11 inches or 66 lines; setting does not matter if USE FORM FEEDS print option (Section 11) will not be used and you don't wish the  $FF$  switch to work.

SET TOF: depress after positioning paper at top of form; necessary only if USE FORM FEEDS print option is to be used or you wish the FF switch to work.

FF or FORM FEED: depress to feed paper to top of form, e.g. after aborting print.

Appendix B Printers

Installation: All daisy wheel and similar printers interfaced at 1200 baud (120 characters per second) must be installed with a "Communications Protocol" (as discussed in Section 14.2) in order to avoid buffer overrun and consequent character loss (a possible exception for the NEC is noted below). At speeds slower than 1200 baud, these printers print slowly; you will find the effort invested to install one of these printers with a communications protocol rewarding because of the markedly increased printing speed.

CAUTION: Do not attempt to use ETX/ACK communications protocol implemented in your operating system when driving a Diablo or Qume printer from WordStar. It won't work. If your operating system already can drive a Diablo or Qume printer at 1200 baud through the use of ETX/ACK protocol, the portion of the operating system which implements the protocol must be disabled or bypassed when printing from WordStar. This limitation does not apply to XON/XOFF protocol, nor to NEC printers. (The reason for this limitation is that if an "ETX" inserted in the character stream happens to fall within an "escape sequence" being transmitted to the printer, the printer will not recognize it as an ETX, and not respond with an ACK; nor will the printer interpret the escape sequence correctly. Keeping the ETX's out of the escape sequences is practical only in the program generating the character stream; WordStar contains the necessary special code.)

# Diablo 1610/1620

Features: The "phantom space" and "phantom rubout" features of WordStar (Section 10) are not supported by these printers.

After printing, WordStar leaves these printers set for 6 lines per inch and 10 characters per inch. To set the character spacing according to the printer's "spacing 10/12" switch before use of other software, depress the "Clear" button. If other software has printed on the printer since it was powered up and before WordStar prints, you may, in unusual cases, find it necessary to press the printer's "clear" button, or to turn the printer off and on, before WordStar will print correctly (this is because the Diablo 1610/20 has no provision for a full reset initiated from the computer).

Installation: When installing WordStar to use a Diablo 1610/1620 printer interfaced at 1200 baud (120 characters per second), specify "ETX/ACK" protocol, and a driver capable of inputting characters, as discussed in Section 14. No settings are required on the printer for ETX/ACK operation. These printers do not support XON/XOFF protocol.

Compatible Typewheels for the Diablo 1610/1620 include:

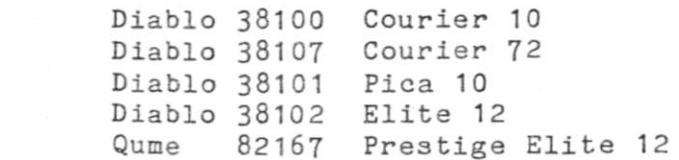

# Appendix B Printers

#### Diablo 1640/1650

Installation: When installing WordStar to use a Diablo 1640/1650 printer interfaced at 1200 baud (120 characters per second), specify "ETX/ACK" protocol, and a driver capable of inputting characters, as discussed in Section 14. A switch setting may be necessary inside the printer to enable ETX/ACK protocol (switch 2 on the HPRO4 circuit board, if operator control panel is fitted, or as described in your Diablo manual). These printers also supports XON/XOFF protocol (Diablo calls it DC1/DC3 protocol); a switch setting is necessary inside the printer to enable this protocol (switch 3 on HPR04 circuit board, or as described in your Diablo manual).

Compatible Typewheels for the Diablo 1640 are as listed for the 1610/20 above.

# Qume Sprint 5

Installation: When installing WordStar to use a Qume Sprint 5 interfaced at 1200 baud (120 characters per second), specify "ETX/ACK" protocol, and a driver capable of inputting characters, as discussed in Section 14. No settings are required on the printer for ETX/ACK operation. The Qume Sprint 5 does not support X0N/X0FF protocol.

Compatible Typewheels for the Qume are as listed above for the Diablo 1610/20.

#### NEC Spinwriter 5510/5520

Features: The "phantom space and "phantom rubout" features (Section 10) are not supported on, nor relevant to, these printers.

The NEC Spinwriter will buzz and stop printing if the (carbon) ribbon is used up, the paper runs out, or the cover is opened. Install a new ribbon, new paper, or close the cover, then press the "Reset" switch, and printing will continue with no character loss.

Installation: When installing WordStar to use a NEC Spinwriter at 1200 baud (120 characters per second), a communications protocol or a special cable must be used to prevent buffer overrun and character loss. The NEC printer is extremely versatile; we know of four possible solutions to the buffer overrun problem:

- 1. Check that the printer is set to use ETX/ACK protocol (switch 4 OFF on DIP switch SW1 on the circuit board behind the control panel, or as described in the NEC documentation). In the WordStar installation dialog, specify ETX/ACK protocol and a driver that can input characters from the printer (as discussed in Section 14). We suggest this as the normal solution.
- 2. Set the printer for XON/XOFF protocol (switch 4 ON on DIP switch SW1 on the circuit board behind the control panel, or as described in the NEC documentation). In the WordStar installation dialog, specify XON/XOFF protocol and a driver that can input characters from the printer (as discussed in Section 14).
- 3. ETX/ACK or XON/XOFF protocol implemented in a printer driver installed in your operating system may also be used with a NEC printer. In this case, specify "None" for protocol in the WordStar installation dialog.

4. This is a hardware solution, requiring fabrication of a cable adapter. It may not work in all cases; if it works in your case it has the advantages that it works with other software in addition to WordStar, and that no communications protocol, nor a printer driver that can input characters, need be specified in WordStar installation.

Make up a cable adapter which runs the printer's "Reverse Channel" signal (line 19-of EIA connector) into the "Request to Send" line (pin 4 of EIA connector) of the computer's serial interface. Check that the printer is set to produce a "low" signal on buffer full (switch 5 OFF on DIP switch SW1 on the circuit board behind the control panel, or as described in the NEC documentation). This signal will cause the USART in the computer's serial interface to stop sending characters when the printer cannot accept them, without any special software considerations.

### B.2 Teletype-like (Non-daisy) Printers

The term "Teletype-like" printer includes almost any printer designed to be connected to a microcomputer. The printer should return the carriage to the beginning of the line without advancing the paper upon receipt of a "carriage return code", advance the paper one line upon receipt of a "line feed" code, and print the appropriate character upon receipt of ASCII codes 20 through 7E hex. With such a printer, WordStar will not Microspace Justify nor print using variable line height nor variable character pitch. Subscripts and superscripts are printed in-line, or in the line below or above if it is a blank line; boldface is printed by overprinting the same characters three times; backspace is supported only if the printer can backspace.

If your printer has an AUTO LF switch, make sure it is OFF.

The following special features of specific Teletype-like printers may be supported via special installation (patching) done by the user as discussed in Section 15:

Choice of TWO character pitches via ^A and ^N print controls

Choice of two ribbon colors via "Y print control

- Ability to feed paper up and down a fractional line for superscripts and subscripts
- Up to 4 other special features via  $\Omega$ ,  $\gamma$ ,  $\gamma$ E,  $\gamma$ R print controls

Any printer shown explicitly in WordStar's printer selection menu should be installed with the appropriate selection, rather than as "Teletype-like", to make its full capabilities available.

"Any Teletype-like Printer": This menu selection will drive any printer meeting the above description, with the limitations noted above. Use it when no other selections match or when in doubt about the applicability of other selections.

"Teletype-like Printer That Can Backspace": This menu selection is preferred for printers that can back up the carriage to the preceding character position on the same line upon receipt of an ASCII "backspace" code (08 hex). Use of this selection will yield faster printing of underline, boldface, and double strike, and-makes the "backspace" print control available.

# B.3 Other Printers

Printers That Cannot Return the Carriage without Advancing the Paper, such as Selectrics: Limited support of these printers is provided. If printer can backspace, install as "Teletype-like printer that can backspace" and avoid use of overprint lines (Section 8.06). Other print enhancements will work as described for "Teletype-like" printers. If printer cannot backspace, install as "Any Teletype-like printer" and avoid use of underline, strike out, double strike, bold face, backspace, and overprint lines in your documents.

"Half-Line-Feed Printer": This menu selection is provided for use with printers that advance one-half line at a time, such as a Selectric with a halfline ratchet. Backspacing capability is also assumed by this menu selection, but no ability to feed paper backwards is required. The half-line advance is utilized to print superscripts and subscripts half a line above and below, respectively, the rest of the text. Two line feeds are transmitted between lines where no subscripts and superscripts appear. Depending on the characters your interface is equipped to respond to, patching may be required after this selection is made; see Section 15.

APPENDIX C. LISTINGS OF USER MODIFIABLE AREAS

Listings of the WordStar user-modifiable modules USER1 and USER4 follow this page.

These assembly listings are supplied for the convenience of the occasional user who may need to install WordStar for an unusual terminal or printer.

See Section 15 for discussion of these listings.